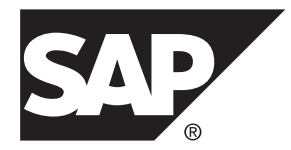

# インストールガイド **Adaptive Server® Enterprise 16.0**

Linux

ドキュメント ID: DC39544-01-1600-01

改訂: 2014 年 3 月

Copyright © 2014 by SAP AG or an SAP affiliate company. All rights reserved.

このマニュアルの内容を SAP AG の明示的許可を得ずに、いかなる手段によっても、複製、転載することを禁 じます。 ここに記載された情報は事前の通知なしに変更されることがあります。

SAP AG およびディストリビュータが販売しているソフトウェア製品には、他のソフトウェアベンダー独自の ソフトウェアコンポーネントが含まれているものがあります。 国内製品の仕様は変わることがあります。

これらの資料は SAP AG および関連会社 (SAP グループ) が情報のみを目的として提供するものであり、いかな る種類の表明または保証も行うものではなく、SAP グループはこの資料に関する誤りまたは脱落について責任 を負わないものとします。 SAP グループの製品およびサービスに関する保証は、かかる製品およびサービス に付属している明確な保証文書がある場合、そこで明記されている保証に限定されます。 ここに記載されてい るいかなる内容も、追加保証を構成するものとして解釈されるものではありません。

ここに記載された SAP および他の SAP 製品とサービス、ならびに対応するロゴは、ドイツおよび他の国における SAP AG の商標または登録商標です。 その他の商標に関する情報および通知については、[http://www.sap.com/](http://www.sap.com/corporate-en/legal/copyright/index.epx#trademark) [corporate-en/legal/copyright/index.epx#trademark](http://www.sap.com/corporate-en/legal/copyright/index.epx#trademark) を参照してください。

# 目次

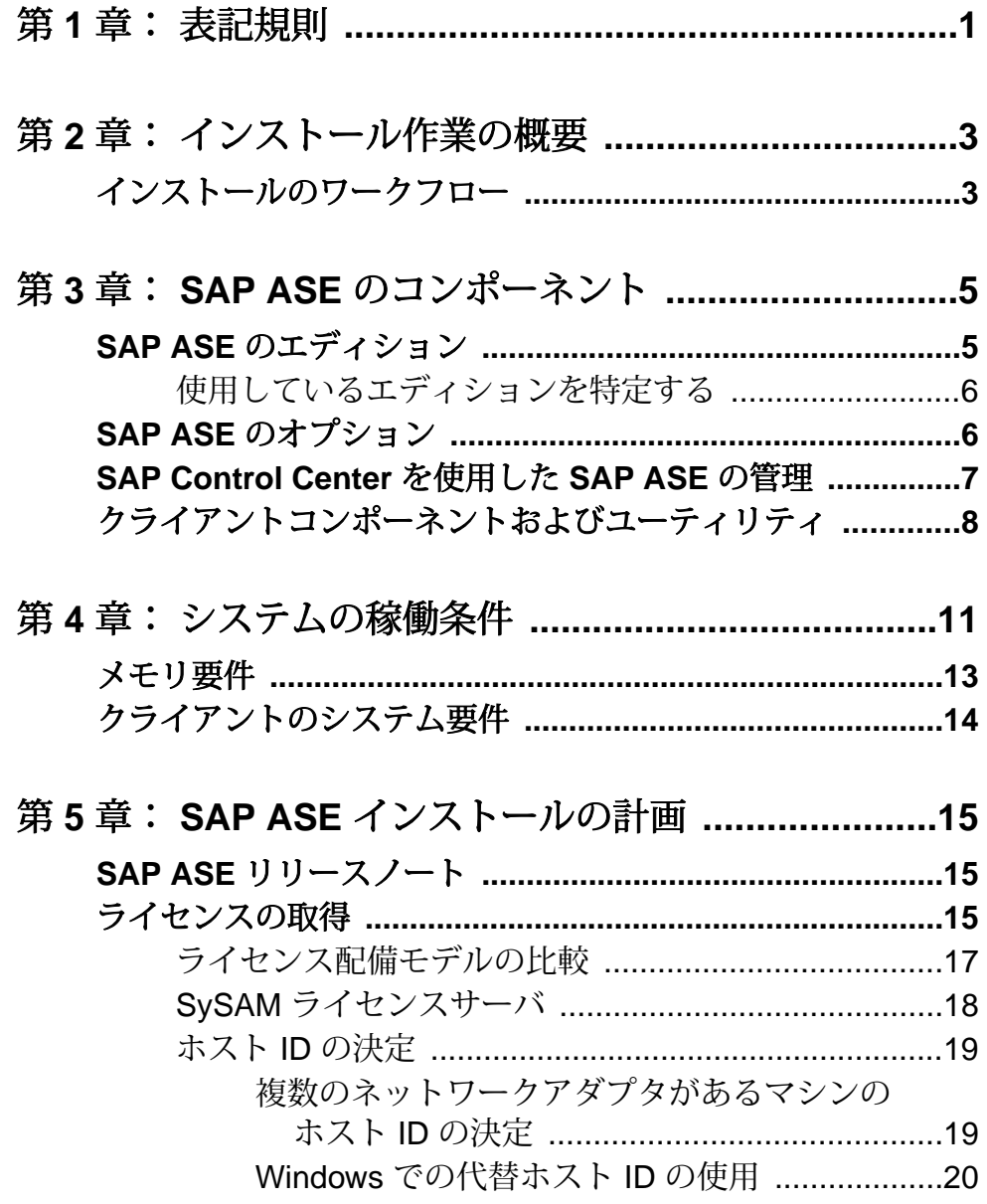

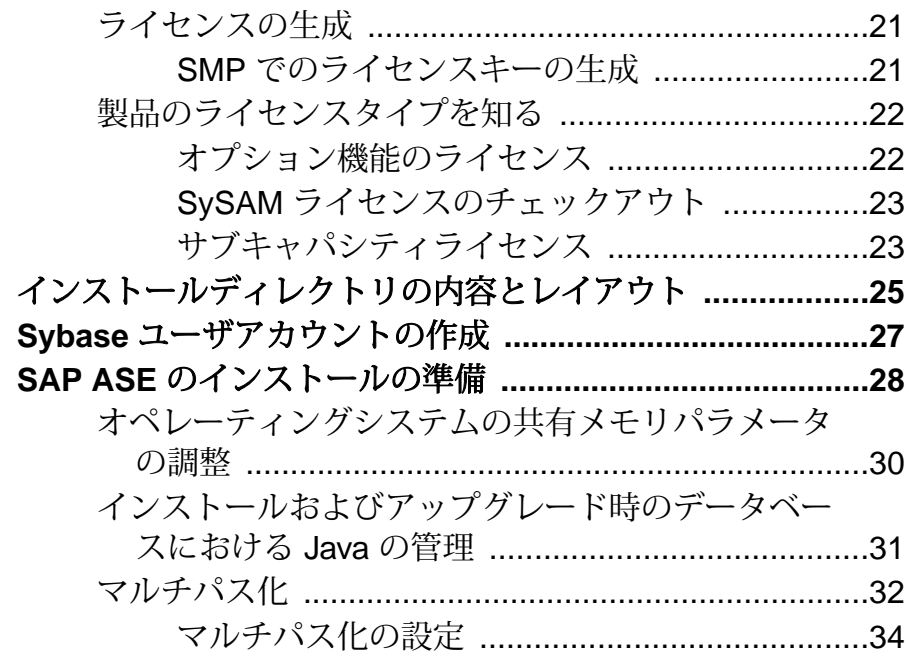

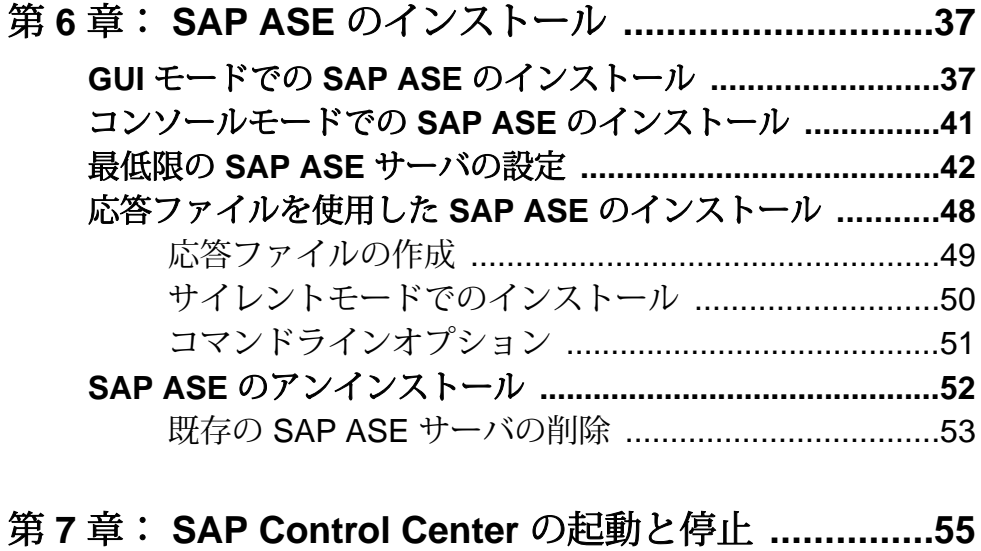

# 第 **8** 章: インストール後の作業 **[...................................57](#page-64-0)**

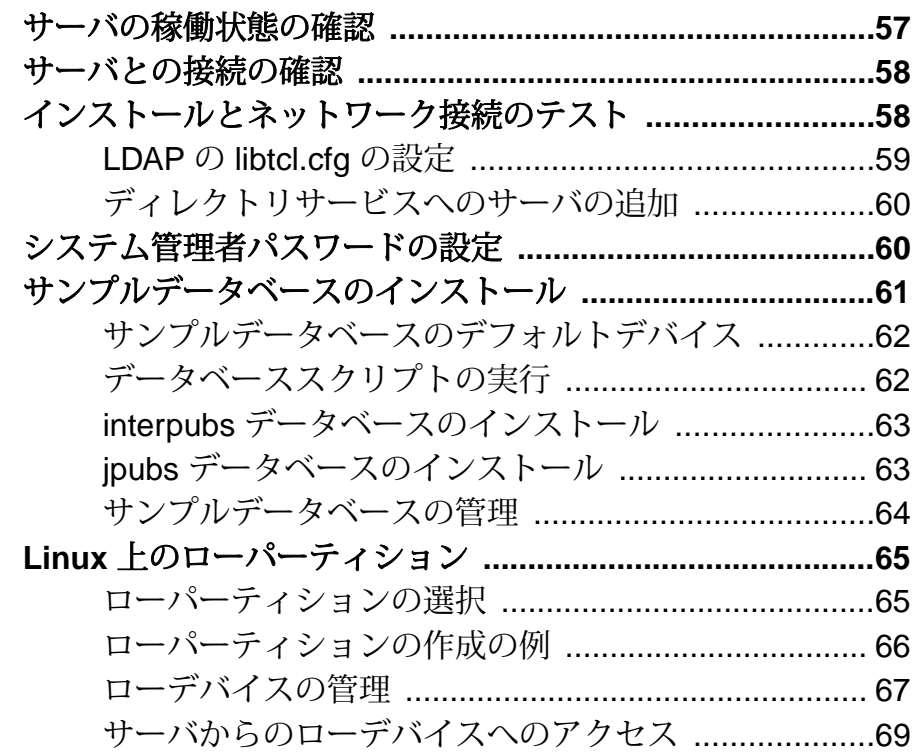

# 第 **9** 章: **SAP ASE** のアップグレード **[..........................71](#page-78-0)**

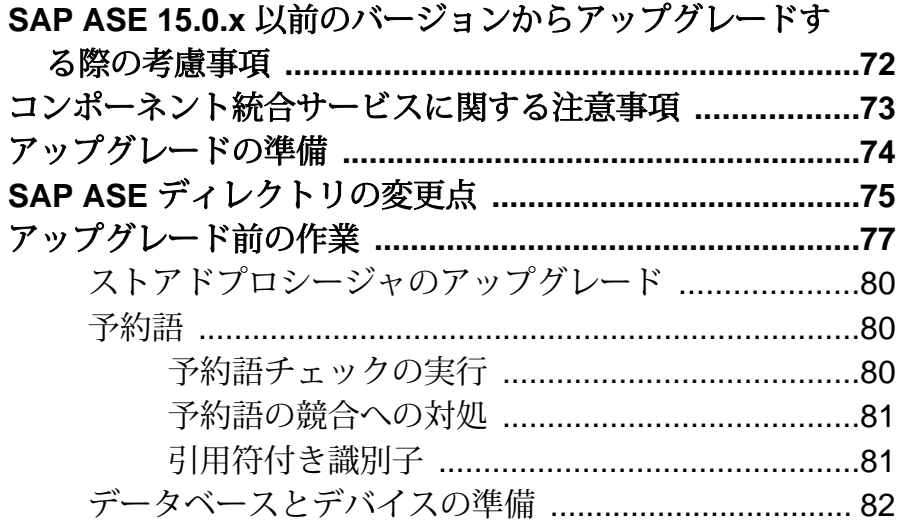

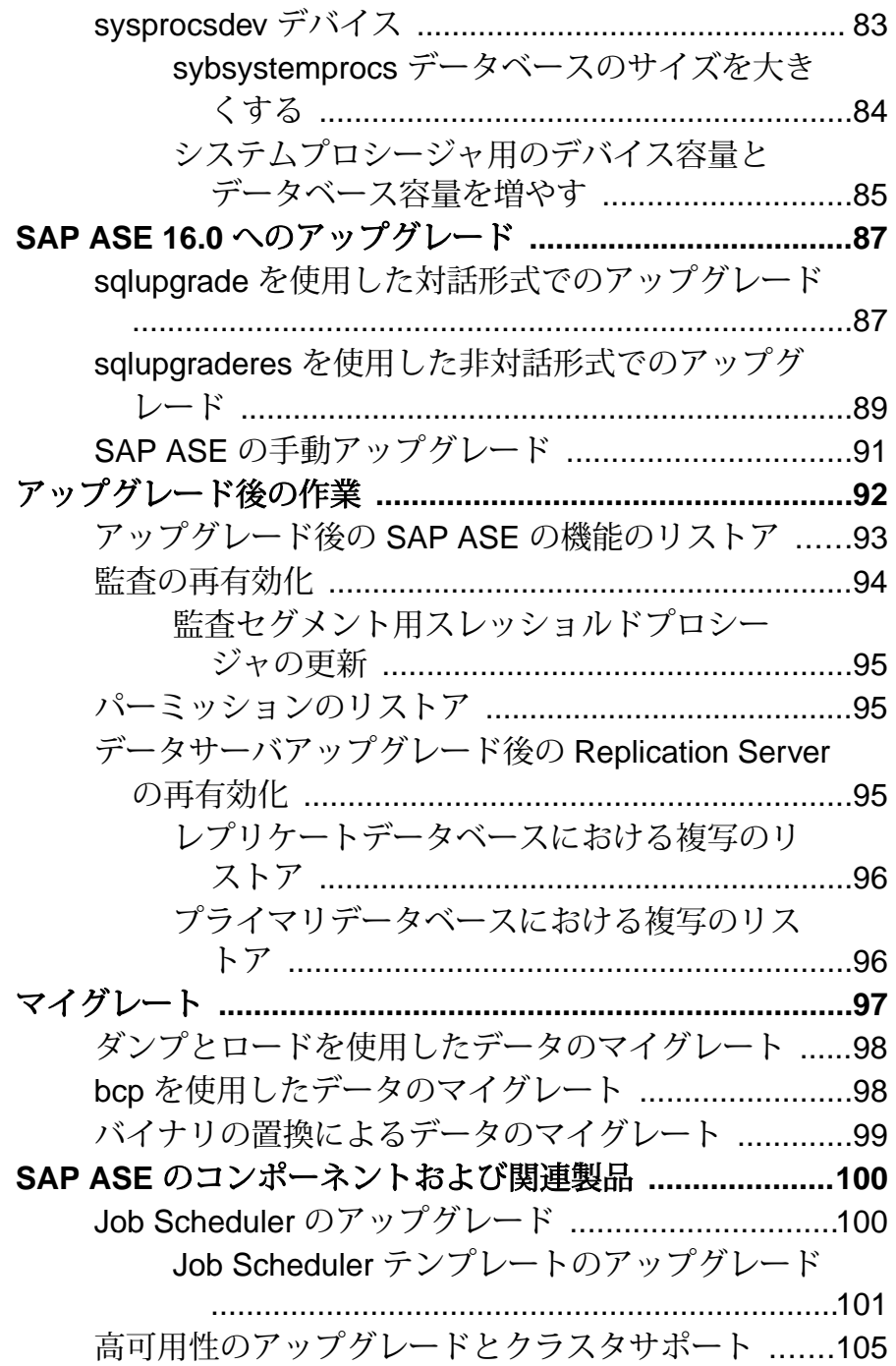

## 第 **10** 章: **SAP ASE** [のダウングレード](#page-120-0) **......................113**

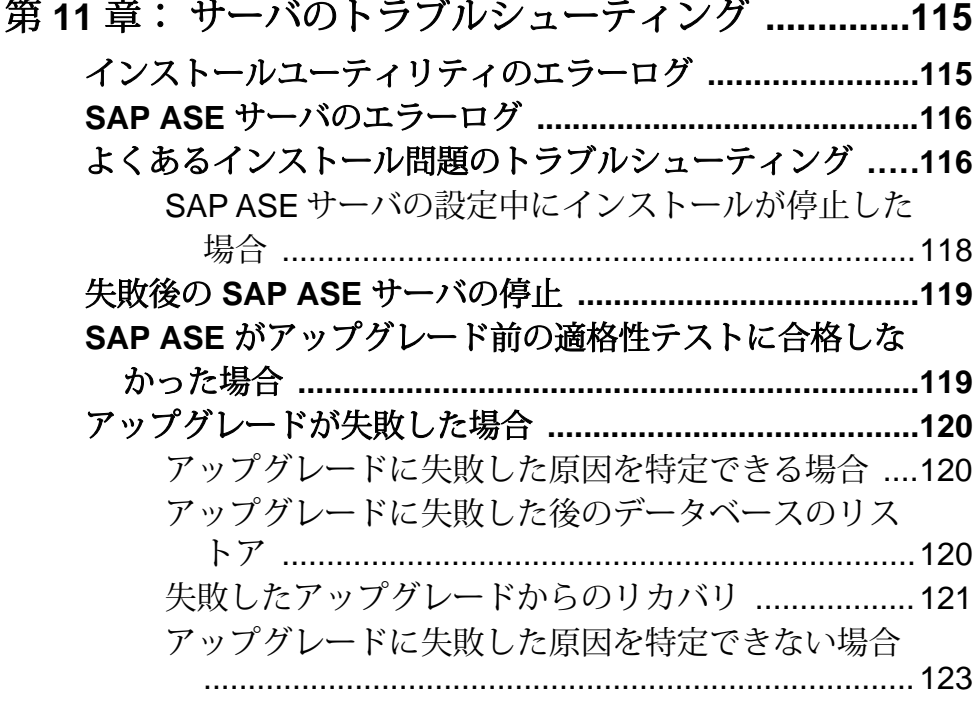

# 第 **12** 章: [ヘルプと追加情報の取得](#page-132-0) **............................125**

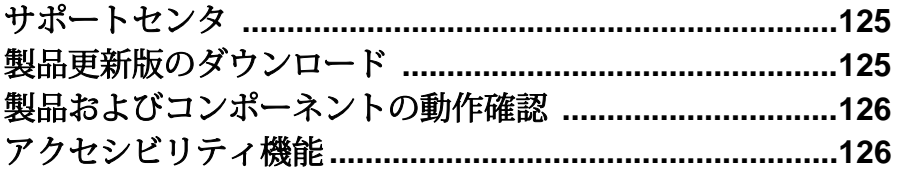

# <span id="page-8-0"></span>第 1 章 表記規則

ここでは、SAP®Adaptive Server® Enterprise (SAP® ASE) マニュアルで使用している スタイルおよび構文の表記規則について説明します。

- サンプルウィンドウでは、表記されているとおりに入力する必要のあるコマン ドを次の字体で示します。 this font
- サンプルウィンドウでは、インストール環境に応じた適切な値で置き換える必 要のある語を次の字体で示します。 *this font*
- このマニュアルの本文では、ファイル名とディレクトリ名を次の字体で示しま す。 /usr/u/home\_dir
- プログラム、ユーティリティ、プロシージャ、コマンドの名前は次のように示 します。 **sqlupgrade**
- C シェルと Bourne シェルでコマンドが異なる場合は、両方を示します。 C シェ ルの初期化ファイルは cshrc と呼ばれます。 Bourne シェルの初期化ファイル は .profile と呼ばれます。 Korn シェルなど、別のシェルを使用している場 合、正しいコマンド構文については、使用しているシェル固有のマニュアルを 参照してください。

| キー                | 定義                                                                      |
|-------------------|-------------------------------------------------------------------------|
| command           | コマンド名、コマンドのオプション名、ユーティリティ名、ユーティリティ<br>のフラグ、キーワードは太字の san-serif フォントで示す。 |
| variable          | 変数 (ユーザが入力する値を表す語) は <i>斜体</i> で表記する。                                   |
| $\{\quad\}$       | 中カッコは、その中から必ず1つ以上のオプションを選択しなければならな<br>いことを意味する。コマンドには中カッコは入力しない。        |
| $\lceil$ $\rceil$ | 角カッコは、オプションを選択しても省略してもよいことを意味する。コマ<br>ンドには角カッコは入力しない。                   |
| $($ )             | ()はコマンドの一部として入力する。                                                      |
|                   | 中カッコまたは角カッコの中の縦線で区切られたオプションのうち1つだけ<br>を選択できることを意味する。                    |

表 **1 : SQL** の構文規則

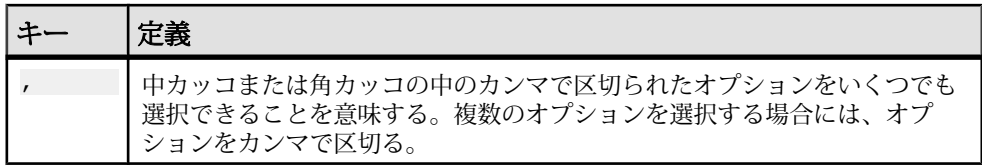

<span id="page-10-0"></span>第2章 インストール作業の概要

SAP ASE を正常にインストールおよび設定するには、このインストールガイドと ともに設定ガイドも参照してください。

『SAP ASEインストールガイド』では、SAP ASEソフトウェアを配布メディアから ハードディスクにアンロードする方法、SAP ASE を自分のマシンで起動できるよ うにするための最低限の追加の設定作業の実行方法を説明します。

『設定ガイド』には次に関する説明が記載されています。

- 特定の必要性を満たすための、既存の SAP ASE、Backup Server™、XP Server™ の一部の属性の再設定
- ネットワーク接続の作成
- オプション機能の設定
- オペレーティングシステムの管理作業の実行
- UNIX プラットフォーム上で稼働する SAP ASE に関するシステム管理問題への 対応。 このマニュアルには、『システム管理ガイド』と『パフォーマンス& チューニングシリーズ』の補足情報が記載されています。

### インストールのワークフロー

ワークフローは、計画、インストール、およびアップグレードの完全なパスを定 義します。

SAP ASE をインストールする場合もアップグレードする場合も、インストールま たはアップグレードするコンポーネントとオプションを確認し、ライセンスを取 得します。

SAP ASE の最初のインストール

- **1.** インストールを計画し、システムの稼動条件を確認します。
- **2.** SAP ASE をインストールします。
- **3.** インストール後の作業を実行します。

SAP ASE の新しいバージョンへのアップグレード

**1.** アップグレードの適格性の判断、インストールの計画、およびシステムの稼動 条件の確認を行います。

- **2. preupgrade**ユーティリティを実行してSAP ASEのアップグレード準備を行いま す。
- **3.** SAP ASE をアップグレードします。
- **4.** インストール後 (アップグレード後) の作業を実行します。

SAP ASE のアンインストール

「SAP ASE [のアンインストール](#page-59-0) (52 ページ)」を参照してください。

<span id="page-12-0"></span>第 3 章 **SAP ASE** のコンポーネント

SAP ASE はクライアント/サーバモデルに基づいており、Tabular Data Stream™ (TDS) プロトコルを使用してネットワーク上でクライアントと通信します。 特定 のマシンで実行している各クライアントプロセスは、同じマシンまたは異なるマ シンのデータベースサーバと通信できます。

SAP ASE は、オペレーティングシステムの上でアプリケーションとして実行され ます。 SAP ASE は、オペレーティングシステムを実行するハードウェアを意識す ることはありません。つまり、SAP ASE はオペレーティングシステムのユーザイ ンタフェースしか認識しません。 マルチプロセッサシステムでパフォーマンスを 向上させるためには、複数のプロセス (エンジン) を設定します。

SAP ASE は DBMS コンポーネントとカーネルコンポーネントから構成されます。 カーネルコンポーネントは、プロセスの作成と操作、デバイスとファイルの処理、 プロセス間通信にオペレーティングシステムのサービスを使用します。 DBMS コ ンポーネントは SQL 文の処理の管理、データベースデータへのアクセス、さまざ まな種類のサーバリソースの管理を行います。

### **SAP ASE** のエディション

システムおよびスケーラビリティの要件を分析して、SAP ASE のどのエディショ ンが自社に適しているかを確認してください。

- Enterprise Edition スケーラビリティに制限がなく、個別に購入またはライセン ス可能なすべてのオプションをサポートします。
- Small Business Edition スケーラビリティに制限があり、個別に購入またはライ センス可能なオプションの一部のみをサポートします。
- Developer Edition スケーラビリティに制限があり、Enterprise Edition に含まれ ているオプションの多くが含まれています。

エディションとオプション機能のロックを解除する方法については、『SySAM ユーザーズガイド』を参照してください。

SAP ASE インストーラで、SySAM のライセンスキーの入力を求められたときに、 フルインストールオプションを選択するか、サーブドライセンスを入力すると、 SySAM ライセンスサーバが自動的にインストールされます。 また、インストーラ のカスタムインストールオプションを使用してライセンスサーバをインストール することもできます。 ライセンスを生成するには、『SySAM ユーザズガイド』を 参照してください。

### <span id="page-13-0"></span>使用しているエディションを特定する

すでに SAP ASE を使用している場合は、**sp\_lmconfig** システムプロシージャを使用 してバージョンを特定します。 次のように入力します。 sp\_lmconfig 'edition'

SAP ASE は、現在実行しているエディションに基づいて、EE、SE、または DE の 値を返します。 **sp\_lmconfig** の詳細については、『リファレンスマニュアル』を参 照してください。

## **SAP ASE** のオプション

SAP では、データ圧縮、パーティション、暗号化カラムなど、SAP ASE のさまざ まなオプション機能を提供しています。

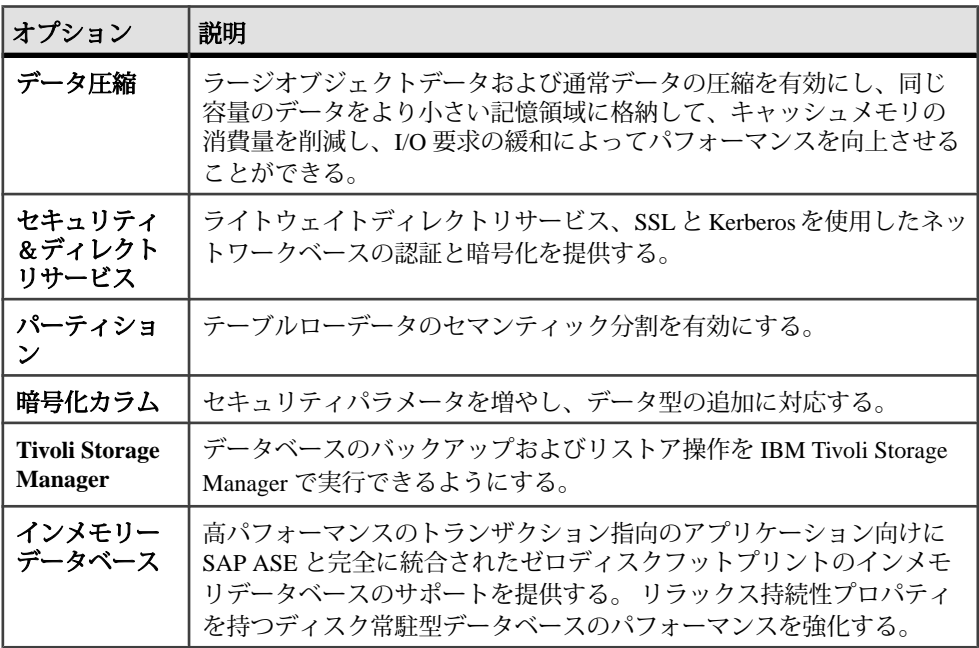

SAP ASE の各エディションとオプション機能は、SySAM のライセンスによって ロック解除されます。 『SySAM ユーザーズガイド』を参照してください。

これらのオプション機能を既存の SAP ASE インストールにインストールするに は、SAP ASE のインストールに使用したものと同じ手順を実行します。

# <span id="page-14-0"></span>**SAP Control Center** を使用した **SAP ASE** の管理

SAP® Control Center (SCC) は、大規模な SAP エンタープライズサーバのリアルタイ ムパフォーマンス、ステータス、および高可用性モニタリングのための、単一の 包括的な Web 管理コンソールです。

SAP Control Center は、モジュール方式のアーキテクチャ、豊富なクライアント管 理コンソール、エージェント、共通サービス、および SAP 製品の管理および制御 のためのツールを組み合わせています。 履歴モニタリング、スレッショルドベー スのアラートおよび通知、アラートベースのスクリプト実行、およびパフォーマ ンスおよび使用の傾向を識別するためのインテリジェントツールが含まれます。

SAP ASE インストーラによって、次の SAP Control Center コンポーネントがインス トールされます。

- SAP ASE 用のリモートコマンドおよび制御エージェント 管理対象サーバで実 行され、SCC 内で SAP ASE タスクを管理するために必要なリモートコマンド および制御エージェントです。
- SAP ASE の SNMP サポート 簡易ネットワーク管理プロトコル (SNMP: Simple Network Management Protocol) は、ネットワーク管理に使用される標準的なプロ トコルです。 SNMP を使用すると、マネージャとエージェントが通信できま す。マネージャがエージェントに要求を送信すると、エージェントがマネー ジャからのクエリに応答します。

さらに、カスタムインストールオプションで [SAP ASE 用の SAP Control Center 管 理ユーザインタフェース] 機能を選択して、SAP ASE 用の SCC 管理ユーザインタ フェースをインストールする必要もあります。 この機能によって、Web ブラウザ を使用して SAP ASE 内のアクティビティを管理およびモニタするための GUI が提 供されます。

場合によっては、各 SAP ASE サーバとともにインストールされている SCC サーバ を使用するのでなく、中央にある 1 つの SCC サーバを使用して、複数の SAP ASE サーバなどの製品を管理することもできます。 配備に関する考慮事項は次のとお りです。

- ネットワーク遅延の最小化 モニタ対象のサーバの近くおよび SCC Web クライ アントを実行しているワークステーションの近くに SCC をインストールする と、パフォーマンスが向上します。
- 統合された SCC 環境 中央のロケーションに SCC をインストールすると、1 つ の SCC インストールからサーバを管理およびモニタできるので、複写環境で は特に便利です。

<span id="page-15-0"></span>• 管理とセキュリティ - 一部のサーバで他のサーバよりも厳重にデータを保護す ることなどにより、企業内のさまざまな部分で異なるレベルの制御を実行でき ます。

インストールおよび配備に関する考慮事項の詳細については、『SAP Control Center インストールガイド』の「インストール前の作業」を参照してください。

運用環境では、SAP ASE を実行する予定のマシン以外のマシンに SCC サーバをイ ンストールすることをおすすめします。

SCC の詳細については、次のマニュアルを参照してください。

- 『SAPControl Center リリースノート』 インストールとアップグレードに関する 最新情報、および既知の問題が記載されています。
- 『SAPControlCenterインストールガイド』-インストール、設定、およびトラブ ルシューティングの詳細な手順が記載されています。
- 『SAP Control Center for Adaptive Server Enterprise』 SAP ASE の設定手順、ユー ザサポート、およびトラブルシューティング情報が記載されています。

#### 参照:

- 第 7 章、「 [SAP Control Center](#page-62-0) の起動と停止 」 (55 ページ)
- 第 9 章、「 SAP ASE [のアップグレード](#page-78-0) 」 (71 ページ)
- GUI モードでの SAP ASE [のインストール](#page-44-0) (37 ページ)
- 最低限の SAP ASE [サーバの設定](#page-49-0) (42 ページ)

# クライアントコンポーネントおよびユーティリティ

SAP ASEサーバをサポートするためにPCクライアントにインストールできるコン ポーネントは複数あります。これらのコンポーネントは SAP Service Marketplace (SMP) からダウンロードします。 ASE 16.0 では、以前の PC クライアントインス トーラが、多くの同じコンポーネントを提供する個別にダウンロード可能なイン ストーラに置き換えられました。

#### SDK for SAP ASE

SAP Service Marketplace には 32 ビットと 64 ビット両方の SDK for SAP® ASE イメー ジが用意されています。 ご使用の Windows のバージョン (32 ビットまたは 64 ビッ ト) に対応するソフトウェア開発キット (SDK) をダウンロードしてください。

次のいずれかの方法で SDK を [SAP Service Marketplace] **>** [SAP Software Download Center] から入手してください。

- [Support Packages and Patches] **>** [A-Z Index] **>** [S] **>** [SDK for SAP ASE] を選択す る。
- [SupportPackages andPatches] の検索フィールドに SDK for SAP ASE と入力す る。

SDK には次のものが含まれています。

| 製品                                         | 説明                                                                                                    |
|--------------------------------------------|----------------------------------------------------------------------------------------------------|
| Open Client™                               | Open Client (Client Library、dblib)に加えて、次のものがすべて<br>OCS-16 0ディレクトリにインストールされる。<br>ESQL/C<br>ESQL/COBOL<br>XA<br>Python 用 SAP ASE 拡張モジュール<br>Perl 用 SAP ASE データベースドライバ<br>PHP 用 SAP ASE 拡張モジュール |
| <b>DataAccess</b>                          | DataAccess64 ディレクトリにインストールされる。<br>ODBC - ODBC ベースのアプリケーションから SAP ASE への接<br>続に使用されるドライバ<br>ADO.NET - .NET ベースのアプリケーションから SAP ASE への<br>接続に使用されるプロバイダ                                         |
| <b>Java Runtime Envi-</b><br>ronment (JRE) | shared ディレクトリにインストールされる。JRE は、Interactive<br>SQL などの Java ベースプログラムの実行に使用されるランタイム<br>Java 仮想マシンで、他の複数のコンポーネントと共有される。                                                                          |
| 言語モジュール                                    | locales ディレクトリにインストールされる。システムメッセー<br>ジと日付/時刻のフォーマットを提供する。                                                                                                    |
| 文字セット                                      | charsets ディレクトリにインストールされる。SAP ASE で使用<br>できる文字セットを提供する。                                                                                                    |
| jConnect for JDBC                          | jConnect-16 0ディレクトリにインストールされる。jConnect<br>は、SAP ASE 用の Java Database Connectivity (JDBC) ドライバを提供<br>する。                                                                                      |
| <b>Interactive SQL</b>                     | DBISQL-16 0ディレクトリにインストールされる。Interactive<br>SQL は、SAP ASE から SQL 文の実行、スクリプトの作成、および<br>データの表示を行うことができる GUI ツール。                                                                                |

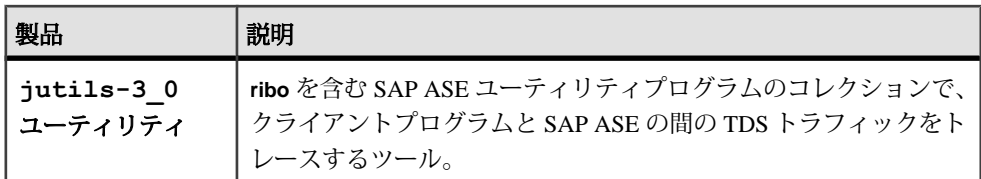

インストールの手順については、SAPService Marketplace にある『SDK インストー ルガイド』を参照してください。

#### PowerDesigner Physical Modeler

このモデラは SAP Service Marketplace の「ASE SAP 16.0」セクションにあり、その 固有のイメージからインストールします。

モデラをインストールするには、ファイルをダウンロードして抽出し、**setup.exe** を root ディレクトリで実行します。

#### SySAM Utilities

これらのユーティリティにアクセスするには、SAP Service Marketplace で sysam 2.3 を検索します。

インストールの手順については、SAP Service Marketplace で SySAM 2.3 の [Info] タ ブを参照してください。

#### $QP$ -Tune

このコンポーネントは、SAP ASE サーバイメージから直接実行します。

#### 参照:

• [インストールディレクトリの内容とレイアウト](#page-32-0) (25 ページ)

# <span id="page-18-0"></span>第4章 システムの稼働条件

SAP ASE バージョン 16.0 をインストールする前に、システムが最新のパッチで更 新され、システム稼働条件が満たされていることを確認します。 使用しているオ ペレーティングシステム用に提示されているバージョンより古いパッチは使用し ないでください。 オペレーティングシステムのベンダが推奨する新しいパッチ は、リストにない場合でも適用してください。

現在インストールされているすべてのパッチをリストし、オペレーティングシス テムのバージョンレベルを表示するには、次のように入力します。 rpm -q -a

SAP ASE は Pentium 以降のチップセットをサポートします。

| ハードウェア                                                               | オペレーティングシステム                                                                                                    | RAM の |
|----------------------------------------------------------------------|----------------------------------------------------------------------------------------------------|-------|
| x86_64 プロセッサ<br>(EM64T 対応 Intel Xeon)                                | Red Hat Enterprise Linux Server $\bigcup \bigcup \rightarrow \emptyset$ 6.1<br>(Santiago)<br>kernel-2.6.32-71.el6.x86 64<br>glibc-2.12-1.7.el6.x86_64<br>compat-glibc-2.5-46.2.x86 64 | 1GB   |
| x86_64プロセッサ(AMD<br>Opteron または EM64T 対<br>$\overline{K}$ Intel Xeon) | SuSE Linux Enterprise Server 11 (x86_64); $\vec{y}$ $\vec{y}$ = $\vec{y}$ =<br>ン 11 パッチレベル 0:<br>kernel-2.6.27.19-5.1<br>glibc-2.9-13.2                                               | 1GB   |

表 **2 : Linux** のオペレーティングシステム稼働条件

Linux では次の追加ファイルが必要となります。

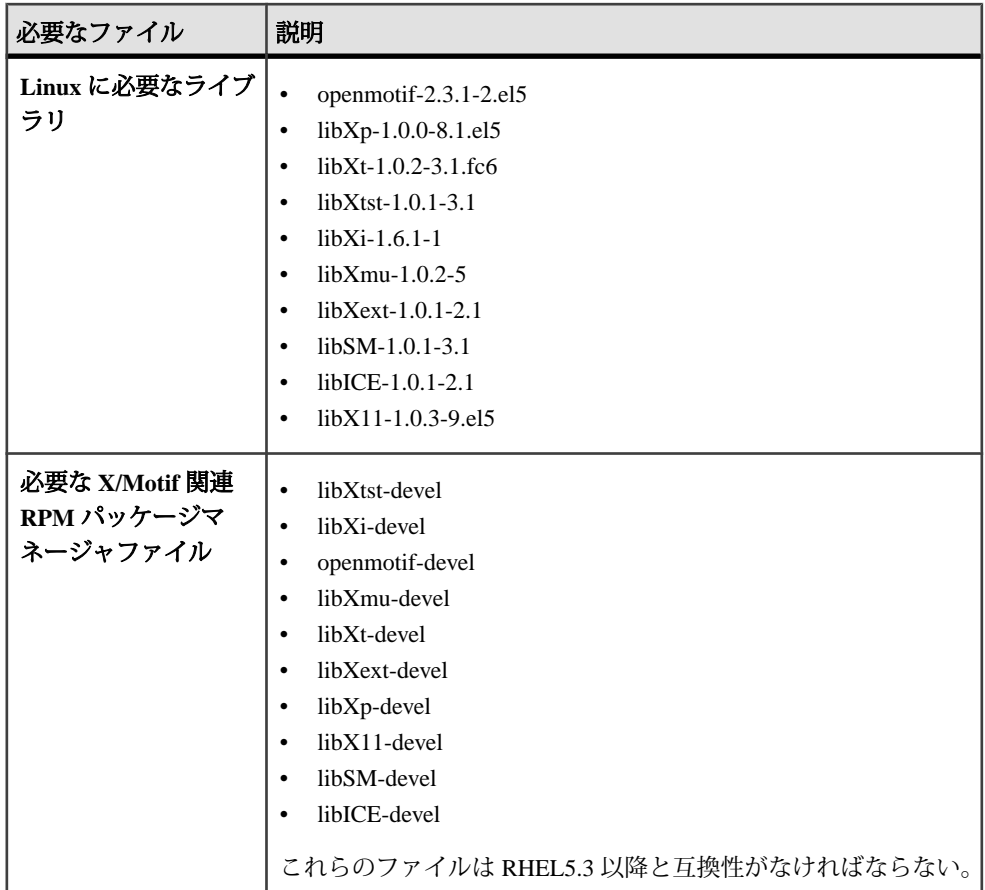

RHEL 6.0 にはスレッドのスケジューリングに関する既知の OS カーネルバグがあ ります。このバグは RHEL 6.1 では修正されているため、6.1 を使用することをお すすめします。

Linux システムのメモリ要件は次のとおりです。

- デフォルトのスタックサイズ、パケットサイズ、ユーザログキャッシュサイズ を使用した場合の SAP ASE に必要な RAM の最小容量 - 127MB
- 追加ユーザ 1 人あたりに必要な RAM の最小容量 約 324KB
- デフォルトのユーザスタックサイズ 128KB

<span id="page-20-0"></span>

| 製品                           | Linux X64 での稼<br>働条件 | <b>Linux X64 PSeries</b><br>での稼働条件 |
|------------------------------|----------------------|------------------------------------|
| SAP ASE の標準インストール            | 921MB                | 1092MB                             |
| インストール中に作成されるデフォルト<br>データベース | 306MB                | 164MB                              |
| 合計                           | 1071MB               | 1256MB                             |

表 **3 : Linux** での必要なディスク領域

64 ビットの SAP ASE バージョン 16.0 を Red Hat Enterprise Linux 6.x x86\_64 にイン ストールするには、32 ビットの GNU C ライブラリパッケージ (glibc-2.xxx.xx.el6.i686.rpm) をインストールしておく必要があります。

中国語、日本語、韓国語でインストーラを実行するには、適切な RPM パッケージ をインストールします。

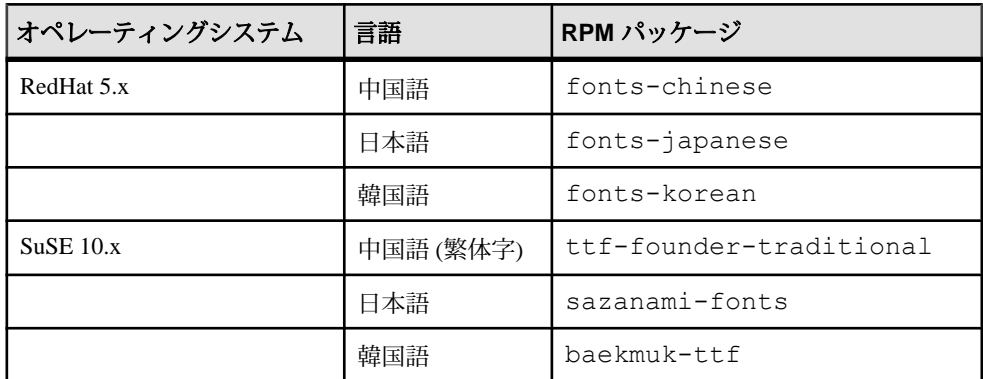

SAP Java Runtime Environment (JRE) バージョン 7.1 に必要なオペレーティングシス テムパッチが適用されていることを確認します。 JRE の要件については、SAP ノート 1367498 [\(https://service.sap.com/sap/support/notes/1367498](https://service.sap.com/sap/support/notes/1367498)) を参照してくださ い。 この SAP ノートを参照するには、SAP サポートアカウントでログインしてく ださい。

# メモリ要件

オペレーティングシステムごとに、共有メモリのデフォルトの最大セグメントが 決まっています。 オペレーティングシステムの共有メモリセグメントの割り付け は、最大メモリ値を上回るように設定してください。

SAP ASE が Linux システムで使用できるメモリ量はチップに依存します。

<span id="page-21-0"></span>SAP ASE で使用可能なメモリ量は次のとおりです。

- Sun Solaris 10 (SPARC) の場合 16EB
- Sun Solaris 10 on AMD (x86)の場合 チップ依存

# クライアントのシステム要件

クライアントアプリケーションとユーティリティをインストールする予定のマシ ンのシステム稼働条件を確認します。

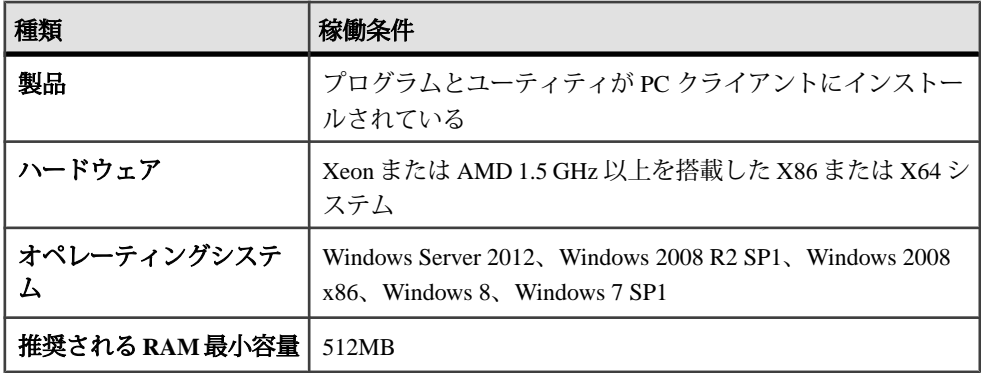

注意: ODBC または ADO.NET の各ドライバを使用している場合は、

Microsoft .NET Framework 2.0 Service Pack 1 が Windows マシンにインストールされ ていることを確認します。 インストールされていることを確認するには、[コント ロール パネル] **>** [プログラムの追加と削除] を選択し、.NET Framework が現在イン ストールされているプログラムのリストに表示されていることを確認します。

# <span id="page-22-0"></span>第 5 章 **SAP ASE** インストールの計画

インストールまたはアップグレード前に、環境を準備します。

- インストールまたはアップグレードするコンポーネントおよびオプションを確 認します。
- ライセンスを取得します。 注意: サーブドライセンスを使用する場合は、SySAM ライセンスサーババー ジョン 2.1 以降をインストールする必要があります。
- システムのすべての稼働条件がインストールシナリオおよび用途に一致してい ることを確認します。

# **SAP ASE** リリースノート

リリースノートには、SAP ASE ソフトウェアのインストールとアップグレードに 関する最新情報が記載されています。

最新のリリースノートは、Product Documentation Web サイト ([http://sybase.com/](http://www.sybase.com/support/manuals) [support/manuals\)](http://www.sybase.com/support/manuals) から入手できます。

# ライセンスの取得

製品をインストールする前に、SySAM ライセンスモデルを選択し、SAP Service Marketplace (SMP) ([http://service.sap.com/licensekeys\)](http://service.sap.com/licensekeys) からライセンスファイルを取得 します。

注意: Sybase® または Sybase 認定販売店から製品を購入していて、SAP Service Marketplace (SMP) にマイグレートされていない場合は、Sybase 製品ダウンロード センタ (SPDC) (<https://sybase.subscribenet.com>) にアクセスしてライセンスキーを生 成します。

**1.** SySAM ライセンスモデルを選択します。

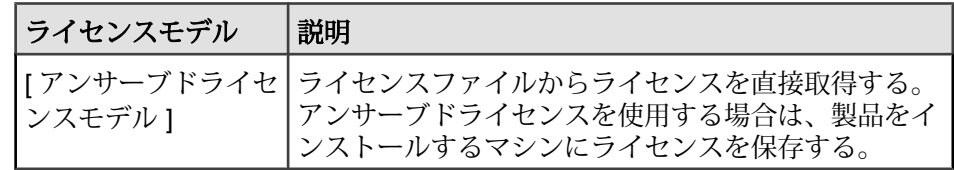

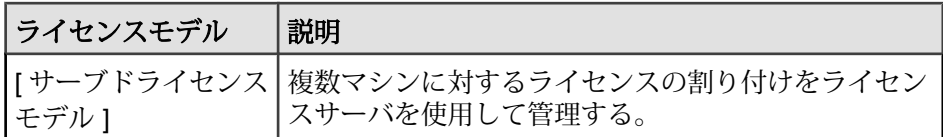

注意: SAP ASE インストーラで、SySAM のライセンスキーの入力を求められ たときに、フルインストールオプションを選択するか、サーブドライセンスを 入力すると、SySAM ライセンスサーバが自動的にインストールされます。 ま た、インストーラのカスタムインストールオプションを使用してライセンス サーバをインストールすることもできます。 ライセンスを生成するには、 『SySAM ユーザーズガイド』を参照してください。

**2.** サーブドライセンスモデルの場合、既存のライセンスサーバを使用するか、新 しいライセンスサーバを使用するかを決定します。

ライセンスサーバと製品は、インストールするマシン、オペレーティングシス テム、またはアーキテクチャが同じである必要はありません。

注意: 特定のマシンで実行できる SySAM ライセンスサーバのインスタンスは 1 つだけです。 すでに SySAM 1.0 ライセンスサーバを実行しているマシンで SySAM 2 ライセンスサーバをセットアップするには、『SySAM ユーザーズガ イド』のマイグレーションの手順に従ってください。 マイグレートされたラ イセンスサーバは、SySAM 1.0 対応製品と SySAM 2 対応製品の両方にライセン スを供与できます。

**3.** ホスト ID を取得します。

ライセンスを生成するときに、ライセンスを配備するマシンのホスト ID を指 定する必要があります。

- アンサーブドライセンスの場合 製品を実行するマシンのホスト ID。 SySAM サブキャパシティをサポートする製品を CPU ごとまたはチップごと のライセンスで実行している場合、その製品を仮想化環境で実行するには、 『SySAM ユーザーズガイド』の「SySAM サブキャパシティライセンス」を 参照してください。
- サーブドライセンスの場合 ライセンスサーバを実行するマシンのホスト  $ID<sub>o</sub>$
- **4.** 製品をインストールする前に、Welcome メールメッセージに記載されているア クセス情報を使用して、SMP または SPDC からライセンスファイルを取得しま す。

注意: ソフトウェアを再販業者から購入した場合は、メールメッセージでは なく、Web キー証明書を受け取ることがあります。この証明書には、SPDC Web キーログインページの場所 ([https://sybase.subscribenet.com/webkey\)](https://sybase.subscribenet.com/webkey) と、ログ イン名に使用するアクティブ化キーが記載されています。

<span id="page-24-0"></span>サブキャパシティライセンスを使用する予定がある場合は、**sysamcap** ユー ティリティを使用した設定方法について『SySAM ユーザーズガイド』を参照 してください。

SAP® Replication Server® でライセンスの管理に関連する情報を設定および表示 するには、**sysadmin lmconfig** を使用します。 『リファレンスマニュアル』の 「**sysadmin lmconfig**」を参照してください。

### ライセンス配備モデルの比較

ライセンス配備モデルについて説明します。

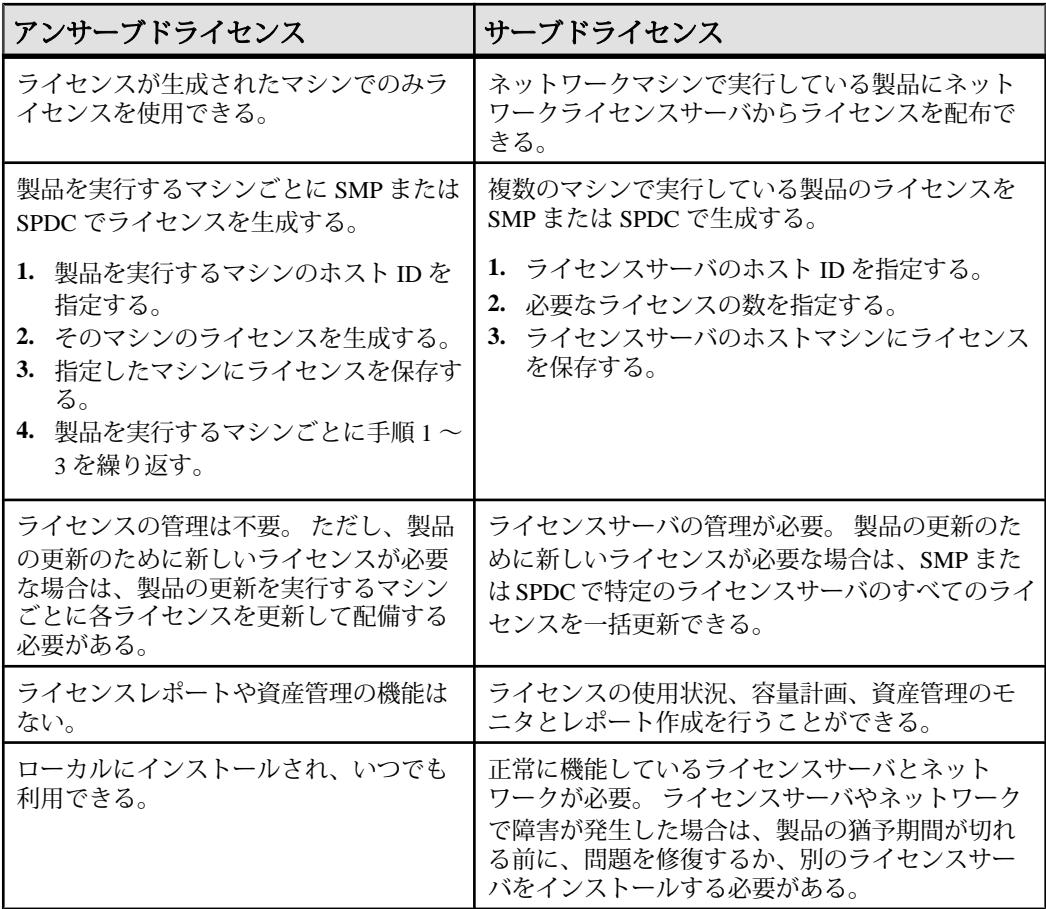

<span id="page-25-0"></span>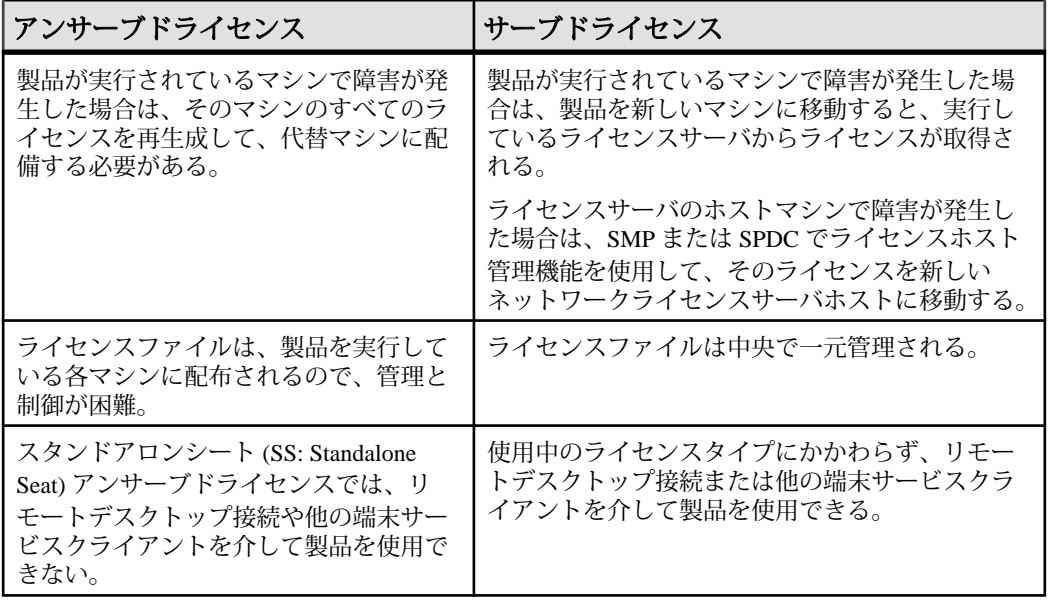

#### **SySAM** ライセンスサーバ

サーブドライセンスモデルを使用することにした場合は、必要なバージョンの SySAM ライセンスサーバをインストールしておいてください。

ライセンスサーバは、さまざまなオペレーティングシステムで実行している製品 にライセンスを与えるライトウェイトアプリケーションです。

ライセンスサーバはローエンドマシンや予備サイクルのあるマシンで実行できま す。 たとえば、Solaris UltraSparc-60 上で実行し、100 の異なるライセンスを 200 の 製品インスタンスに供与しているライセンスサーバは、50MB のメモリ、1 週間に 5 分の CPU 時間、1 年に 100MB のディスク領域を使用しました。

SAP ASE 16.0 では、SySAM 2.3 以降が必要です。 現在のライセンスサーバのバー ジョンを確認するには、**version** コマンドを使用します。

注意: このコマンドは、バージョン 2.0 以前の SySAM では使用できません。

SySAM の最新バージョンを <http://service.sap.com/patches> からダウンロードします。

SAP ASE 16.0 と SySAM 2.3 では、FlexNet Publisher バージョン 11.11 が使用されま す。

お使いのライセンスサーバで使用される FlexNetPublisher のバージョンを確認する には、ライセンスサーバのログを調べるか、**lmgrd -v** コマンドを実行します。

<span id="page-26-0"></span>ライセンスサーバのインストーラは、*ASE\_installer*/sysam\_setup ディレク トリにあります。

注意: 少なくとも 1 つのサーブドライセンスをライセンスサーバホストマシンの licenses ディレクトリに保存するまでは、ライセンスサーバを起動できません。

#### ホスト **ID** の決定

SMP でライセンスを生成するときに、ライセンスを配備するマシンのホスト ID を 指定する必要があります。

- アンサーブドライセンスの場合、製品を実行するマシンのホスト ID を指定し ます。 SySAM サブキャパシティをサポートする製品を CPU ごとまたはチップ ごとのライセンスで実行している場合、その製品を仮想化環境で実行するに は、『SySAM ユーザーズガイド』の「SySAM サブキャパシティライセンス」 に記載されている、アンサーブドライセンスのホスト ID の決定に関する情報 を参照してください。
- サーブドライセンスの場合、ライセンスサーバを実行するマシンのホスト ID を指定します。

ホスト情報は SMP で記憶されるので、追加ライセンスを生成するときに同じライ センスサーバを選択できます。

マシンのホスト ID を決定するには、端末ウィンドウまたは Windows コマンドプロ ンプトから **lmutil** ユーティリティを実行します。 次に例を示します。 lmutil lmhostid

注意: **lmutil** ユーティリティは、以下のいずれからでもダウンロードできます。

- SAP ASE インストーライメージ (sysam\_utilities ディレクトリ)
- Flexera Software Web サイト ([http://www.globes.com/support/](http://www.globes.com/support/fnp_utilities_download.htm) [fnp\\_utilities\\_download.htm](http://www.globes.com/support/fnp_utilities_download.htm))

ホスト ID はネイティブオペレーティングシステムのコマンドを使用して決定する こともできます。 よくある質問のトピック「ホスト ID の概要」 ([https://](https://websmp208.sap-ag.de/~sapidb/011000358700001006652011E) [websmp208.sap-ag.de/~sapidb/011000358700001006652011E\)](https://websmp208.sap-ag.de/~sapidb/011000358700001006652011E)を参照してください (ロ グインが必要です)。

#### 複数のネットワークアダプタがあるマシンのホスト **ID** の決定

一部のプラットフォームでは、ホスト ID はネットワークアダプタアドレスから派 生します。

製品がインストールされているマシン、またはライセンスサーバがホストされて いるマシンに複数のネットワークアダプタがある場合に **lmutil lmhostid** を実行する <span id="page-27-0"></span>と、ネットワークアダプタ 1 個につきホスト ID が 1 つ返され、出力は次のように なります。

The FLEXlm host ID of this machine is ""0013023c8251 0015c507ea90"" Only use ONE from the list of hostids.

次の点が重要です。

- ライセンス生成中に入力するホスト ID を 1 つだけ選択する。
- プライマリ有線 Ethernet アダプタに関連付けられている値を使用する。
- 内部ループバックアダプタまたは仮想アダプタに関連付けられている値は使用 しない。

**lmutil lmhostid** の出力を使用してホスト ID を決定できない場合は、ネイティブオ ペレーティングシステムのコマンドを使用して詳細を表示してください。

#### **Windows** での代替ホスト **ID** の使用

Windows マシンにネットワークアダプタがない場合、SySAM では、ハードディス クのシリアル番号に基づく代替ホスト ID を使用できます。

**1.** ライセンスを配備するマシンの Windows コマンドプロンプトで、次のコマンド を入力します。

lmutil lmhostid -vsn

次のような出力が返されます。

The FLEXlm host ID of this machine is "DISK\_SERIAL\_NUM=70ba7a9d"

**2.** ライセンス生成中に要求したホスト ID 値の完全な出力 (DISK\_SERIAL\_NUM=70ba7a9d) を使用します。

## <span id="page-28-0"></span><u>ライセンスの生成</u>

ライセンスを生成する前に、必要な情報を収集し、次の作業を完了します。

| 必要な情報または<br>操作                  | ライセンスモデ<br>ル |          | 説明                                                               |
|---------------------------------|--------------|----------|------------------------------------------------------------------|
|                                 | サーブ アン<br>F  | サーブ<br>F |                                                                  |
| ライセンス配備モデ<br>ル                  | X            | X        | サーブドライセンスとアンサーブドライセン<br>スのどちらの配備モデルを使用するかを決定<br>する。              |
|                                 |              |          | 通常、これは一度だけ行う全社的な決定であ<br>るため、これはライセンス生成前の最も重要<br>な決定事項の1つである。     |
| 製品マシンのホスト<br>ID                 |              | X        | 製品を実行するマシンまたはマシンパーティ<br>ションのホスト ID を決定する。                        |
| ライセンスサーバ -<br>ダウンロードとイン<br>ストール | X            |          | 製品のライセンス生成と製品のインストール<br>の前に、SySAM ライセンスサーバをダウン<br>ロードしてインストールする。 |
| ライセンスサーバの<br>ホスト ID             | X            |          | ライセンスサーバを実行するマシンのホスト<br>ID を決定する。                                |
| ライセンスサーバの<br>ホスト名               | X            |          | ライセンスサーバを実行するマシンのホスト<br>名を決定する。                                  |
| ライセンスサーバの<br>TCP/IP ポート番号       | X            |          | ライセンスサーバがライセンス要求を受信す<br>る2つのポート番号を決定する。                          |

表 **4 :** ライセンスの生成前に必要な情報

#### **SMP** でのライセンスキーの生成

SMP を使用してライセンスキーを生成します。

- **1.** SAPService Marketplace のメインページ (<http://service.sap.com/licensekeys>) に移動 します。
- **2.** SMP クレデンシャルを使用してログインします。
- **3.** [SAP Support Portal] を選択します。
- **4.** [Keys & Requests] **>** [License Keys] を選択します。

<span id="page-29-0"></span>**5.** [Documentation and Helpful Resources] クイックアクセスリンクにあるプレゼン テーション「How to generate license keys for SAP Sybase products」にある指示に 従ってください。

# 製品のライセンスタイプを知る

SAP は、異なる使用権を顧客に与えるさまざまなライセンスタイプで製品を販売 しています。 たとえば、運用、スタンバイ、開発、テストなどの環境で製品を使 用できるタイプがあります。

ライセンスタイプによって、必要なライセンスの数が決定されます。たとえば、 ライセンスがマシンごとに必要なのか、CPU ごと、CPU チップごと、または 1 テ ラバイトのストレージごとに必要なのかが決まります。

たとえば、製品を CPU ライセンス (CP) タイプで購入した場合は、製品を実行する マシン、パーティション、またはリソースセットの CPU ごとに 1 つのライセンス が必要です。同じ製品をサーバライセンス (SR) タイプで購入した場合は、マシ ン、パーティション、またはリソースセットごとに 1 つのライセンスが必要です。

アカウントによっては、同じ製品を複数のライセンスタイプでライセンスできま す。SySAM ライセンスファイルを生成するときに、正しいライセンスタイプを選 択してください。

SPDC でライセンスを生成する場合、各ライセンスタイプは [ライセンス情報] 画 面に太字で表示されます。次に例を示します。 License Type: CPU License (CP)

#### オプション機能のライセンス

SAP ASE アプリケーションのいくつかは基本製品として提供され、別のライセン スを必要とするオプション機能が付いています。

顧客は、異なるライセンスタイプを組み合わせて利用できます。 たとえば、SAP ASE をサーバライセンス (SR) ライセンスタイプで注文し、オプション機能 (高可 用性や拡張型全文検索など) を CPU ライセンス (CP) タイプで注文できます。

オプション機能は、同じ製品エディションの基本製品との組み合わせでのみライ センスされます。たとえば、SAP ASEを注文した場合、Enterprise Editionの基本製 品で Small Business Edition のオプション機能のライセンスを使用することはできま せん。 さらに、ライセンスタイプが与える使用権に互換性がある必要がありま す。たとえば、両タイプとも運用環境での使用を許可している必要があります。

#### <span id="page-30-0"></span>**SySAM** ライセンスのチェックアウト

SAP ASE がプロセッサごとのライセンスタイプを使用してライセンス供与されて いる場合、プロセッサ数と同数のライセンスがチェックアウトされます。ライセ ンス数が不足している場合は、30 日の猶予期間が与えられます。

実行中にプロセッサ数が動的に増加し、追加のライセンスをチェックアウトでき なくなった場合も、30 日の猶予期間が与えられます。 猶予期間内に十分な数のラ イセンスが使用可能にならない場合は、ソフトウェアがシャットダウンされま す。 ソフトウェアの実行中に、ソフトウェアで使用できるプロセッサ数を減らし ても、必要なライセンス数は削減されません。 正しいプロセッサ数で SAP ASE サーバを再起動する必要があります。

『SySAM ユーザーズガイド』を参照してください。

#### サブキャパシティライセンス

サブキャパシティライセンスを使用すると、SySAM サブキャパシティライセンス 機能を使用する物理マシンで使用可能な CPU のサブセットのライセンスを供与で きます。

プラットフォームのサポート

| ベンダ        | 製品                                          | プラットフォーム<br>のサポート  | 仮想化の種類        |
|------------|---------------------------------------------|--------------------|---------------|
| HP         | nPar                                        | <b>HP IA 11.31</b> | 物理パーティショ<br>ン |
|            | vPar                                        |                    | 仮想パーティショ<br>ン |
|            | Integrity Virtual Machines およびリ<br>ソースマネージャ |                    | 仮想マシン         |
|            | セキュアリソースパーティション                             |                    | OS コンテナ       |
| <b>IBM</b> | <b>LPAR</b>                                 | AIX 6.1, AIX 7     | 仮想パーティショ<br>ン |
|            | dLPAR                                       |                    | 仮想パーティショ<br>ン |
| Sun        | 動的システムドメイン                                  | Solaris 10         | 物理パーティショ<br>ン |

表 **5 : SySAM** 仮想化サブキャパシティの互換性

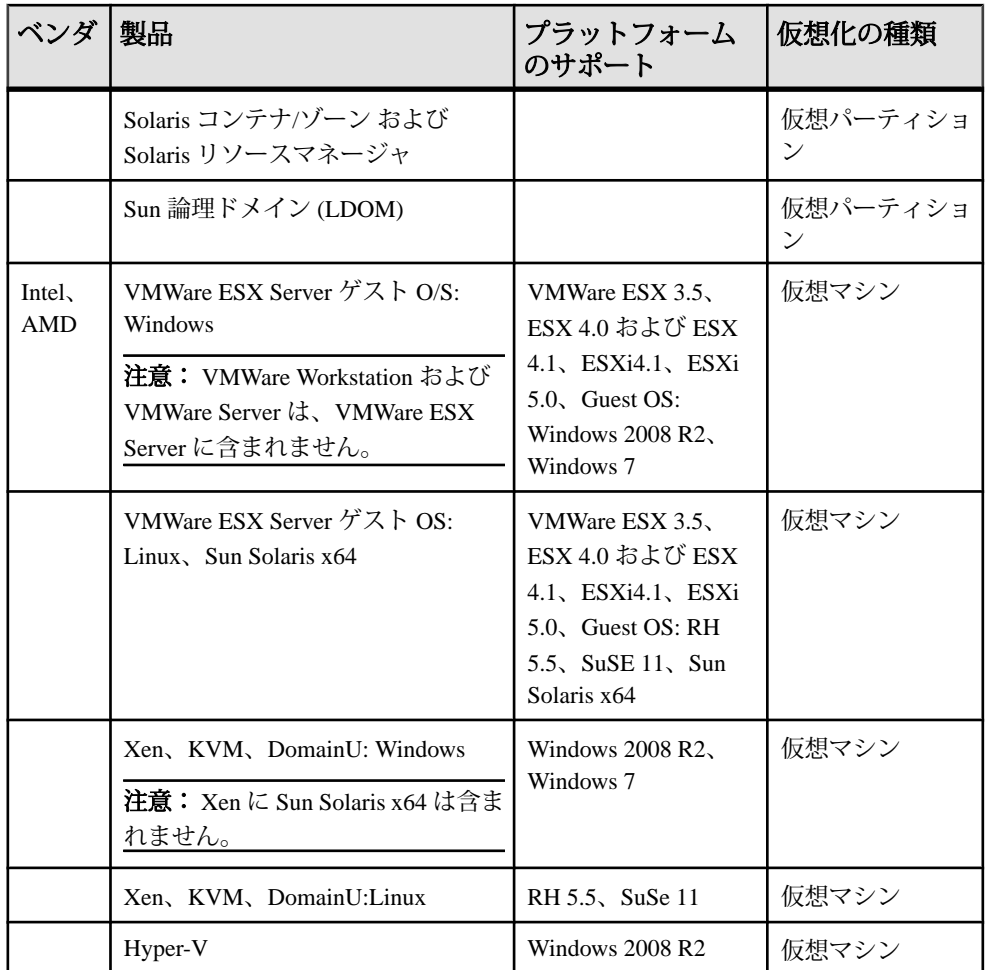

Sybase サブキャパシティライセンスの有効化

Sybase または認定販売店から製品を購入した場合、サブキャパシティライセンス を有効にするには、事前に SAP または Sybase とサブキャパシティライセンス契約 を締結する必要があります。

注意: ライセンスサーバを最新の状態に保ってください。

インストールメディアには最新の SySAM ライセンスサーバのコピーが含まれてい ますが、<http://service.sap.com/patches> で定期的に更新をチェックすることをおすす めします。

<span id="page-32-0"></span>SySAM サブキャパシティライセンスを使用するときは、sysamcap ユーティリティ を使用して取得したホスト ID でライセンスファイルを生成し、SAP ASE の起動前 に、SYBASE SAM CAPACITY 環境変数を設定する必要があります。

# インストールディレクトリの内容とレイアウト

SAP ASE には、特定のディレクトリにインストールされるサーバコンポーネント が含まれます。

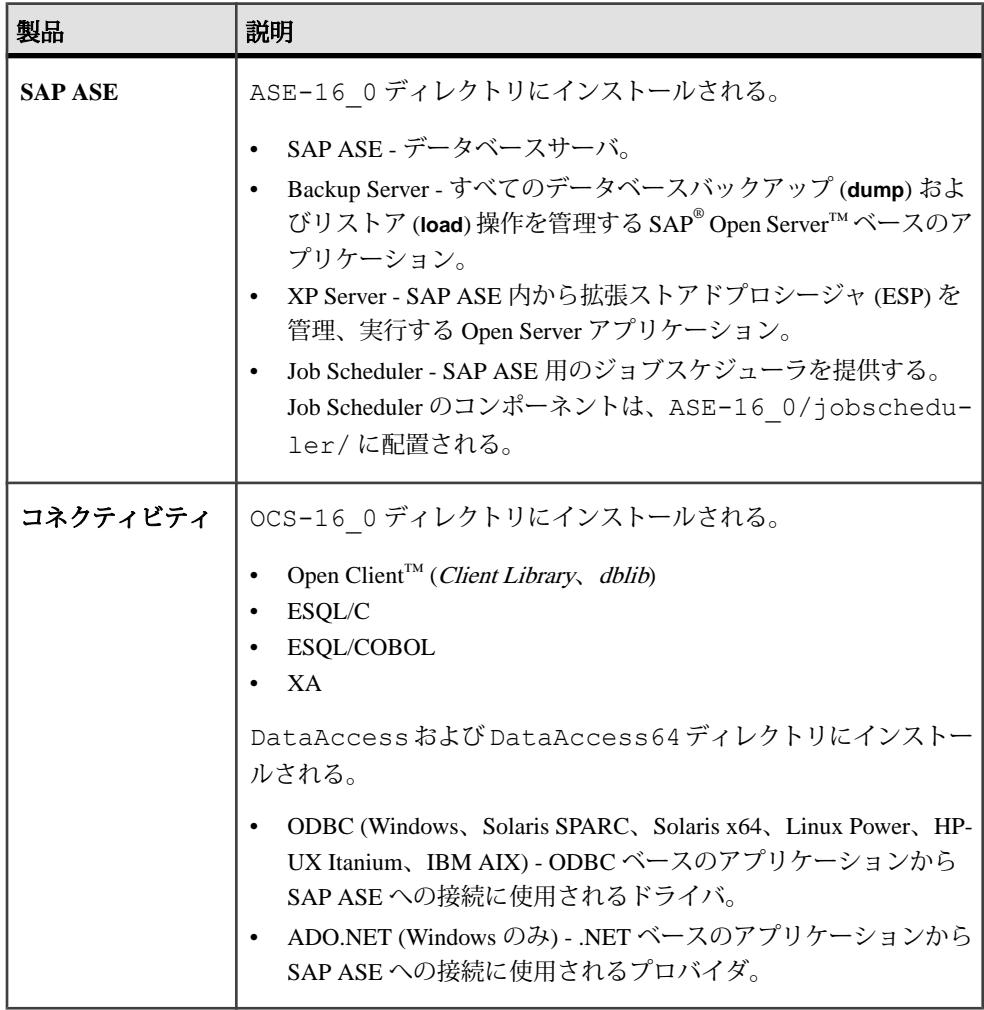

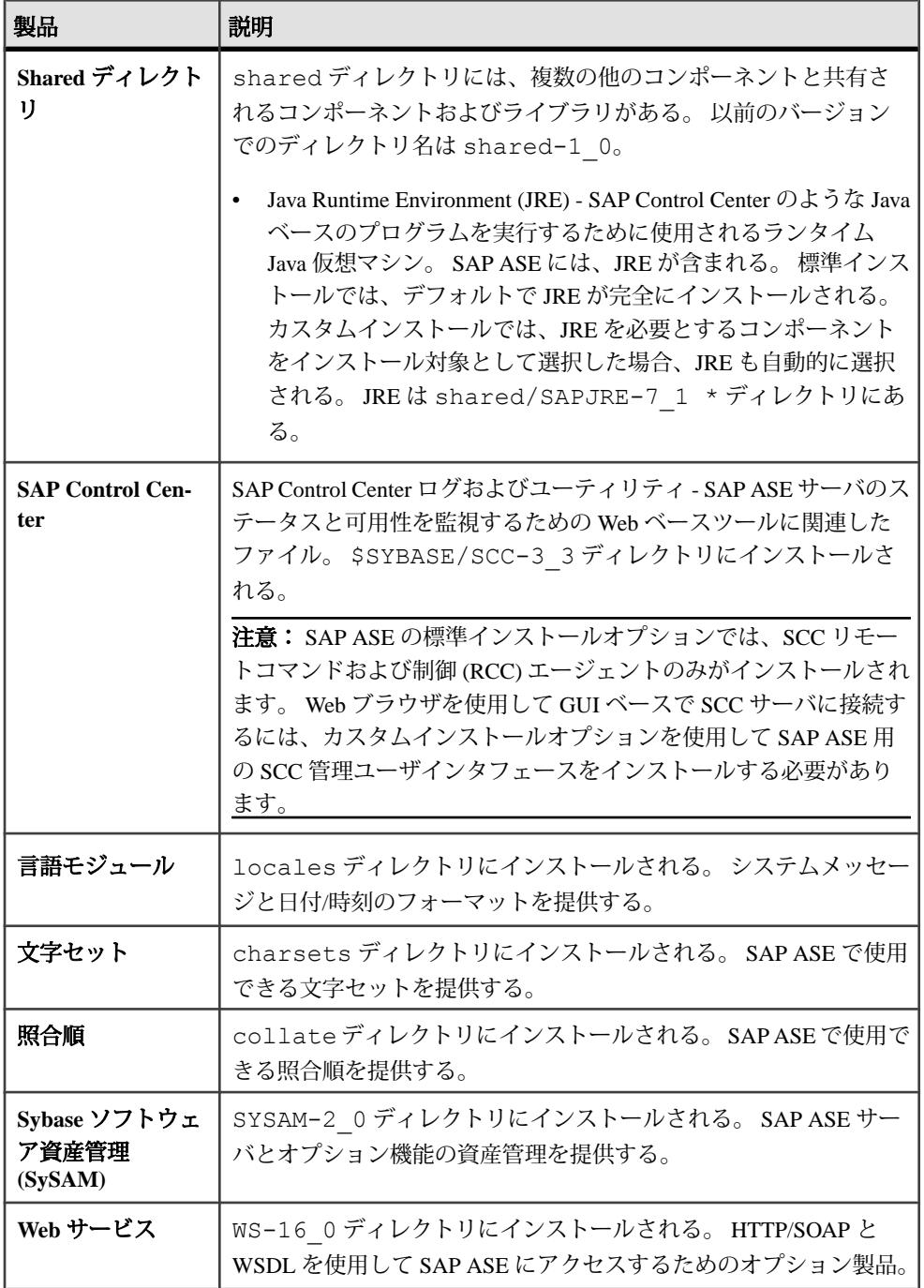

<span id="page-34-0"></span>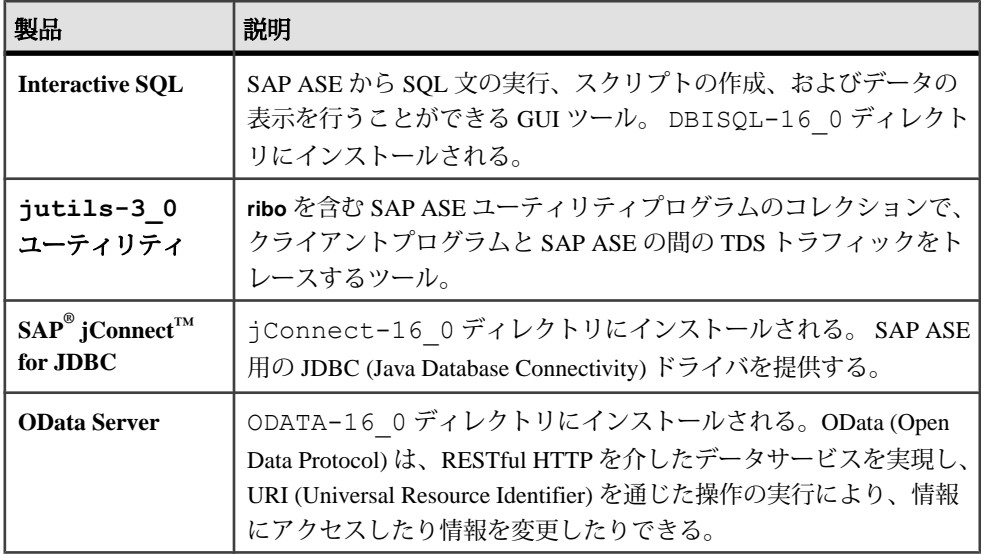

注意: ECDA DirectConnect オプションまたは MainframeConnect™ DirectConnect™ for z/OS (DirectConnect Manager を含む) は、専用のディレクトリにインストールす ることを強くおすすめします。

#### 参照:

• [クライアントコンポーネントおよびユーティリティ](#page-15-0) (8 ページ)

# **Sybase** ユーザアカウントの作成

所有権と権限が一貫した状態で SAP ASE 製品ファイルとディレクトリが作成され るようにするには、システム管理者アカウントを作成します。

インストール、設定、アップグレードのすべての作業を 1 人のユーザ (通常は、読 み取り、書き込み、実行の権限を持つシステム管理者) が行う必要があります。

**1.** システム管理者アカウントを作成するには、既存のアカウントを選択するか、 新しいアカウントを作成して、ユーザ ID、グループ ID、パスワードをアカウ ントに割り当てます。 このアカウントは、"sybase" ユーザアカウントと呼ばれることもあります。新 しいユーザアカウントを作成する方法については、使用しているオペレーティ ングシステムのマニュアルを参照してください。 他の SAP ソフトウェアがすでにインストールされている場合、"sybase" ユーザ はすでに存在します。

<span id="page-35-0"></span>**2.** このアカウントを使用してコンピュータにログインできることを確認してくだ さい。

# **SAP ASE** のインストールの準備

インストーラを起動する前に、システムを準備します。

- **1.** 現在のシステムをバックアップします。
- **2.** 中国語、日本語、韓国語でインストーラを実行する場合は、次の RPM パッ ケージのいずれかをインストールします。

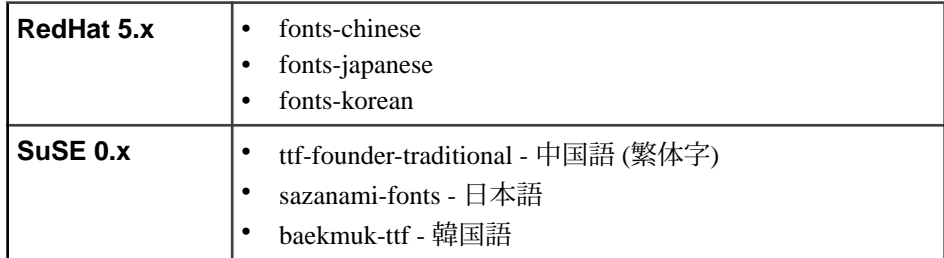

**3.** 圧縮されたファイルを UNIX マシンで展開できることを確認します。 展開する には、次のコマンドを使用します。

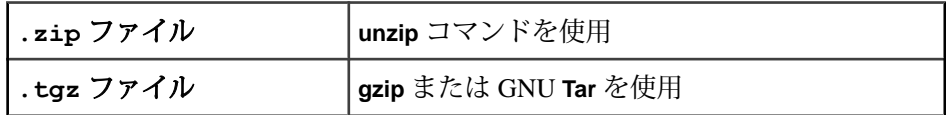

- **4.** サーバを起動するために使用するアカウントに、サーバのインストールディレ クトリに対する読み込みと書き込みのパーミッションがあることを確認しま す。 個人用ディレクトリにサーバをインストールするには、管理者権限のな いログインを作成する必要が生じる場合があります。
- **5.** LD\_ASSUME\_KERNEL 変数の設定を解除します。
- **6.** SySAM のライセンシング手順を確認して、使用しているプラットフォームの 設定ガイドに従って、サーバ設定プランを作成します。
- **7.** 一貫性とセキュリティを確保するため、管理権限を持つアカウントを作成しま す。 このユーザアカウントには "sybase" またはその他の任意のユーザ名を使用 できます。 このアカウントは、すべてのインストールおよびデバイス作成の 作業を行うために使用してください。

このユーザは、ディスクパーティションまたはオペレーティングシステムディ レクトリの最上部 (root) から、特定の物理デバイスまたはオペレーティングシ ステムファイルまでのパーミッション権限を持っている必要があります。 す べてのファイルおよびディレクトリに対して、一貫した所有権と権限を保持す るようにしてください。 読み込み/書き込み/実行のパーミッションを持つシス
テム管理者である 1 人のユーザが、インストール、アップグレード、設定のす べての作業を行ってください。

複数のコンピュータに SAP ASE をインストールする場合は、各マシンに "sybase" ユーザアカウントを作成します。

- **8.** 使用しているマシンに "sybase" としてログインします。
- **9.** データベース機能で Java を有効にした場合は、sybpcidb データベースを作成 し、インストール時に機能を無効にしてください。
- **10.**SAP ASE のインストール先を決定します。
	- 使用できるディスク領域とテンポラリディレクトリ領域が十分にあること を確認します。
	- ディレクトリのパス名にスペースが含まれていないことを確認します。
- **11.** ライセンスに関するイベントによって電子メールの警告をトリガするかどう か、およびその電子メールメッセージを生成するイベントの重大度を決定して ください。

ライセンスに関するイベントで電子メール通知を選択する場合、次のことを確 認する必要があります。

- SMTP サーバホスト名
- SMTP サーバのポート番号

注意: SAP により SAP ASE で使用するためのポート番号が割り当てられて いる場合は、実行するポートスキャンソフトウェアからそれらの番号を必 ず除外してください。 SAP ASE は、各スキャンをログインの試みとして処 理しようとするため、パフォーマンスの低下につながる可能性があります。

- 電子メールの返信先アドレス
- 通知の受信者
- 電子メールをトリガするイベントの重大度レベル。次のいずれかを選択で きます。
	- なし
	- 情報
	- 警告
	- エラー
- **12.** ネットワークソフトウェアが設定されていることを確認します。

SAP ASE とクライアントアプリケーションは、ネットワークに接続されていな いマシンにインストールされている場合でも、ネットワークソフトウェアを使 用します。

接続に問題がある場合、またはネットワーク設定を確認する場合は、ホストに 対して ping を実行します。

**13.** オペレーティングシステムの共有メモリを調整します。

#### 参照:

- [アップグレード前の作業](#page-84-0) (77 ページ)
- [監査の再有効化](#page-101-0) (94 ページ)
- [インストールおよびアップグレード時のデータベースにおける](#page-38-0) Java の管理 (31 ページ)

### オペレーティングシステムの共有メモリパラメータの調整

SAP ASE が単一セグメントとしてラージメモリを取得できない場合、またはセグ メント不足のために Backup Server ストライプに失敗する場合、共有メモリセグメ ントを調整します。

バックアップ (**dump**) とリカバリ (**load**) に使用するデバイスの数とタイプによって は、オペレーティングシステム設定ファイルの共有メモリセグメントパラメータ を調整し、同時実行型 Backup Server プロセスに対応できるようにする必要があり ます。プロセスの接続機構に使用できるデフォルトの共有メモリセグメント数は 6 です。

**sp\_configure** による再設定で追加のメモリが必要になる場合、SAP ASE は起動後 に共有メモリセグメントを割り付けます。 この追加セグメントを考慮するため に、**allocate max shared memory** 設定パラメータを使用して、SAP ASE で使用可能 な最大メモリを割り付けます。 『システム管理ガイド』を参照してください。

- **1.** Linux の多くのリリースでは、オペレーティングシステムの共有メモリはデ フォルトで 32 MB です。 SAP ASE には、2K ページを使用するデフォルトの サーバで最低 64MB が必要です。 SAP ASE サーバの **total memory** を増やす予定 がある場合は、さらに多くの共有メモリが必要です。 スタックサイズを **unlimited** に設定して、共有メモリの接続問題を回避します。 これを設定する には、Bourne シェルでは **ulimit -s unlimited**、C シェルでは **limit stacksize unlimited** を使用します。
- **2.** オペレーティングシステムの共有メモリパラメータを確認および調整するに は、**sysctl(8)** メソッドを使用します。 現在の共有メモリサイズを確認するには、次のように入力します。

# /sbin/sysctl kernel.shmmax

実行時の共有メモリサイズを調整するには、次のように入力します。1GB の共 有メモリの場合、nnn は 1073741824 になります。

# /sbin/sysctl -w kernel.shmmax=nnn

注意: 以前のリリースの Linux の中には、オペレーティングシステムの共有メ モリがデフォルトで 32 MB のものがあります。 SAP ASE には、2K ページを使 <span id="page-38-0"></span>用するデフォルトのサーバで最低 64MB が必要です。 SAP ASE の **max** 設定を 増やす予定がある場合は、さらに多くの共有メモリが必要です。

- **3.** システムを起動するたびにオペレーティングシステムの共有メモリの最小値を 確実に適用するには、/etc/sysctl.conf ファイルを編集します。
- **4.** より大きな設定の場合は、shmall パラメータの調整も必要になることがあり ます。

RHEL5 でのデフォルトは 8GB (2097152 4K ページ) です。 SuSE 11 と RHEL6 は デフォルトが十分に大きいので、調整の必要はありません。

- **5.** Linux RHEL 5 以降では、SAP ASE バージョン 15.x を複数エンジンで実行する 場合はセキュリティ機能 Exec-Shield を無効にする必要があります。
	- a) Exec-Shield を無効にするには、次の行を /etc/sysctl.conf に追加しま す。

kernel.exec-shield=0 kernel.randomize va space=0

b) 有効にするアクションのスーパユーザ (root) として、次のように入力しま す。

/sbin/sysctl -P

詳細については、[http://www.redhat.com/f/pdf/rhel/WHP0006US\\_Execshield.pdf](http://www.redhat.com/f/pdf/rhel/WHP0006US_Execshield.pdf) を参照してください。

## インストールおよびアップグレード時のデータベースにおける **Java** の管 理

データベースで Java を有効にした場合は、SAP ASE バージョン 16.0 のインストー ルまたはこのバージョンへのアップグレード前に sybpcidb データベースを作成 します。

**1.** プラグ可能コンポーネントインタフェース (PCI) とすべてのプラグ可能コン ポーネントアダプタ (PCA) コンポーネントに関する設定情報を格納する sybpcidb データベースを作成します。 このデータベースは installpcidb スクリプトによって使用されます。 次に例を示します。

```
1> disk init
2> name = "sybpcidb dev",
3> physname = "${SYBASE}/data/sybpcidb dev.dat",
4> size = "48M"5> go
1> create database sybpcidb on sybpcidb dev = 482 > qo
```
デバイスサイズおよびデータベースサイズは、SAP ASE サーバのページサイズ によって異なります。 sybpcidb で必要とされる最小値とデフォルト値は以下 のとおりです。

- 2KB ページサイズのサーバ 48MB
- (デフォルト) 4KB ページサイズのサーバ 96MB
- 8KB ページサイズのサーバ 192MB
- 16KB ページサイズのサーバ 384MB
- **2.** データベースで Java を無効にします。 1> sp\_configure 'enable java', 0  $2 > qo$
- **3.** SAP ASE 16.0 のインストールまたはこのバージョンへのアップグレードに成功 したら、その機能を再度有効にします。 1> sp configure 'enable java', 1  $2 > 90$

#### 参照:

- [アップグレード前の作業](#page-84-0) (77 ページ)
- [監査の再有効化](#page-101-0) (94 ページ)
- SAP ASE [のインストールの準備](#page-35-0) (28 ページ)

### マルチパス化

マルチパス化とは、一般にファイバーチャネル (FC) または iSCSI SAN 環境で、 サーバのホストバスアダプタ (HBA) とデバイスのストレージコントローラの間の 複数の物理パスを介して、サーバが同じ物理または論理ブロック記憶デバイスと 通信するためのサーバの機能です。 また、複数のチャネルが使用可能な場合、直 接接続された記憶デバイスとの複数の接続を実現することもできます。

マルチパス化を行うと、アクティブな接続全体での接続の耐故障性、フェール オーバ、冗長性、高可用性、負荷分散、および帯域幅およびスループットの向上 が見られます。 マルチパス化により、デバイス接続の障害が自動的に隔離および 特定され、I/O が代替の接続に再ルーティングされます。

通常、接続の問題には、アダプタ、ケーブル、またはコントローラの故障が関係 します。 デバイスに対してマルチパス化を設定すると、マルチパスドライバに よってデバイス間のアクティブな接続が監視されます。 マルチパス化は、デバイ スレベルで管理されるため、マルチパスドライバがアクティブなパスに対して I/O エラーを検出すると、トラフィックは、そのデバイスの指定済みのセカンダリパ スにフェールオーバされます。 優先パスが復旧すると、その優先パスに制御を戻 せます。 マルチパス化によって、高可用性システムにおけるシングルポイント障 害を回避できます。

マルチパス接続の一般的な例として、SAN 接続の記憶デバイスを挙げることがで きます。 通常、ホストからの 1 つ以上のファイバーチャネル HBA がファブリック スイッチに接続され、ストレージコントローラが同じスイッチに接続されます。 マルチパス接続の簡単な例として、ストレージコントローラが接続された 1 つの

スイッチに接続された 2 つの HBA が挙げられます。 この場合、マルチパス接続を 備えたいずれの HBA からもストレージコントローラにアクセスできます。

すべての OS プラットフォームに、マルチパス化をサポートするための独自のソ リューションが用意されています。 また、使用可能なすべてのプラットフォーム 用のマルチパス化アプリケーションを提供しているベンダーも数多く存在してい ます。次に例を示します。

- AIX Multiple Path I/O (MPIO)
- HP-UX 11.31 Native MultiPathing (nMP)
- Linux Device-Mapper (DM) Multipath
- Solaris Multiplexed I/O (MPxIO)
- AntemetA Multipathing Software for HP EVA Disk Arrays
- Bull StoreWay Multipath
- NEC PathManager
- EMC PowerPath
- FalconStor IPStor DynaPath
- Fujitsu Siemens MultiPath
- Fujitsu ETERNUS Multipath Driver
- Hitachi HiCommand Dynamic Link Manager (HDLM)
- HP StorageWorks Secure Path
- NCR UNIX MP-RAS EMPATH for EMC Disk Arrays
- NCR UNIX MP-RAS RDAC for Engenio Disk Arrays
- ONStor SDM multipath
- IBM System Storage Multipath Subsystem Device Driver (SDD)
- Accusys PathGuard
- Infortrend EonPath
- OpenVMS
- FreeBSD GEOM\_MULTIPATH および GEOM\_FOX モジュール
- Novell NetWare
- Sun StorEdge Traffic Manager Software
- ATTO Technology multipath driver Fibreutils package for QLogic HBAs
- RDAC package for LSI disk controllers
- lpfcdriver package for Emulex HBAs
- Veritas Dynamic Multi Pathing (DMP)
- Pillar Data Systems
- Axiom Path
- iQstor MPA

### マルチパス化の設定

マルチパス化の使用を選択した場合は、SAP ASE のインストール前にマルチパス 化を設定します。

さまざまなマルチパスアプリケーションを使用することができます。 リリース 2.6.13 で、ネイティブな Linux デバイスマッパー (DM) マルチパスサポートが Linux 2.6 のカーネルツリーに追加され、Red Hat Enterprise Linux 4 の Update 2 と Novell SUSE Linux Enterprise Server 9 の Service Pack 2 にバックポートされました。 Linux 上でマルチパス化を設定するには、次の手順に従います。

- **1.** /etc/multipath.conf ファイルを編集します。
	- ファイルの最上部で次の行をコメントアウトします。 設定ファイルのこの セクションには、初期状態では、すべてのデバイスがブラックリストに記 載されています。 マルチパス化を有効化するには、これをコメントアウト する必要があります。

```
blacklist {
       devnode "*"
}
```
• 設定情報を追加します。 次に例を示します。

```
multipath {<br>wwid
                      360060e80056fb70000006fb700000816
                alias TEST_DATA
               path grouping policy failover
               mode 660
                uid 8205
                gid 471
 }
```
**2.** 次のコマンドを実行します。

```
# modprobe dm-multipath add multipathing module to Linux kernel
# modprobe dm-round-robin add multipathing round-robin module to
Linux kernel
# /etc/init.d/multipathd start start multipath service
# multipath automatically detect multiple paths to devices and 
configure multipathing
# chkconfig multipathd on turn on multipath service
# multipath l displays all paths to devices
```
/dev/mapper/mpath*N* デバイスは永続的であり、ブートプロセスの初期に作 成されています。 マルチパス化されたデバイスにアクセスするには、これら のデバイス名を使用します。

次に例を示します。

- /usr2/sybase/ASE1503/dev/wdb\_data /dev/raw/raw73 をポイン トするシンボリックリンク。
	- /dev/raw/raw73 /dev/mapper/mp\_wdb\_data にマップされている ローキャラクターデバイス。
- /dev/mapper/mp\_wdb\_data /dev/sdbf と /dev/sds の 2 つの パスを含むマルチパスデバイス。
	- /dev/sdbf SCSI 汎用ローキャラクターデバイス /dev/sg61 に 対応するブロックデバイス。
	- /dev/sds -SCSI汎用ローキャラクターデバイス/dev/sg20に対 応するブロックデバイス。

## <span id="page-44-0"></span>第 6 章 **SAP ASE** のインストール

選択した方法を使用して SAP ASE をインストールします。

#### 前提条件

インストール計画の作業を完了します。

#### 手順

**1.** インストール方法を次から選択します。

- GUI ウィザード (推奨)
- コンソールモード
- 応答ファイル
- **2.** 選択した方法の手順に従います。
- **3.** インストール後の手順を実行します。

### **GUI** モードでの **SAP ASE** のインストール

GUI モードを使用して、SAP ASE と関連製品をインストールします。

#### 前提条件

インストーラを実行する前に、すべてのプログラムを停止します。

#### 手順

インストーラは、(まだ存在しない場合は) 対象ディレクトリを作成し、選択した コンポーネントをすべてそのディレクトリにインストールします。

注意: バージョン 16.0 には、SAP ASE の新しいメジャーバージョンと多くのサ ポートコンポーネントが含まれています。 既存の製品と同じディレクトリにバー ジョン 16.0 をインストールしても、既存の製品には影響しません。

SAP ASE バージョン 15.5 以降ではインストールに InstallAnywhere を使用します が、15.5 より前のバージョンでは他の製品と同様に InstallShield Multiplatform を使 用します。 両方のインストーラを使用して製品を同じディレクトリにインストー ルしないでください。ファイルが正しくインストールされず、警告なしで上書き されます。

インストールの最後に、製品が正しくインストールされたことを確認します。 場 合によっては、追加の設定手順も実行する必要があります。

- **1.** インストールメディアを適切なドライブに挿入するか、SAPService Marketplace (SMP) から SAP ASE インストールイメージをダウンロードして抽出します。
- **2.** SAP Service Marketplace から製品をダウンロードした場合は、インストールイ メージを抽出したディレクトリに移動し、インストーラを起動します。 ./setup.bin
- **3.** CD または DVD を使用してインストールする場合は、ディスクをマウントしま す。

**mount** コマンドのロケーションはサイトごとに異なるため、以下に示すロケー ションとは異なる場合があります。 表示されているパスを使用してもドライ ブをマウントできない場合は、ご使用のオペレーティングシステムのマニュア ルを参照するか、システム管理者に問い合わせてください。

"sybase" としてログインし、次のコマンドを発行します。

# mount -t iso9660 /dev/cdrom /mnt/cdrom

**4.** インストーラを起動します。 cd /mnt/*device\_name*

```
./setup.bin
```
各パラメータの意味は、次のとおりです。

- device name は、CD ドライブまたは DVD ドライブをマウントしたときに指 定したディレクトリ (マウントポイント) です。
- setup.bin は、SAP ASE をインストールする実行ファイルの名前です。

テンポラリディスク領域のディレクトリでディスク領域が不足している場合 は、環境変数IATEMPDIRをtmp\_dirに設定してから、インストーラを再度実行 します。tmp\_dir は、インストールプログラムがテンポラリインストールファ イルを書き込むテンポラリディレクトリの名前です。 tmp\_dir のフルパスを指 定してください。

- **5.** 言語選択リストが表示された場合は、適切な言語を指定します。
- **6.** [概要] 画面で [次へ] をクリックします。
- **7.** デフォルトディレクトリを受け入れるか、新しいディレクトリパスを入力して SAP ASE のインストール先を指定し、[次へ] をクリックします。

注意: インストールパスを指定するとき、次の文字を使用しないでください。

- ダブルバイト文字
- 一重引用符および二重引用符

これらの文字はインストーラで認識されず、エラーが表示されます。

[インストールの更新を選択します] が表示されたら、インストール先に指定し たディレクトリに旧バージョンの SAP ASE が存在することを意味します。新 しいインストールでなくアップグレードを実行する必要があります。

**8.** インストールの種類を選択します。

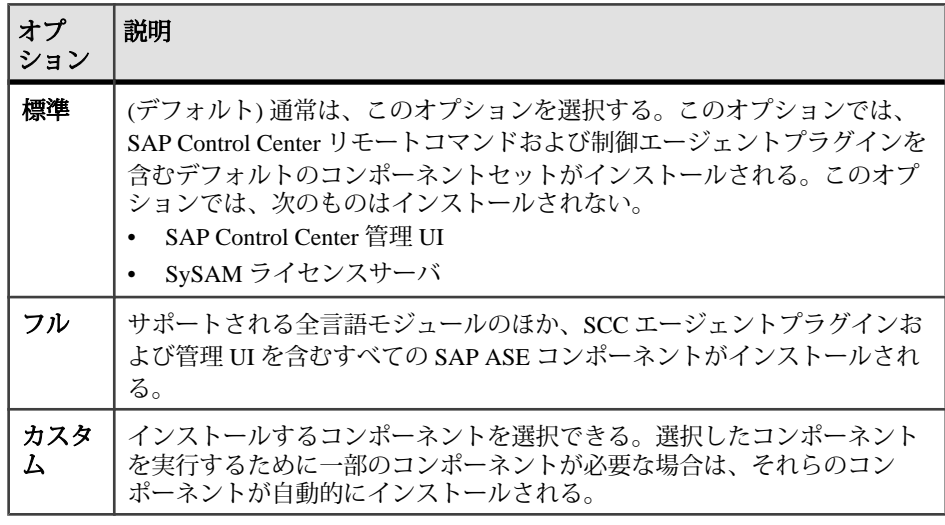

- **9.** SAP ASE Suite のソフトウェアライセンスの種類を選択します。
	- [ SAP ASE Suite のライセンスされたコピーのインストール ]
	- [ SAP ASE Suite の Free Developer Edition のインストール ]
	- [ SAP ASE Suite の Express Edition のインストール ]
	- [ SAP ASE Suite の評価 ] 評価版はインストールした日から 30 日間有効です。
- **10.** 適切な地域を選択して、ライセンス条件を読んだ後、[同意する] をクリックし ます。[次へ] をクリックします。
- **11.**SAP ASE Suite のライセンスされたコピーがある場合は、次の手順を実行しま す。
	- a) ライセンスの種類を指定します。
		- ライセンスファイルを入力します。サーブドライセンスキーである場合 は、ライセンスサーバを設定するよう要求されます。
		- 既存のライセンスサーバを使用する。
		- インストール日から 30 日間ライセンス情報を指定しないで使用を続け る。
	- b) 製品のエディションを指定します。
		- [ Enterprise Edition ]
		- [ Small Business Edition ]
- [ Developer Edition ]
- [不明]-どのライセンスの種類を選択すべきかがわからない場合は、これ を選択します。

注意: [不明] を選択すると、インストールプロセスの後半で [SAP ASE の最 適化] を選択できなくなります。

選択した製品ファミリによっては、さらに製品情報ページが表示される場 合があります。

- c) 対処する必要のあるライセンス管理イベントについて電子メール通知が送 信されるようにサーバを設定します。
	- SMTP サーバホスト名
	- SMTP サーバのポート番号
	- 電子メールの返信先アドレス
	- 受信者の電子メールアドレス
	- 電子メールメッセージをトリガするメッセージ重要度
- **12.** インストール前の要約画面で、インストールの種類を確認し、インストールに 十分なディスク領域があることを確認します。 [次へ] をクリックします。 [インストールステータス] ウィンドウにインストールプロセスの結果が表示さ れます。
- **13.** [新規サーバの設定] ウィンドウで、以下を設定します。
	- SAP ASE
	- Backup Server
	- XP Server
	- Job Scheduler
	- SAP Control Center
- **14.**SAP ASE の設定を選択すると、次のウィンドウが表示されます。
	- a) [別のユーザアカウントでサーバを設定] ウィンドウ。インストールする SAP ASE で別のユーザを有効にできます。 [はい] をクリックして、インス トールする SAP ASE で別のユーザを有効にする場合は、次の情報を入力し ます。
		- アカウントの名前
		- アカウントのパスワード

SAP ASE、BackupServer、XPServer、および JobScheduler が、指定したアカ ウント名で自動的に設定されます。

デフォルトの [いいえ] のままにした場合、これらのフィールドは無効にな ります。

b) [ユーザ設定データディレクトリ] ウィンドウ。

注意: デフォルトのディレクトリはインストールディレクトリです。 別の ディレクトリを指定した場合は、自分または [別のユーザアカウントでサー バを設定] ウィンドウで指定したアカウントにそのディレクトリへの書き込 みパーミッションがあることを確認します。

SAP ASE はインストール時に次のファイルを作成してデータディレクトリ に配置します。

- interfaces ファイル
- RUN server ファイル ASE-16 0/install サブディレクトリ
- 設定ユーティリティのログファイル ASE-16\_0/init/logs サブディ レクトリ
- SAP ASE 設定ファイル (.cfg) ASE-16\_0 サブディレクトリ
- SAP ASE 共有メモリファイル (.krg) ASE-16\_0 サブディレクトリ
- SAP ASE SySAM プロパティファイル ASE-16\_0/sysam サブディレク トリ
- JobSchedulerテンプレート.iniファイル- ASE-16\_0/jobscheduler/ Templates サブディレクトリ

データベースデバイスファイルとサーバエラーログファイルも指定した データディレクトリに作成されますが、これらのファイルはインストール の終了後に削除できます。

### 次のステップ

SAP ASE、Backup Server、Job Scheduler Self Management、Web Services、および SAP Control Center の基本設定をいくつか行います。

### 参照:

- 最低限の SAP ASE [サーバの設定](#page-49-0) (42 ページ)
- 第 9 章、「 SAP ASE [のアップグレード](#page-78-0) 」 (71 ページ)
- [SAP Control Center](#page-14-0) を使用した SAP ASE の管理 (7 ページ)

## コンソールモードでの **SAP ASE** のインストール

インタフェースにウィンドウ操作を使用しない場合やカスタムインストールスク リプトを作成する場合は、コマンドラインインストールを選択します。

### 前提条件

インストーラをコンソールモードで起動します。インストーラが自動的に起動す る場合は、[キャンセル] をクリックして GUI インストールをキャンセルし、端末 またはコンソールから **setup** プログラムを起動します。

#### <span id="page-49-0"></span>手順

コンポーネントを対話型テキストモードでインストールする手順は、**setup -i console** を使用してコマンドラインからインストーラを実行する点と、テキストを 入力してインストールオプションを選択する点を除き、GUI モードでのインス トールで説明した手順と同じです。

- **1.** コマンドラインでインストールプログラムを起動します。 setup.bin -i console
- **2.** 残りのプロンプトに従って SAP ASE をインストールしたら、インストールの 基本設定を指定します。 インストール作業の流れは GUI インストールの場合 と同じです。ただし、出力は端末ウィンドウに書き込まれ、応答はキーボード を使用して入力します。

### 最低限の **SAP ASE** サーバの設定

GUI モードを使用して、SAP ASE サーバと使用する関連製品の最低限の設定を行 います。

#### 前提条件

[設定] 画面には、最低限設定できるすべての項目が表示されます。 デフォルトで は、すべての製品が選択されています。 すぐに設定しない製品がある場合、選択 を解除してください。 コンソールモードで設定している場合、該当する番号を入 力してください。

- 1. [ 新規 SAP ASE の設定 ]
- 2. [新規 Backup Server の設定] 『システム管理ガイド』を参照してください。
- 3. [新規 XPServer の設定] 『Transact-SQL® ユーザーズガイド』を参照してくだ さい。
- 4. [Job Scheduler の設定] 『Job Scheduler ユーザーズガイド』を参照してくださ い。
- 5. [Self Management の有効化]
- 6. [SAP Control Center の設定] 『SAP Control Center インストールガイド』を参 照してください。

終了したら、GUI ウィザードで [次へ] をクリックするか、コンソールモードで [0] を入力します。 これで SAP ASE サーバの設定開始の準備ができました。

#### 手順

**1.** 次の [新規 SAP ASE の設定] オプションを設定します。

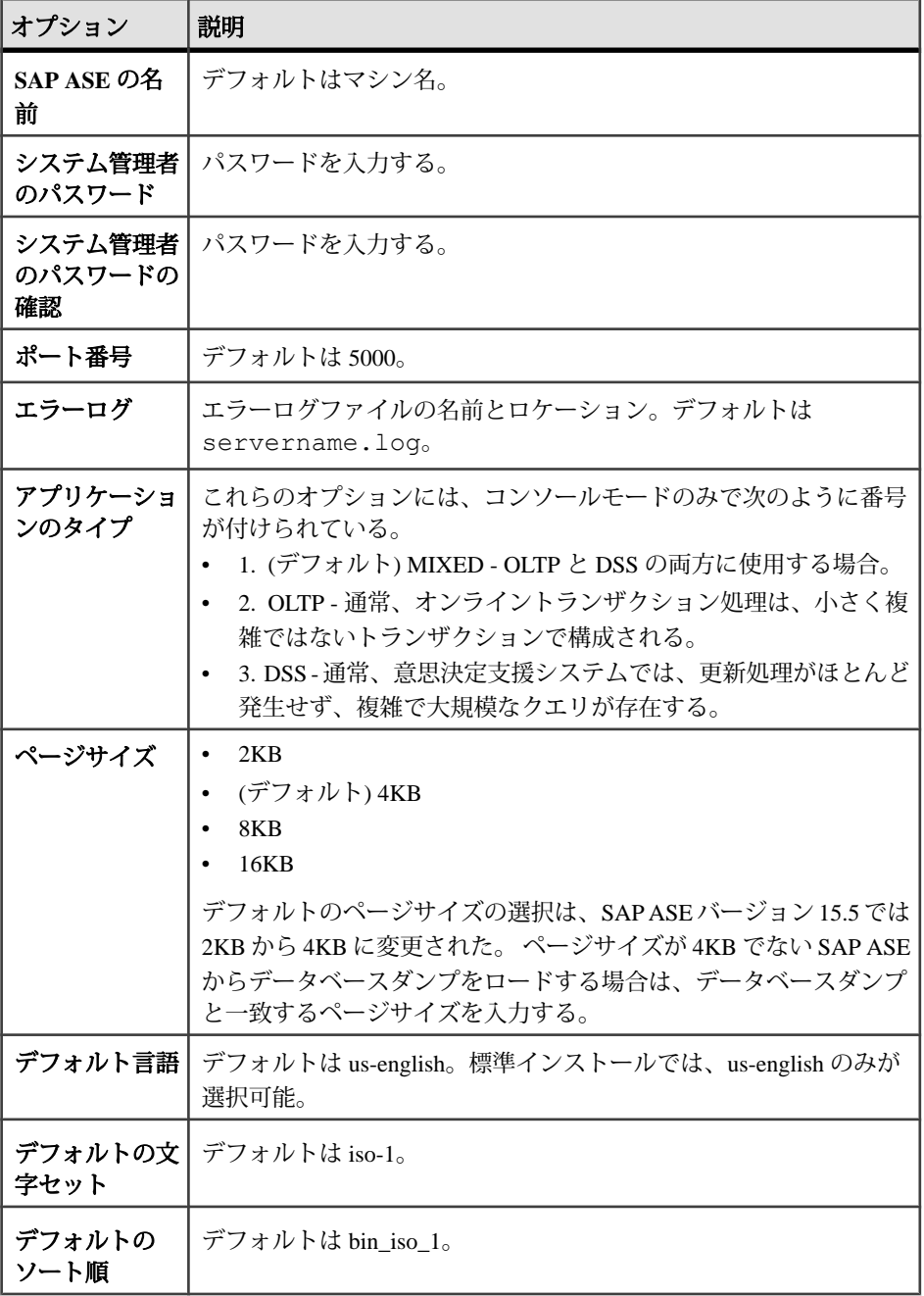

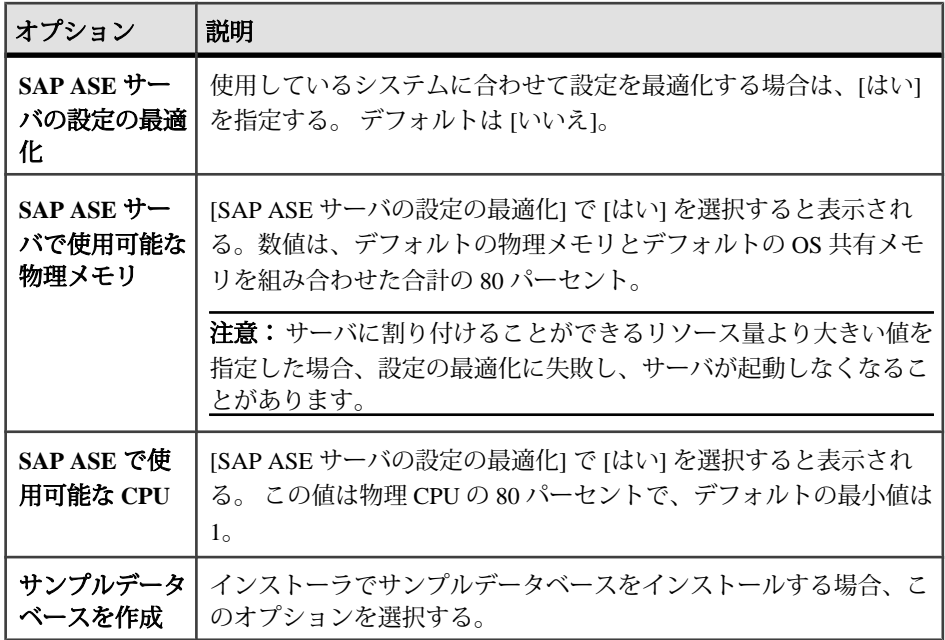

**2.** SAP ASE の設定をカスタマイズしたら、[次へ] をクリックして、入力フィール ドの値を記録します。 [カスタム設定値の入力] の以下の項目を参照してくださ い。

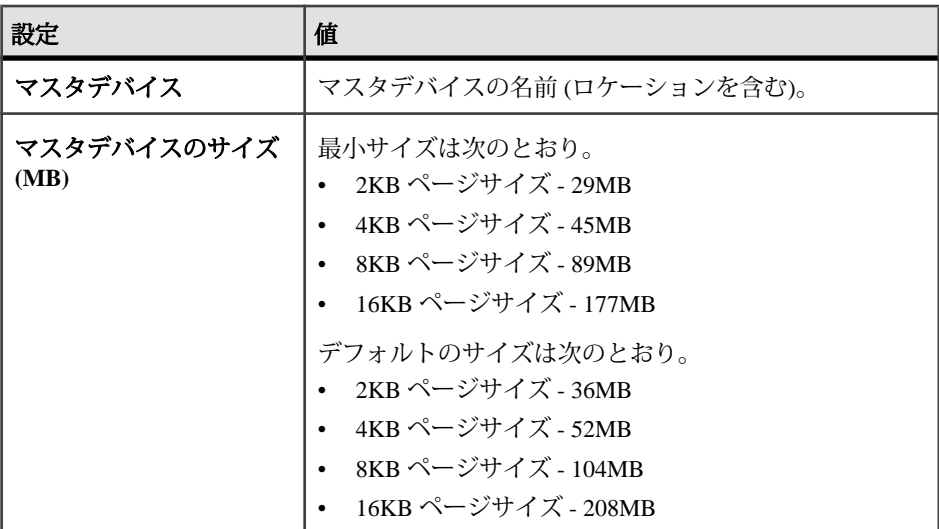

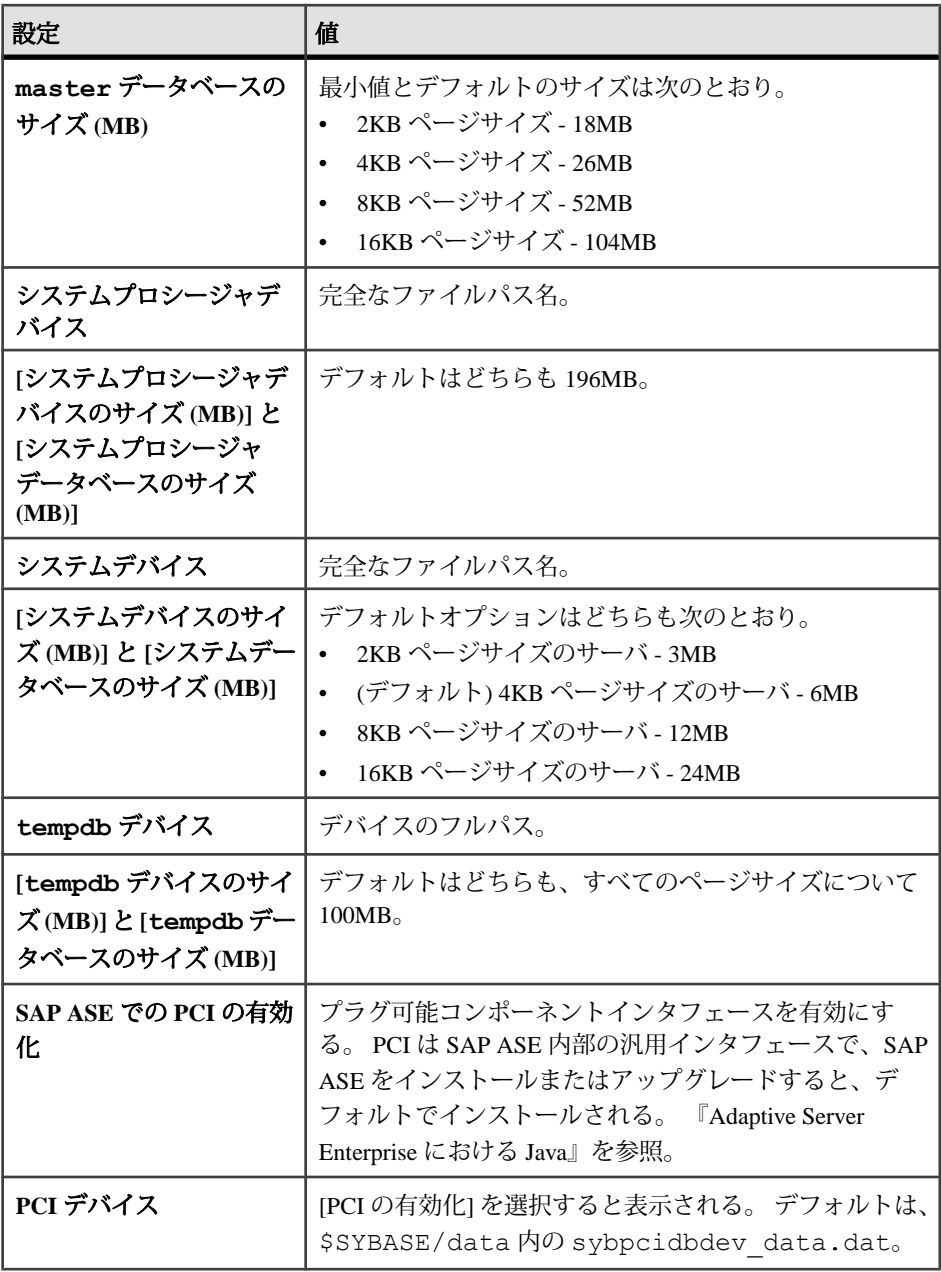

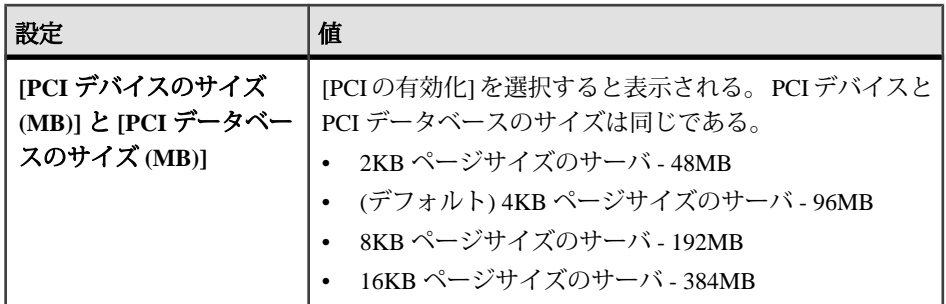

SAP ASE の設定をカスタマイズしたら、[次へ] をクリックして、入力フィール ドの値を記録します。

**3.** 次の [新規 Backup Server の設定] オプションを設定します。

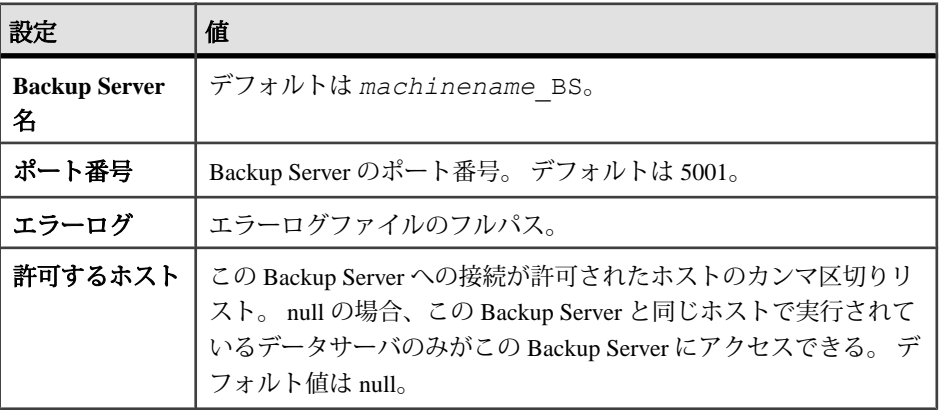

**4.** 次の [新規 XP Server の設定] オプションを設定します。

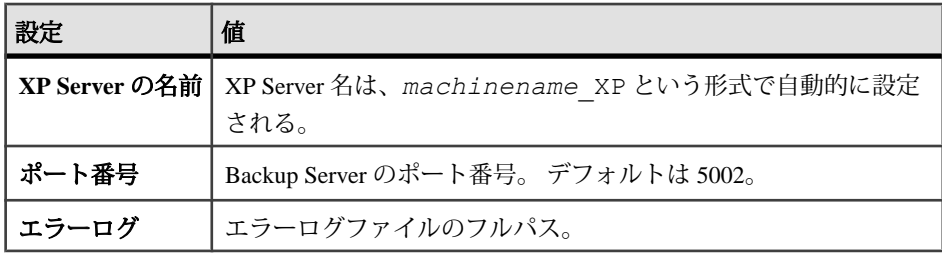

**5.** 次の [Job Scheduler の設定] オプションを設定します。

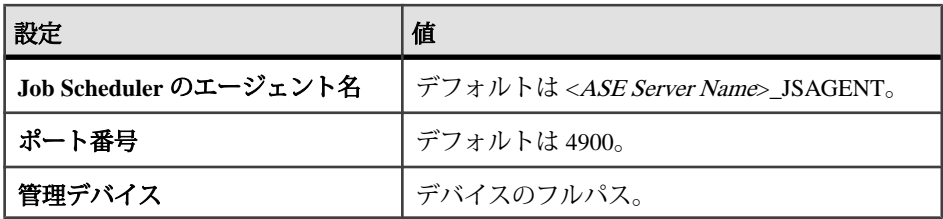

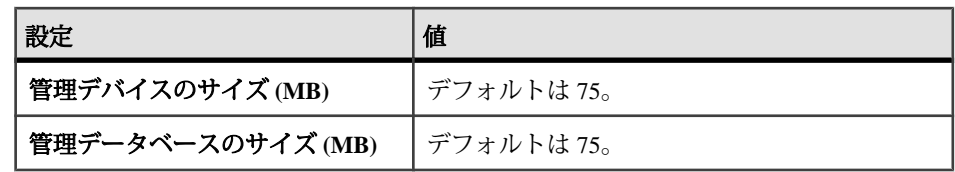

[次へ] をクリックします。

- **6.** 次の [Self Management の設定] オプションを設定して、任意の SAP ASE データ ベースの任意のテーブルに対して **update statistics** を実行するようにスケジュー ルされたジョブを作成します。
	- [Self Management ユーザ名] デフォルトは "sa" です。 新規のユーザ名を入 力すると、SAP ASE 内に作成されます。
	- [Self Management ユーザのパスワード]
- **7.** 次の [SAP Control Center 自己検出サービスアダプタの設定] オプションを設定 します。
	- [UDP アダプタの設定]
	- [JINI アダプタの設定] このオプションを選択した場合は、以下を入力しま す。
		- [JINI ホスト名] デフォルトは localhost です。
		- [JINI ポート番号] デフォルトは 4160 です。
		- [JINI ハートビート時間 (秒)] デフォルトは 900 です。

注意: アダプタを選択していない場合は、次のようなメッセージが表示され ます。

You must choose at least one adapter to configure.

**8.** SAP ASE 用の SAP Control Center 管理ユーザインタフェースをインストールし た場合は、[SAP Control Center - HTTP ポートの設定] オプションを設定しま す。

デフォルトのオプションを受け入れるか、他の未使用のポートを指定して、シ ステム上の他のアプリケーションやサービスで使用されているポート番号と競 合しないようにします。

- [HTTP ポート] 1025 ~ 65535 の整数を選択します。
- [HTTPs ポート] 1025 ~ 65535 の整数を選択します。
- **9.** [SAP Control Center RMI ポートの設定] オプションを設定します。システム上 の別のアプリケーションやサービスで使用されていないポート番号 (1025~ 65535) を指定してください。 デフォルトは 9999 です。
- **10.** [管理パスワードの設定] でユーザ名とパスワードを設定します。 インストール した機能に応じて、次の情報を入力します。

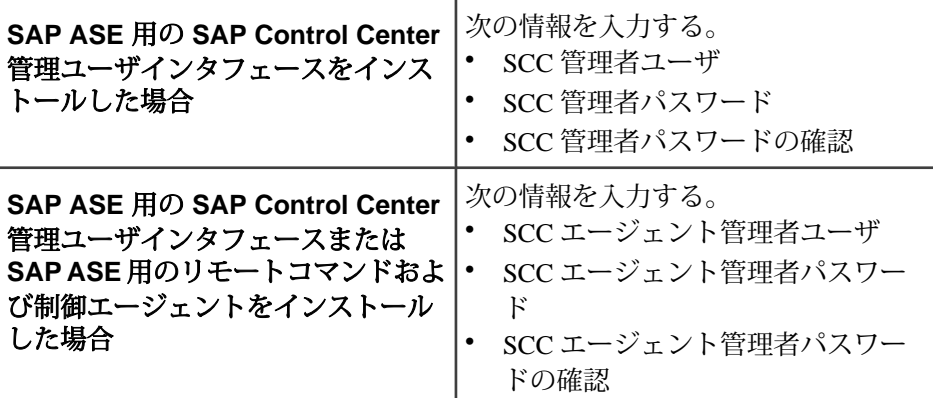

- **11.** [SCC リポジトリパスワード] を設定し、そのリポジトリのパスワードを入力し ます。
- **12.** [新規サーバの設定の概要] ウィンドウに表示される値が正しいことを確認して から、[次へ] をクリックします。 [Configure Server Progress] ウィンドウが表示 されます。
- **13.** [インストール完了] ウィンドウで、次の操作を実行します。

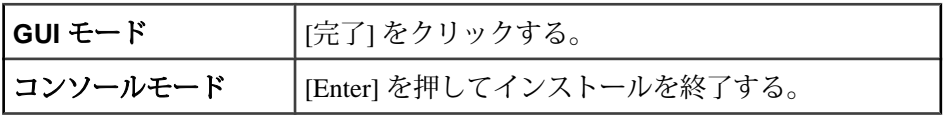

SAP ASE と関連製品が正常にインストールされ、使用するために必要な最低限の 設定が完了しました。 サーバを使用してみるには[、サンプルデータベースのイン](#page-68-0) [ストール](#page-68-0) (61 ページ) を参照してください。さらに詳細な説明については、『シ ステム管理ガイド』を参照してください。

エラーが発生した場合は、『ASE トラブルシューティング&エラーメッセージガ イド』を参照してください。

#### 参照:

- [サンプルデータベースのインストール](#page-68-0) (61 ページ)
- GUI モードでの SAP ASE [のインストール](#page-44-0) (37 ページ)
- 第 9 章、「 SAP ASE [のアップグレード](#page-78-0) 」 (71 ページ)
- [SAP Control Center](#page-14-0) を使用した SAP ASE の管理 (7 ページ)

## 応答ファイルを使用した **SAP ASE** のインストール

通常、企業全体で複数のシステムを更新する場合は、無人 (サイレント) インス トールを実行します。

サイレント (「無人」) インストールを実行するには、インストーラを実行し、指 定したインストール設定が含まれる応答ファイルを指定します。

### 応答ファイルの作成

初回の GUI インストール中にインストール設定情報を応答ファイルに保存する と、その後 SAP ASE のインストールをサイレント (無人) で実行できます。

注意: SAP ASE バージョン 16.0 では、再設計されたインストールプログラムが使 用されます。このインストールプログラムは、15.0.3 以前のバージョンで生成さ れた応答ファイルと互換性がありません。 これらの古いバージョンの応答ファイ ルは使用しないでください。代わりに 16.0 のインストールから新しい応答ファイ ルを作成してください。

GUI モードまたはコンソールモードでインストールするときに応答ファイルを作 成するには、-r コマンドライン引数を指定します。 -r 引数を指定することで、 インストールウィザードのプロンプトへの応答が記録され、InstallAnywhere ウィ ザードの終了時に応答ファイルが作成されます。 応答ファイルは編集可能なテキ ストファイルであり、今後のインストールで使用する前に応答を変更できます。 サンプルの応答ファイルは *installer image*/sample\_response.txt にあり ます。

**1.** GUI インストール時に応答ファイルを生成します。 setup.bin -r [*response\_file\_name*]

各パラメータの意味は、次のとおりです。

- **-r** コマンドライン引数を指定します。
- response file name (オプション) インストール情報を格納するファイルの絶 対パスです (/tmp/responsefile.txt など)。

注意: 指定したディレクトリパスがすでに存在している必要があります。

**2.** 応答ファイルに次の行を挿入して、SAP ASE sa ログイン、SAP Control Center 管 理者、および SCC エージェント管理者のパスワードがファイルに含まれてい ることを確認します。 SY\_CFG\_ASE\_PASSWORD=<*ASE sa password*> CONFIG\_SCC\_CSI\_SCCADMIN\_PWD=<*SCC admin password*> CONFIG\_SCC\_CSI\_UAFADMIN\_PWD=<*SCC agent admin password*> CONFIG\_SCC\_REPOSITORY\_PWD=<*SCC repository password*>

各パスワードは 6 文字以上でなければなりません。sccadmin および uafadmin の ログインは、sa パスワードと同じでなくてもかまいません。

これらのパスワードは、次の環境変数によって設定することもできます。 • SY\_CFG\_ASE\_PASSWORD

- CONFIG SCC CSI SCCADMIN PWD
- CONFIG\_SCC\_CSI\_UAFADMIN\_PWD
- CONFIG\_SCC\_REPOSITORY\_PWD

注意: これらの応答ファイルにパスワードが含まれている場合は、応答ファ イルのセキュリティを確保してください。

**3.** インストールする SAP ASE に対して別のユーザを有効にするには、次のプロ パティを定義します。

```
SY_CFG_USER_ACCOUNT_CHANGE=<yes | no>
SY_CFG_USER_ACCOUNT_NAME=<user name>
SY_CFG_USER_ACCOUNT_PASSWORD=<user password>
SY_CFG_USER_DATA_DIRECTORY=<data directory>
```
SY\_CFG\_USER\_ACCOUNT\_CHANGE を yes に設定する場合を除き、

SY CFG USER ACCOUNT NAME や SY CFG USER ACCOUNT PASSWORD を設 定する必要はありません。

SY\_CFG\_USER\_DATA\_DIRECTORY プロパティには、設定中に SAP ASE がすべ てのデータファイルを作成できるインストールディレクトリ以外のディレクト リを入力します。

SAP ASE はインストール時に次のファイルを作成してデータディレクトリに配 置します。

- interfaces ファイル
- RUN\_server ファイル
- 設定ユーティリティログファイル
- SAP ASE 設定ファイル (.cfg) ASE-16\_0 サブディレクトリ
- SAP ASE 共有メモリファイル (.krg) ASE-16\_0 サブディレクトリ
- SAP ASE SySAM プロパティファイル ASE-16\_0/sysam サブディレクトリ
- Job Scheduler テンプレート .ini ファイル ASE-16\_0/jobscheduler/ Templates サブディレクトリ

データベースデバイスファイルとサーバエラーログファイルがデータディレク トリに作成されますが、これらのファイルはインストールの終了後に削除でき ます。

注意: このプロパティで指定するユーザに、データディレクトリにアクセス するための読み込み/書き込み/変更パーミッションがあることを確認してくだ さい。

### サイレントモードでのインストール

サイレント (無人) インストールを実行するには、インストーラを実行し、指定し たインストール設定が含まれる応答ファイルを指定します。

#### 前提条件

コンソールまたは GUI インストール時に setup.bin -r *responseFileName* を使ってインストール応答ファイルを作成します。

#### 手順

**1.** 次のコマンドを実行します。responseFileName には、選択したインストールオ プションを含むファイル名の絶対パスを入力します。 setup.bin f responseFileName -i silent -DAGREE TO SYBASE LICENSE=true -DRUN SILENT=true

注意:サイレントモードでのインストール時に、Sybaseライセンス契約に同意 する必要があります。 次のいずれかの方法を使用できます。

- オプション -DAGREE TO SYBASE LICENSE=true をコマンドライン引数 に含める。
- 応答ファイルを編集して、プロパティ AGREE TO SYBASE LICENSE=true を含める。

GUI 画面がないことを除けば、InstallAnywhere の動作はすべて同じです。サイ レントモードのインストール結果は、GUI モードで同じ応答を使用して実行し た場合とまったく同じになります。

**2.** SAP ASE のインストーラでは、SAP ASE の sa ログイン、および SAP Control Center の uafadmin ログインと sccadmin ログインについて null 以外のパスワード が必要です。 そのため、次の行を応答ファイルに追加します。

```
SY_CFG_ASE_PASSWORD=ASE sa password
CONFIG_SCC_CSI_SCCADMIN_PWD=SCC admin password
CONFIG_SCC_CSI_UAFADMIN_PWD=SCC agent admin password
CONFIG_SCC_REPOSITORY_PWD=SCC repository password
```
各パスワードは 6 文字以上でなければなりません。 sccadmin および uafadmin の ログインは、sa パスワードと同じでなくてもかまいません。

これらのパスワードは、次の環境変数によって設定することもできます。

- SY\_CFG\_ASE\_PASSWORD
- CONFIG SCC CSI SCCADMIN PWD
- CONFIG\_SCC\_CSI\_UAFADMIN\_PWD
- CONFIG\_SCC\_REPOSITORY\_PWD

注意: セキュリティ保護のため、パスワードを格納した応答ファイルの扱い には注意してください。

### コマンドラインオプション

コンソールモードで SAP ASE をインストールまたはアンインストールする場合の オプションです。

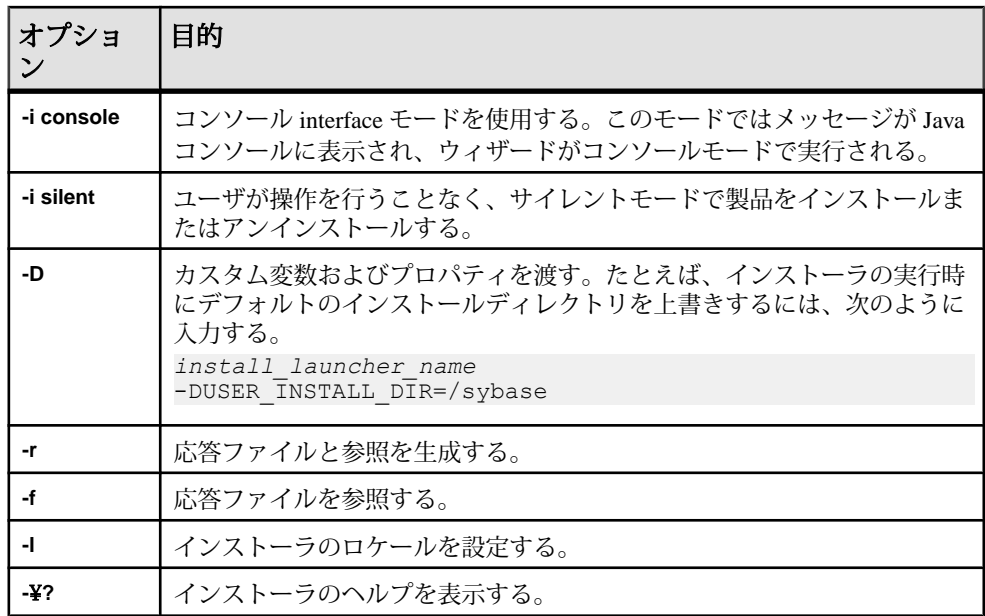

## **SAP ASE** のアンインストール

SAP ASE を削除するには、インストーラを実行します。 アンインストールプロセ スでは、インストーラによって以前に実行された操作のみを元に戻し、インス トール後に作成されたファイルやレジストリエントリはそのままにします。

### 前提条件

すべてのサーバを停止します。

### 手順

- **1.** 次のコマンドを実行します。 \$SYBASE/sybuninstall/ASESuite/uninstall
- 2. [Uninstall Welcome] ウィンドウで [次へ] をクリックします。
- **3.** 次のいずれかを選択し、[次へ] をクリックします。

[ 完全アンイン| インストーラによって以前インストールされたものをすべて ストール1 アンインストールする。

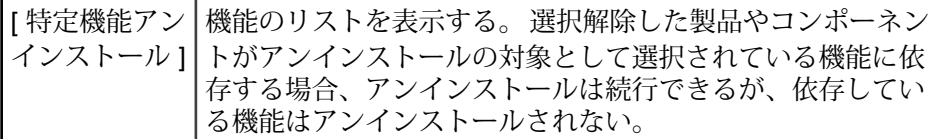

アンインストールプロセスが実行されていることを示すウィンドウが表示され ます。進行状況表示バーは表示されません。

注意: インストール後に変更されたファイルの削除を確認する必要が生じる ことがあります。

- **4.** 最終ウィンドウが表示されたら、[完了] をクリックしてアンインストールプロ グラムを終了します。
- **5.** インストール後に作成したファイルやレジストリエントリを手動で削除しま す。

### 既存の **SAP ASE** サーバの削除

既存の SAP ASE サーバを削除します。

- **1.** \$SYBASE および \$SYBASE/\$SYBASE\_ASE から、次のように入力します。 rm *servername*.\*
- **2.** \$SYBASE/\$SYBASE\_ASE/install に移動して、以下を実行します。 rm RUN\_*servername*.\* rm *servername*.\*
- **3.** \$SYBASE/interfaces を編集して、SAP ASE のすべての参照を削除しま す。
- **4.** 既存のデータベースデバイス用のオペレーティングシステムファイルをすべて 削除します。

SAP Control Center (SCC) forSAP ASE は、SAP ASE サーバのステータスと可用性を モニタするための Web ベースのツールです。 \$SYBASE 環境変数を設定して、使 用する SAP ASE サーバ上で SCC エージェントを開始します。

#### 前提条件

SAP Control Center を起動する前に、次の両方をインストールしてください。

- SAP ASE 用の SCC エージェント 管理対象サーバで実行され、SCC 内で SAP ASE タスクを管理するために必要なリモートコマンドおよび制御エージェント です。
- SAP ASE 用の SCC 管理ユーザインタフェース Web ブラウザを使用して SAP ASEサーバ内のアクティビティを管理およびモニタするためのGUIを提供しま す。

"標準"インストールにはSCCエージェントが含まれていますが、管理UIが使用可 能なのは、"カスタム" インストールオプションを選択した場合のみです。

### 手順

SCC は、次のいくつかの方法で実行できます。

- フォアグラウンドのコマンドラインから実行
- バックグラウンドのコマンドラインから実行
- デーモンを設定してサービスとして実行

SAP Control Center を初めて実行する場合や、インストールを確認する場合は、次 の手順を使用します。 詳細な手順については、SCC オンラインヘルプの [Get Started] **>** [Launching SAP Control Center] **>** [Starting and Stopping SAP Control Center] のほか、『SAP Control Center インストールガイド』の「UNIX での SAP Control Center の起動と停止」を参照してください。

- SAP Control Center を起動するには、次の手順を実行します。
	- a) SCC エージェントを初めて起動する前に、SYBASE.csh と SYBASE.sh の いずれかの環境スクリプトを source コマンドで使用します。
	- b) SCC エージェントを起動します。 \$SYBASE/SCC-3\_3/bin/scc.sh

c) SCC エージェントが実行されていることを確認します。 SCC スクリプトを 実行すると、SCC コンソールのプロンプトが表示されます。 このプロンプ トで、次のように入力します。 scc-console> status

```
次のようなステータスメッセージが表示されます。
Agent Home: /remote/perf_archive/mymachine/Install_Testing/
157CE_C3/SCC-3_3/instances/solstrs3
Connection URL: service:jmx:rmi:///jndi/rmi://solstrs3:9999/
agent
Status: RUNNING
```
• コンソールから SCC を停止するには、次のように入力します。 scc-console> shutdown

### 参照:

• [SAP Control Center](#page-14-0) を使用した SAP ASE の管理 (7 ページ)

# <span id="page-64-0"></span>第8章 インストール後の作業

サーバをインストールした後で設定します。

SAP ASE インストールには、サンプルクライアントライブラリアプリケーション が格納されたディレクトリがあります。 これらのサンプルプログラムは、トレー ニング用としてのみ提供されており、実際の運用環境にインストールされること を意図していません。

運用環境を設定している場合は、次のディレクトリを削除します。

- \$SYBASE/OCS-16\_0/sample
- \$SYBASE/DataAccess\*/ODBC/samples
- \$SYBASE/jConnect-16\_0/sample2
- \$SYBASE/jConnect-16\_0/classes/sample2
- \$SYBASE/ASE-16\_0/sample
- \$SYBASE/WS-16\_0/samples

参照:

• [サンプルデータベースのインストール](#page-68-0) (61 ページ)

### サーバの稼働状態の確認

サーバが稼働していることを確認します。

#### 前提条件

サーバを起動する前に、停止してからサーバに関連するサービスを起動すること を確認します。

#### 手順

サーバをすでに起動している場合は、コマンドを再び実行しないでください。2 回以上実行すると、問題が発生します。

- **1.** UNIX コマンドラインから次のように入力して環境変数を設定します。
	- C シェルの場合: source *ASE\_install\_location*/SYBASE.csh
	- Bourne シェルの場合: *ASE\_install\_location*/SYBASE.sh

**2.** システム上で実行されている SAP ASE 関連の全プロセスを表示します。 \$SYBASE/\$SYBASE\_ASE/install/showserver

## サーバとの接続の確認

**isql** を使用してサーバとの接続を確認します。

**1.** コマンドプロンプトで、次のコマンドを入力します。 isql -Usa -P*password* -S*server\_name*

各パラメータの意味は、次のとおりです。

- password は sa のパスワードです。
- server name は SAP ASE サーバ名です。
- ログインに成功すると、**isql** プロンプトが表示されます。
- **2. isql** プロンプトで、次のように入力します。

```
1> select @@version
2 > qo
```
SAP ASE の現在のバージョンおよびエディションであることが、出力で示され ます。

エラーが発生した場合は、『トラブルシューティングガイド』を参照してくだ さい。

## インストールとネットワーク接続のテスト

SAP ASE、SAP Control Center、および Java Runtime Environment をインストールし た後で、インストールとネットワーク接続をテストします。 SAP ASE サーバは、 他の SAP ASE サーバ、Open Server アプリケーション (Backup Server など)、ネット ワーク上のクライアントソフトウェアと通信します。 リモートプロシージャコー ルを使用して、クライアントは 1 つ以上のサーバと通信し、サーバは他のサーバ と通信できます。

SAP Control Center が動作するためには、SAP ASE 用の SCC エージェントと SAP ASE 用の SCC 管理ユーザインタフェースの両方をインストールします。 "標準" イ ンストールにはエージェントが含まれていますが、SAP ASE 用の SCC 管理ユーザ インタフェースが使用可能なのは、"カスタム" インストールオプションを選択し た場合のみです。 SCC のインストールと設定の詳細については、『SAP Control Center インストールガイド』を参照してください。

Sybase 製品間で対話するには、他の製品がネットワーク上のどこにあるかを各製 品が認識する必要があります。 この情報は、interfaces ファイル (Windows の 場合) または LDAP (Lightweight Directory Access Protocol) サーバに格納されます。

『SAP Control Center for Adaptive Server Enterprise』に記載されている手順に従って、 SCC を起動し、SAP ASE サーバをモニタできるように設定します。 次に、SCC で [Perspective Resources] ビューの [Administration Console] でモニタ対象サーバの一覧 を表示して、接続を確認することができます。

### **LDAP** の **libtcl.cfg** の設定

libtcl.cfg ファイルを使用して、LDAP サーバに接続するための LDAP サーバ 名、ポート番号、ディレクトリ情報ツリー (DIT) ベース、ユーザ名、およびパス ワードを指定します。

libtcl.cfg ファイルで LDAP サーバを指定すると、LDAP サーバからのみサー バ情報へのアクセスが可能になり、interfaces ファイルが無視されます。 起動 時に **-I** オプションを使用する Open Client/Open Server アプリケーションは、 libtcl.cfg ファイルを上書きして interfaces ファイルを使用します。 『設 定ガイド UNIX 版』を参照してください。

- **1.** 標準的な ASCII テキストエディタを使用して、libtcl.cfg ファイルでディレ クトリサービスを使用するように設定します。
	- libtcl.cfg ファイルの [DIRECTORY] エントリで、LDAP URL 行の行頭 からセミコロン (;) のコメントマーカを削除します。
	- [DIRECTORY] エントリに LDAP URL を追加します。 サポートされている LDAP URL 値については、『設定ガイド UNIX 版』を参照してください。

32 ビット LDAP ドライバで最も単純な形式を使用すると、libtcl.cfg ファ イルは次のフォーマットとなります。 [DIRECTORY] ldap=libsybdldap.dll

警告! LDAP URL は、1 行で記述してください。

```
ldap=libsybdldap.dll
ldap://host:port/ditbase??scope??
bindname=username?password
```
例 (複数行になっているのは読みやすくするためのみ):

```
[DIRECTORY]
ldap=libsybdldap.dll
ldap://huey:11389/dc=sybase,dc=com??one??
bindname=cn=Manager,dc=sybase,dc=com?secret
```
注意: Windows (x64) では、.dll ファイルには libsybdldap64.dll という 名前が付けられています。

**2.** 必要なサードパーティライブラリが、適切な環境変数で指定されていることを 確認します。Netscape LDAP SDK ライブラリは、%SYBASE%¥%SYBASE\_OCS% ¥dll にあります。

Windows の PATH 環境変数に、このディレクトリを指定する必要があります。

### ディレクトリサービスへのサーバの追加

**dsedit** ユーティリティを使用してディレクトリサービスにサーバを追加するには、 次の手順に従います。

- **1.** Windows で、[スタート] **>** [プログラム] **>** [Sybase] **>** [コネクティビティ] **>** [Open Client ディレクトリサービスエディタ] を選択します。
- **2.** サーバの一覧から [LDAP] を選択して、[OK] をクリックします。
- **3.** [新しいサーバエントリを追加する] をクリックし、次の情報を入力します。
	- サーバ名
	- セキュリティメカニズム (オプション) セキュリティメカニズムオブジェク ト識別子の一覧は、%SYBASE%¥ini¥objectid.dat にあります。
- **4.** [新しいネットワークトランスポートを追加する] をクリックして、次の操作を 実行します。
	- トランスポートタイプを選択します。
	- ホスト名を入力します。
	- ポート番号を入力します。
- **5.** [OK] を 2 回クリックして、**dsedit** ユーティリティを終了します。

### システム管理者パスワードの設定

SAP ソフトウェアをインストールするとき、"sa" というシステム管理者アカウン トが作成されます。このアカウントでは master データベースを含む SAP ASE サーバ上のすべてのデータベースをフルアクセスで使用できます。 SAP ASE サーバに "sa" としてログインし、パスワードを設定します。

```
$SYBASE/$SYBASE_OCS/bin/isql -Usa -P -Sserver_name
1> sp_password default, new_password
2 > 90
```
各パラメータの意味は、次のとおりです。

- **default** は、null 以外のパスワード。
- new passwordは、"sa" アカウントに割り当てるパスワード。

セキュリティを最大限に確保するため、パスワードは文字と数字を組み合わせた 6 文字以上にする必要があります。

## <span id="page-68-0"></span>サンプルデータベースのインストール

サンプルデータベースは、架空の情報を含んでおり、SAP ASE の使用方法を説明 することを目的としています。 サンプルデータベースはトレーニング用としての み提供されています。 SAP ASE の運用環境にはインストールしないでください。

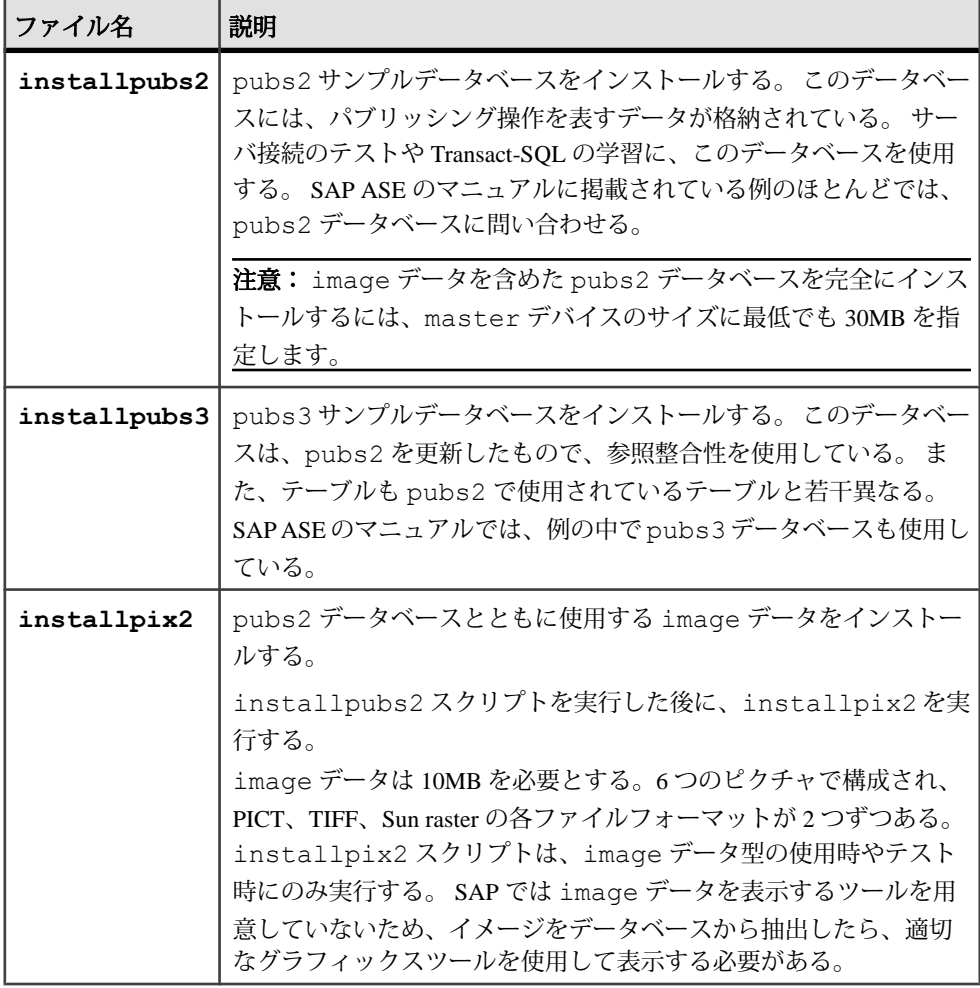

#### 参照:

- 第 8 章、「 [インストール後の作業](#page-64-0) 」 (57 ページ)
- 最低限の SAP ASE [サーバの設定](#page-49-0) (42 ページ)

### サンプルデータベースのデフォルトデバイス

SAP ASE のインストールには、英語のサンプルデータベース、その他の言語のサ ンプルデータベース、および英語の pubs2 サンプルデータベースに関連する image データをデフォルトデバイス上にインストールするためのスクリプトが含 まれます。

これらのスクリプトは、\$SYBASE/\$SYBASE\_ASE/scripts にあります。

デフォルトでは、これらのスクリプトは master デバイス上にサンプルデータ ベースをインストールします。 データベースは、システムテーブル用に確保して おくべき master デバイス上の貴重な領域を使用します (各サンプルデータベース は、2KB サーバでは 3MB、4KB、6KB、8KB、16KB サーバでは 3MB の数倍の領 域をデータベースデバイス上に必要とします)。そのため、デフォルトを master デバイス以外のデバイスに変更することをおすすめします。

スクリプトがこれらのデータベースをインストールするデフォルトの場所を変更 するには、**sp\_diskdefault** を使用します。 『リファレンスマニュアル: プロシー ジャ』の「sp\_diskdefault」を参照してください。 また、テキストエディタを使用 してスクリプトを直接変更することもできます。

### データベーススクリプトの実行

デフォルトのデバイスを決定したら、スクリプトを実行してサンプルデータベー スをインストールします。

### 前提条件

編集したスクリプトに問題が発生したときに備え、元の installpubs2 と installpubs3 のスクリプトをバックアップします。

### 手順

- **1.** SAP ASE を起動します。
- **2.** \$SYBASE/\$SYBASE\_ASE/scripts にあるスクリプトディレクトリに移動し ます。
- **3. isql** を使用して SAP ASE サーバにログインし、スクリプトを実行します。 isql -Usa -P\*\*\*\*\*-S*server\_name* -i*script\_name*

各パラメータの意味は、次のとおりです。

- server name データベースの宛先サーバです。
- script name 実行するスクリプトのフルパスおよびファイル名です。

たとえば、VIOLIN という名前のサーバ上に pubs2 をインストールする場合 は、次のように入力します。 isql -Usa -P\*\*\*\*\* -SVIOLIN -i \$SYBASE/\$SYBASE\_ASE/scripts/ installpubs2

**4.** pubs2 に関連付けられている image データをインストールします。

isql -Usa -P*password* -S*servername* -i\$SYBASE/\$SYBASE\_ASE/scripts/installpix2

pubs3 データベースでは、image データが使用されません。

これらのスクリプトの実行の詳細については、『設定ガイド UNIX 版』を参照 してください。

### **interpubs** データベースのインストール

interpubs データベースは、 pubs2 に類似したデータベースで、フランス語と ドイツ語のデータが格納されています。

#### 前提条件

編集したスクリプトに問題が発生したときに備え、元の installintpubs スク リプトをバックアップします。

#### 手順

- **1.** 端末を 8 ビット文字表示に設定します。
- **2.** iso\_1、iso\_15、Roman8、Roman9 または UTF-8 が、デフォルト文字セットか追 加文字セットとしてインストールされていることを確認します。

interpubs データベースには 8 ビット文字が含まれ、ISO 8859-1 (iso\_1)、ISO 8859-15 (iso\_15)、Roman8、または Roman9 (HP-UX 用) 文字セットを使用した SAP ASE インストール環境で使用できます。

- **3.** interpubs データベースを保管するデバイスのタイプ (ローパーティション、 論理ボリューム、オペレーティングシステムファイルなど) とロケーションを 決定します。この情報はあとで必要になります。
- **4. -J** フラグを使ってスクリプトを実行し、データベースが正しい文字セットでイ ンストールされたことを確認します。

isql -U*sa* -P*password* -S*servername* -Jiso\_1 ¥ -i \$SYBASE/\$SYBASE ASE/scripts/iso 1/installintpubs

### **jpubs** データベースのインストール

使用しているサーバに日本語モジュールをインストールした場合、 installjpubs スクリプトを実行して jpubs をインストールできます。この データベースは、pubs2 に類似したデータベースで、日本語データが格納されて

います。installjpubs は、EUC-JIS (eucjis)、UTF-8 (utf8)、またはシフト JIS (sjis) 文字セットを使用します。

### 前提条件

編集したスクリプトに問題が発生したときに備え、元の installjpubs スクリプ トをコピーします。

### 手順

- **1.** 端末を 8 ビット文字表示に設定します。
- **2.** SAP ASE のデフォルト文字セットまたは追加文字セットとして EUC-JIS、Shift-JIS または UTF-8 文字セットがインストールされていることを確認します。
- **3.** jpubs データベースを保管するデバイスのタイプ (ローパーティション、論理 ボリューム、オペレーティングシステムファイルなど) とロケーションを決定 します。この情報はあとで必要になります。
- **4.** installjpubs スクリプトを実行します。その際は、データベースが適正な 文字セットでインストールされていることを確認するため、**-J** フラグを使用し ます。

```
isql -Usa -Ppassword -Sservername -Jeucjis ¥
-i $SYBASE/$SYBASE_ASE/scripts/eucjis/installjpubs
```

```
isql -Usa -Ppassword -Sservername -Jeucjis ¥
-i %SYBASE%¥%SYBASE_ASE%¥scripts¥eucjis¥installjpubs
```
または

```
isql -Usa -Ppassword -Sservername -Jsjis ¥
-i $SYBASE/$SYBASE_ASE/scripts/sjis/installjpubs
```
isql -U*sa* -P*password* -S*servername* -Jsjis ¥ -i %SYBASE%¥%SYBASE\_ASE%¥scripts¥sjis¥installjpubs

## サンプルデータベースの管理

サンプルデータベースには guest ユーザオプションが登録されていて、guest ユー ザとしてアクセスすれば、認証されたユーザはそのデータベースにアクセスでき ます。guest ユーザには、ユーザテーブルの **select** や **insert**、**update**、**delete** など幅 広い権限が与えられています。

運用システムのユーザデータベースから guest ユーザオプションを削除することを おすすめします。 guest ユーザの詳細と guest パーミッションの一覧については、 『システム管理ガイド』を参照してください。

• 十分な領域があれば、各新規ユーザにサンプルデータベースのクリーンコピー を与えて、他のユーザが行った変更による混乱を避けてください。
- 空き領域の問題がある場合は、**begin transaction** コマンドを発行してからサン プルデータベースを更新するように、ユーザに指示を与えてください。
- サンプルデータベースの更新が終わった後で、**rollback transaction** コマンドを 発行して変更を元に戻すように、ユーザに指示を与えてください。

# **Linux** 上のローパーティション

データベースデバイスをローディスク I/O 用に作成しローバインドデバイス上に マウントできます。 ローディスク I/O を使用すると、アドレス空間からディスク 上の物理セクタへのダイレクトメモリアクセスが可能になります。その一方で、 ユーザアドレス空間からカーネルバッファへの不必要なメモリコピー操作を省略 できます。

ローディスクI/Oでは、論理IOと物理IOが同時であること、およびシステム**write** 呼び出しが返されたときに書き込みが確実にディスクにフラッシュされることを 前提としています。 次のガイドラインに従って、ローパーティションデバイスを 準備します。

- インストールソフトウェアが格納されているパーティションで、データベース デバイスを初期化しない。 初期化すると、そのパーティションの既存のファ イルがすべて破壊される。
- 他のいずれかのソフトウェアアプリケーションが使用するローパーティション は、ファイルシステムやスワップ領域など、オペレーティングシステムのその 他の目的で使用するようにマウントすることはできない。
- 設定ユーティリティまたは **disk init** コマンドを使用してパーティションの一部 をデータベースデバイスとして初期化すると、そのパーティション全体を別の 目的で使用できなくなる。 デバイスに指定されたサイズを超える領域がパー ティション上に残っていれば、**disk resize** コマンドを使用して再使用できる。
- パーティションマップが格納されているパーティションの使用を防ぐために、 シリンダ 0 を使用しない。
- サーバのリカバリシステムはバッファされていないシステム I/O を必要とする ため、データベースデバイスを文字型デバイスに配置する。
- デバイスがブロックデバイスであるか文字型デバイスであるかを確認するに は、次のコマンドを実行する。 ls -l <device path>

# ローパーティションの選択

データベースデバイスの作成とマウントに使用するローパーティションを選択し ます。

**1.** 使用可能なローパーティションを調べます。

- **2.** ローパーティションのサイズを決定します。
- **3.** 使用可能なローパーティションのリストから、各デバイスのローパーティショ ンを選択します。
- **4.** オペレーティングシステム管理者に、選択したパーティションが使用可能であ ることを確認します。
- **5.** そのローパーティションに対する読み書き権限が、sybase ユーザにあることを 確認します。

注意: ローパーティションの選択方法の詳細については、オペレーティング システムのマニュアルを参照してください。

# ローパーティションの作成の例

ローデバイスを有効にして使用するには、まず特定のシステム管理が必要となり ます。デバイスの設定に使用できるツールは、配布設定によって異なります。

ローデバイスを設定するディスク上のパーティション内に、物理ディスク領域を 割り付けてください。 物理 I/O サブシステムは、SCSI デバイスと EIDE デバイス のどちらでも使用できます。

注意: パーティションの作成には、Linux デフォルトの **fdisk(8)** ユーティリティを 使用できます。 **fdisk** コマンドを使用するには、root 権限を持っている必要があり ます。 コマンドの詳細については、**fdisk(8)** の man ページを参照してください。

次の例では、システム内の 4 つの SCSI ディスク (sda、sdb、sdc、および sdd) 上で、パーティションをローデバイスとして設定する方法について説明します。

**1.** /dev/sdd 上で **fdisk** を起動します。

```
# fdisk /dev/sdd
システムから次のように返されます。
The number of cylinders for this disk is set to 8683
....
Command (m for help):
```
**2.** p と入力し、現在のパーティションレイアウトを出力します。出力は次のよう になります。

```
Disk /dev/sdd: 64 heads, 32 sectors, 8683 cylinders
Units = cylinders of 2048 * 512 bytes
Device BootStartEndBlocksIdSystem
/dev/sdd117499767896083Linux
/dev/sdd27500801252531282Linux swap
/dev/sdd4801386836871045Extended
```
次の例は、拡張パーティション (sdd4) が 8013 ~ 8683 に 687,104 個の空きブロッ クを持っていることを示しています。 残りのパーティションは後で割り当てるこ とができます。 次の例では、ローバインドディスク I/O 用の追加パーティション を割り当てます。

**1. n** コマンドを使用して新しいパーティションを作成し、次のプロンプトで ("logical" の) l を入力します。

```
Command (m for help): n
Command action
llogical (5 or over)
pprimary partition (1-4)
```
- **2.** 次のように表示されたら、[Enter] キーを押してデフォルトを確定します。 First cylinder (8013-8683, default 8013):
- **3.** 次のように表示されたら、[Enter] キーを再度押して、デフォルトを確定しま す。 Last cylinder or +size or +sizeM or +sizeK (8013-8683, default 8683): 8269
- **4. t** コマンドを使用して、次のプロンプトで 5 を入力します。

Partition number (1-8): 5

**5.** 次のプロンプトで 60 を入力します。

Hex code (type L to list codes): 60

出力は次のようになります。

Changed system type of partition 5 to 60 (Unknown)

- **6.** 手順 1 ~ 5 を繰り返し、ローデバイス I/O 用のパーティションを 4 つ作成しま す。
- **7. p** を使用して設定を確認し、それを書き出す前に完全なパーティションテーブ ルを出力します。重複するパーティションがないこと、割り当てられていない パーティションのタイプが Unknown type 60 であることを確認してください。

これで、パーティションテーブルをディスクに書き込むことができるようになり、 **fdisk(8)** ユーティリティを終了できます。

# ローデバイスの管理

コメントと設定例が格納されたプレーンテキストファイルを使用して、ローディ スクパーティションを管理します。

- リリース 3 または 4 を実行している Red Hat Enterprise Linux システムを使用し ている場合は、次の手順を実行します。
	- a) /etc/sysconfig/rawdevices ファイルを使用してパーティションを管 理します。

```
# raw device bindings
# format: rawdev major minor
#rawdev blockdev
# example: /dev/raw/raw1 /dev/sda1
#/dev/raw/raw2 8 5
/dev/raw/raw1 /dev/sdd1
/dev/raw/raw2 /dev/sdd2
```

```
/dev/raw/raw3 /dev/sdd3
/dev/raw/raw4 /dev/sdd4
```
- b) ローデバイスを作成します。
- c) /etc/rc.d/init.d/rawdevices からローデバイスを起動してバインド します。

```
[root@legolas init.d]# cd /etc/rc.d/init.d
[root@legolas init.d]# sh rawdevices start
Assigning devices:
/dev/raw/raw1-->/dev/sdd5
/dev/raw/raw1:bound to major 3, minor 5
/dev/raw/raw2-->/dev/sdd6
/dev/raw/raw2:bound to major 3, minor 6
/dev/raw/raw3-->/dev/sdd7
/dev/raw/raw3:bound to major 3, minor 7
/dev/raw/raw4-->/dev/sdd8
/dev/raw/raw4:bound to major 3, minor 8
done
```
d) システムを再起動したときに必ずローデバイスのバインドが実行されるよ うにするには、次のように入力します。

# /sbin/chkconfig rawdevices on

• リリース 5 以降を実行している Red Hat Enterprise Linux システムを使用してい る場合は、/etc/udev/rules.d/60-raw.rules ファイルを変更します。

```
# Enter raw device bindings here.
#
# An example would be:
  ACTION=="add", KERNEL=="sda", RUN+="/bin/raw /dev/raw/raw1 %N"
# to bind /dev/raw/raw1 to /dev/sda, or
   ACTION=="add", EW{MAJOR}=="8", EW{MINOR}=="1", RW{HINOR}raw /dev/raw/raw2 %M %m"
# to bind /dev/raw/raw2 to the device with major 8, minor 1.
ACTION=="add", KERNEL=="sdb5", OWNER=="sybase",RUN+="/bin/raw /
dev/raw/raw1 %N"
ACTION=="add", KERNEL=="sdb6", OWNER=="sybase",RUN+="/bin/raw /
dev/raw/raw2 %N"
ACTION=="add", KERNEL=="sdb7", OWNER=="sybase",RUN+="/bin/raw /
dev/raw/raw3 %N"
```
- SuSE を使用している場合は、次の手順を実行します。
	- a) /etc/raw ファイルを変更します。

```
# /etc/raw 
# 
# sample configuration to bind raw devices 
# to block devices 
# 
# The format of this file is: 
# raw<N>:<blockdev> 
# 
# example: 
+ ---# raw1:hdb1 
# 
# this means: bind /dev/raw/raw1 to /dev/hdb1
```

```
# 
^* ...
raw1:sda7 
raw2:sda8 
raw3:sda9
```
b) スクリプト /etc/init.d/raw を使用して、ローデバイスを起動してバイ ンドします。

```
# cd /etc/init.d 
# sh raw start 
bind /dev/raw/raw1 to /dev/sdb1... done 
bind /dev/raw/raw2 to /dev/sdb2... done 
bind /dev/raw/raw3 to /dev/sdb3... done 
...
```
- c) システムを再起動したときに必ずローデバイスのバインドが実行されるよ うにするには、次のように入力します。
	- # /sbin/chkconfig raw on

# サーバからのローデバイスへのアクセス

パーティションが作成されてデバイスがローディスク I/O にバインドされると、 Adaptive Server でそれらを使用できます。

#### 前提条件

システムで raw **-qa** コマンドを実行するための root 権限を持っていることを確認 し、次のようなメッセージが表示されないようにします。 Cannot open master raw device '/dev/rawctl' (Permission denied)

#### 手順

SAP ASE サーバがユーザ "sybase" として動作している場合、/dev/raw/raw# デ バイスエントリとローバインド制御デバイス /dev/rawctl への読み書き、およ び所有者の各パーミッションを適用します。 適切なパーミッションを適用するに は、**chown(1)**、**chgrp(1)**、および **chmod(1)** の各コマンドを参照してください。

**1.** 次のように **raw** コマンドを使用してデバイスバインドを問い合わせ、設定を確 認します。 # raw -qa

次のような出力が表示されます。

/dev/raw/raw1: bound to major 3, minor 5 /dev/raw/raw2: bound to major 3, minor 6 /dev/raw/raw3: bound to major 3, minor 7 /dev/raw/raw4: bound to major 3, minor 8

**2.** ローデバイスを使用すると、SAP ASE とインストール/設定ユーティリティ **srvbuild** はそれらのローデバイスを自動的に検出してサイズを表示します。

master、sybsystemprocs、sybtempdb などのデバイスを作成するときは、 ローデバイスの絶対パスを入力します。

第 9 章 **SAP ASE** のアップグレード

SAP ASE バージョン 12.5.4 以降からバージョン 16.0 にアップグレードすることが できます。

アップグレードは、SAP ASE のノンクラスタエディション間でのみサポートされ ています。 SAP® AdaptiveServer Enterprise ® Cluster Edition からノンクラスタエディ ションにアップグレードすることはできません。

データベースが配置されているノードからアップグレードシーケンスを実行する ことによって、SAP ASE 12.5.4、15.0 ~ 15.7 の各バージョンからバージョン 16.0 にアップグレードできます。 これはメジャーアップグレードであり、アップグ レード前の作業を実行する必要があります。

32 ビットバージョンから 64 ビットバージョンにアップグレードすることができま す。

このバージョンの SAP ASE には、次のバージョンからはアップグレードできませ  $h_{\infty}$ 

- バージョン 11.9.x
- バージョン 12.0.x

これらのいずれかのバージョンを実行している場合は、まずバージョン 12.5.4 に アップグレードしてから、バージョン 16.0 にアップグレードしてください。

サーバに複写データベースがある場合は、『ReplicationServer 設定ガイド』を参照 してから、アップグレード前の作業を開始してください。

同じページサイズ間のアップグレードだけがサポートされます。**sybmigrate** を使 用して、スキーマを再作成し、別のページサイズにデータをロードします。 『ユーティリティガイド』を参照してください。

SAP ASE バージョン 16.0 には、新しいシステムカタログのほかに、変更されたシ ステムカタログが含まれています。これらのシステムカタログは既存のアプリ ケーションに影響する可能性があります。 完全なリストについては、『SAP Adaptive Server Enterprise 新機能ガイド』を参照してください。

警告! 一度 SAP ASE 16.0 にアップグレードすると、前のバージョンに戻すことは できません。

#### 参照:

• [SAP Control Center](#page-14-0) を使用した SAP ASE の管理 (7 ページ)

<span id="page-79-0"></span>第 9 章: SAP ASE のアップグレード

- GUI モードでの SAP ASE [のインストール](#page-44-0) (37 ページ)
- 最低限の SAP ASE [サーバの設定](#page-49-0) (42 ページ)

# **SAP ASE 15.0.x** 以前のバージョンからアップグレードする際 の考慮事項

SAP ASE バージョン 15.5 で、ログレコードのフォーマットに軽微な変更が行われ ました。アップグレードされたサーバに複写用のプライマリデータベースが含ま れる場合、この変更によって SAP ASE サーバがこの変更されたログレコードを 誤って解釈する可能性はほとんどありません。 この変更がアップグレードプロセ スに影響を与えることはありませんが、SAP ASE 15.0.x以前をSAP ASE 15.5.x以降 (ノンクラスタエディション) にアップグレードする場合には、いくつかの手順に 厳密に従う必要があります。 次の表で、アップグレードのすべての可能な組み合 わせを確認してください。

アップグレード方法は以下のとおりです。

- バイナリを切り替えることでインストール全体をアップグレードする。
- 古いバージョンのサーバ上で取得した、データベースダンプおよびトランザク ションログを単一のデータベースにロードした **online database** を使用して単一 データベースをアップグレードする。

| 現在のバー<br>ジョン                                              | アップ<br>グレー<br>ド先       | アップグレードに関する特別な情報                                                                                                    |
|-----------------------------------------------------------|------------------------|----------------------------------------------------------------------------------------------------|
| <b>SAP ASE</b><br>15.0.x 以前                               | <b>SAP ASE</b><br>16.0 | Replication Server を使用して、アップグレード対象のバー<br>ジョンで1つ以上のデータベースを複写する場合は、ログを<br>排出して、正常停止が行われる前にすべてのトランザクショ<br>ンが複写されたことを確認する。使用しているプラット<br>フォームの『Replication Server 設定ガイド』の「複写システ<br>ム内の ASE のアップグレード」と「Replication Server のアッ<br>プグレード」を参照。 |
| <b>SAP ASE</b><br><b>Cluster</b><br>Edition $15.5x$<br>以降 | <b>SAP ASE</b><br>16.0 | SAP ASE Cluster Edition のバージョンのノンクラスタバージョ<br>ンへのアップグレードはサポートされていない。                                                                                                    |
| <b>SAP ASE</b><br>15.5.x                                  | <b>SAP ASE</b><br>16.0 | アップグレードに関する特別な情報はない。                                                                                                    |

表 **6 :** インストール全体のアップグレード

| 現在のバー<br>ジョン                                                                | アップ<br>グレー<br>ド先              | アップグレードに関する特別な情報                                                                                                    |
|-----------------------------------------------------------------------------|-------------------------------|----------------------------------------------------------------------------------------------------|
| <b>SAP ASE</b><br>15.0.x 以前                                                 | <b>SAP</b><br><b>ASE 16.0</b> | データベースダンプおよびトランザクションログを SAP ASE<br>15.0.x 以前からロードした後、online database を使用して SAP<br>ASE 16.0 (クラスタエディションまたはノンクラスタエディ<br>ション)で単一データベースをアップグレードするときに、<br>アップグレードするデータベースも複写される場合は、複写を<br>再びオンにする前にデータベースのトランザクションログがト<br>ランケートされていることを確認する。 |
| <b>SAP ASE</b><br><b>Cluster</b><br><b>Edition</b><br>$15.5 \times 10^{22}$ | <b>SAP</b><br><b>ASE 16.0</b> | データベースの、クラスタエディションのバージョンからノン<br>クラスタバージョンへのアップグレードは、サポートされてい<br>ない。                                                                                                    |
| <b>SAP ASE</b><br>15.5.x                                                    | <b>SAP</b><br><b>ASE 16.0</b> | アップグレードに関する特別な情報はない。                                                                                                    |

表 **7 :** 単一データベースのアップグレード

#### 参照:

- [データサーバアップグレード後の](#page-102-0) Replication Server の再有効化 (95 ページ)
- [アップグレード後の作業](#page-99-0) (92 ページ)

# コンポーネント統合サービスに関する注意事項

ローカルとリモートの両方のサーバで SAP ASE バージョン 15.x が実行されてお り、両方のサーバをバージョン 16.0 にアップグレードする場合は、ローカルサー バを最初にアップグレードします。 片方のサーバのみをアップグレードする場合 も、ローカルサーバをアップグレードしてください。

SAP としては、以前のバージョンの SAP ASE 上で実行されているコンポーネント 統合サービスが後のバージョンに接続できることを保証しません。 以前のバー ジョンの SAP ASE によってプロキシテーブルが後のバージョンにマップされてお り、かつ以前のバージョンでは使用できない機能がリモートテーブルで使用され ている場合、エラーが発生することがあります。

SAP では、SAP ASE の各バージョンについて、コンポーネント統合サービスを通 じた旧バージョンとの接続を確認しています。 コンポーネント統合サービスは以 前のバージョンの SAP ASE に接続できることがテストされ、保証されています。

# アップグレードの準備

16.0 より前の SAP ASE バージョンをアップグレードするには、**preupgrade**、 **upgrade**、**sqlupgrade**、および **sqlupgraderes** ユーティリティを使用します。

#### 前提条件

警告! SAP ASE 16.0 へのアップグレード後にダウングレードすることはできない ため、アップグレードプロセスを開始する前に必ず、master データベースや他 のシステムデータベースなどのすべてのデータベースのバックアップを作成して おいてください。

#### 手順

SAP ASE バージョン 16.0 へのアップグレードを実行するには、**preupgrade** ユー ティリティを実行します。 アップグレードを実行するには、システム管理者権限 を持っている必要があります。

新しい各サーババージョンには、パラメータ、コマンド、予約語などを導入する 機能が含まれています。 **preupgrade** ユーティリティは、古いサーバの準備とし て、アップグレードに必要なすべてのディレクトリと設定が正しいことを確認し ます。 **preupgrade** ユーティリティを実行するときには、サーバを手動で停止して 起動します。 **sqlupgrade** アップグレードユーティリティを実行する前にサーバを 起動しておく必要はありません。サーバはユーティリティによって必要に応じて 起動されます。

アップグレード前のバージョンに応じて、それぞれの指示に従ってください。

- **sybsystemdb** にキャッシュバインドがあるバージョン 12.5.4 ユーザ定義キャッ シュにバインドされた **sybsystemdb** のキャッシュバインドを削除してから、 **preupgrade** ユーティリティを実行します。
- 16.x より前で、12.5.4 より後のバージョン SAP ASE 16.0 インストールディレ クトリから **preupgrade** ユーティリティを使用して、古いサーバに対するアップ グレード前のチェックを実行します。 このユーティリティは、\$SYBASE/ ASE-16\_0/bin にあります。

プロシージャを初めて実行する前に、オブジェクトを手動で削除してください。 アップグレード後にサーバを初めて実行したときに、サーバの内部で syscomments のテキストからプロシージャが再構築されます。 既存のオブジェ クトを削除して再作成するコードがプロシージャに含まれている場合、このプロ シージャは正しく実行されない可能性があります。

- **1.** SAP ASE の現在のバージョンがインストールされているディレクトリに移動し ます。
- **2. cd** コマンドを入力して、ASE-*version* ディレクトリに移動します。version は SAP ASE の現在のバージョンです。
- **3. cd** コマンドを実行して、bin ディレクトリに移動します。
- **4.** preupgrade と入力して、**preupgrade** ユーティリティを実行します。

# **SAP ASE** ディレクトリの変更点

SAP ASE インストールのディレクトリ構造は、バージョンによって異なります。

ディレクトリの変更

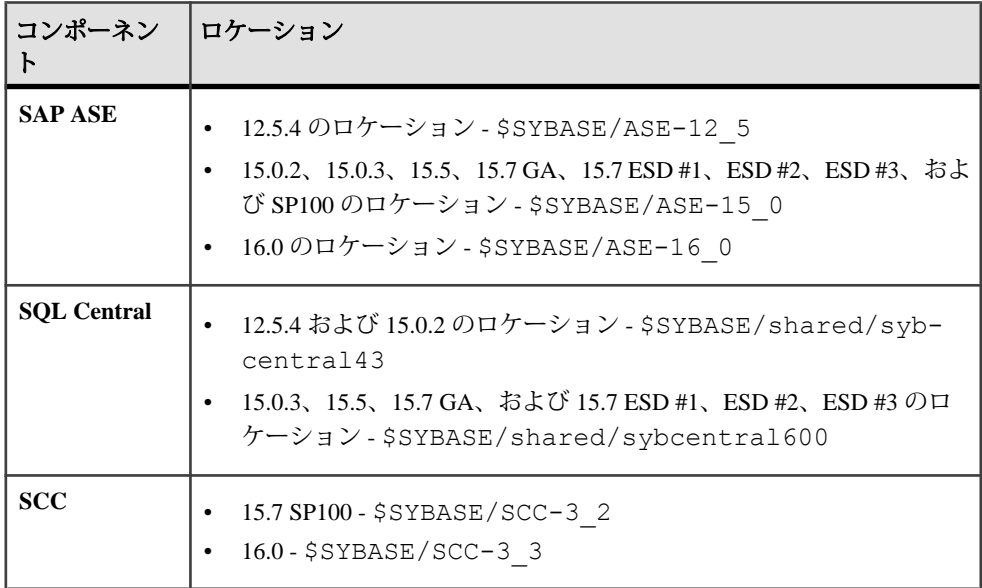

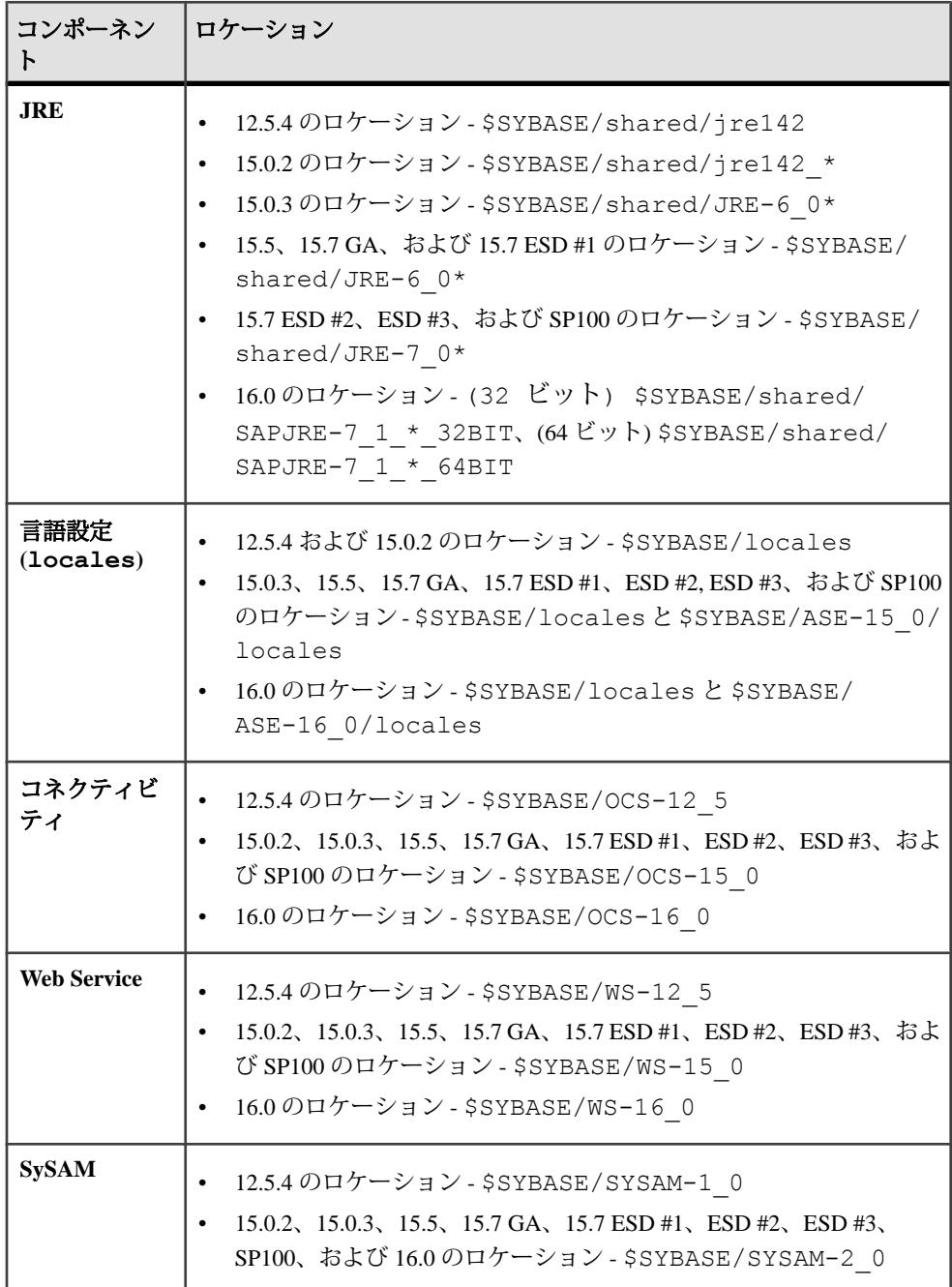

<span id="page-84-0"></span>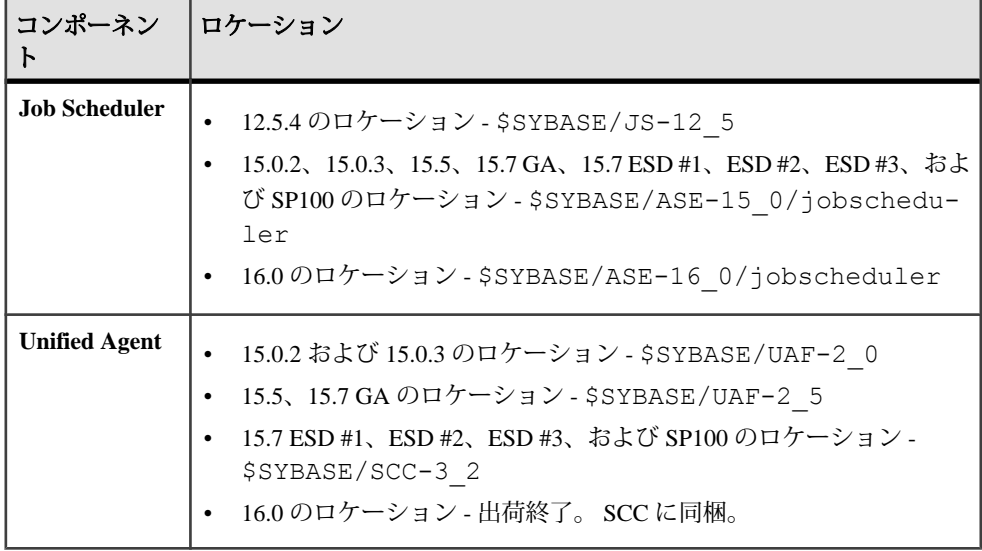

# アップグレード前の作業

アップグレードを確実に成功させるためには、準備作業の説明をよく読んで、必 要に応じて実行してください。 古いサーバの設定によっては、準備作業を一部省 略できます。

#### 前提条件

- サーバをアップグレードするには、マスタファイルとシステムプロシージャ ファイルが必要です。 デフォルトでは、master (master.dat) ファイルとシ ステムプロシージャデバイス (sybsytemprocs.dat) ファイルは、\$SYBASE/ data ディレクトリにあります。
- 前にインストールしたバージョンのサーバを起動しておく必要があります。 Backup Server、Historical Server、XP Server をアップグレードする場合は、これ らのサーバを起動しておかないでください。

#### 手順

注意: 16.0 より前のバージョンの SAP ASE からのメジャーアップグレードを実行 する場合にのみ、次の手順に従ってください。

**sqlupgrade** を使用する予定の場合、これらの準備作業は自動で実行されるので、 省略してください。

ください。

- **1.** SAP ASE 16.0 を古い ASE ディレクトリにインストールします。
- **2.** システムとアップグレードの要件を確認します。
- **3.** TEMP 環境変数が指しているディレクトリが存在することを確認します。
- **4.** runserver ファイルの名前と場所を確認し、このファイル名が interfaces ファイル内で指定されている RUN\_*servername* に変更されていることを確認 します。servername は古いサーバの名前です。 SYBASE というサーバのデフォルトの RUN\_*servername* ファイルは RUN\_SYBASE です。 現在のサーバの RUN\_*servername* ファイルに別の名前が 付いている場合、アップグレードプロセスではサーバの実際の名前を使用して
- **5.** アップグレードするすべてのストアドプロシージャのテキストが syscomments で使用可能であることを、次のいずれかの方法で確認します。
	- テキストを含むプロシージャを再インストールします。
	- アップグレード後にプロシージャを削除して、再インストールします。

この手順では、ストアドプロシージャに隠れたテキストや不要なテキストがな いか調べることができます。

- **6.** 予約語では、引用符で囲まれた識別子が使用されることを確認します。
- **7.** ユーザがログオフしていることを確認します。
- **8. dbcc** を使ってデータベースの整合性をチェックします。
- **9.** データベースをバックアップします。
- **10.** トランザクションログをダンプします。
- **11.** master データベースが "sa" ユーザのデフォルトデータベースになっているこ とを確認します。
- **12. preupgrade** ユーティリティを使用してデータベースとデバイスをアップグレー ド用に準備します。 詳細については、『ユーティリティガイド』の 「**preupgrade**」を参照してください。 **preupgrade** がステータス 0 (ゼロ) で終了 し、エラーが検出されなかったら、次の手順を実行します。
	- a) sybsystemdb データベースがない場合は作成します。
	- b) **sp\_configure 'auditing', 0** を実行して、監査を無効にします。
	- c) Job Scheduler を無効にします。
	- d) **sp\_displayaudit** を使用して、16.0 より前の SAP ASE の現在の監査設定を入 手します。アップグレードの完了後、保存したこの情報を使用して監査を 再度有効にします。
	- e) システムストアドプロシージャのパーミッションにサイト固有の変更を加 えた場合は、**sp\_helprotect** を使用して現在のパーミッション設定を入手し ます。インストールの完了後、保存したこの情報を使用してパーミッショ

ンを再度有効にします。 特に次のストアドプロシージャに注意してくださ い。

- public に実行パーミッションが付与されていないストアドプロシージャ (**sp\_addauditrecord**、**sp\_monitor**、**sp\_sysmon** など)
- public から実行パーミッションが取り消されているストアドプロシー ジャ
- f) ディスクミラーリングを無効にします。
- g) SYBASE 環境変数が、インストールした新しいサーバソフトウェアファイ ルのロケーションを指していることを確認します。

**preupgrade** ユーティリティによって報告された問題点を解決します。

設定パラメータがデフォルトに設定されていないことについて SAP ASE で発 行される警告は、情報提供のためにのみ表示されるため、すべて無視しても安 全です。

- **13.** バージョン 12.5.4、15.0.2、15.5、または 15.7 のノンクラスタードサーバから アップグレードしており、それより下位のバージョンのサーバでアーカイブ データベースへのアクセスが適用されている場合は、アップグレードする前に 関連機能を無効にしておきます。
- **14.** プロシージャのキャッシュサイズが、デフォルトのプロシージャのキャッシュ サイズの 150% 以上か、あるいは 53,248 ~ 2,147,483,647 2KB ページの範囲内か を確認します。
- **15.** 以前のサーババージョンから対応する SAP ASE 16.0 のインストールロケーショ ンに次のファイルをコピーします。
	- \$SYBASE/interfaces
	- \$SYBASE/\$SYBASE\_ASE/*servername*.cfg ここで、servername は使用 しているサーバ名です。
	- \$SYBASE/\$SYBASE\_OCS/config/libtcl.cfg
	- \$SYBASE/SYSAM-2\_0/licenses/license.lic
- **16.** データベース機能で Java を有効にした場合は、sybpcidb データベースを作成 し、インストール時に機能を無効にしてください。
- **17.** SYBASE.[csh, sh, env] ファイルを source コマンドで実行し、環境変数を 設定します。

警告! 環境変数スクリプトは 2 回以上実行しないでください。

**18.** 次のコマンドを使用して、LDAP を無効にします。 sp configure 'enable ldap' , 0

#### 参照:

- [監査の再有効化](#page-101-0) (94 ページ)
- SAP ASE [のインストールの準備](#page-35-0) (28 ページ)

• [インストールおよびアップグレード時のデータベースにおける](#page-38-0) Java の管理 (31 ページ)

### ストアドプロシージャのアップグレード

システムストアドプロシージャを変更してその名前を変更しなかった場合、SAP ASE をアップグレードする前にそれらをバックアップしてください。 変更された プロシージャは、アップグレード中にデフォルトバージョンで上書きされます。

### 予約語

予約語とは SQL 構文の要素で、コマンドの一部として使用されると特別な意味を 持つものです。

コマンド構文の一部である単語は、二重引用符で囲まないかぎり、Transact-SQL で識別子として認識されません。 SAP ASE をアップグレードする場合、ユーザ データベース内で二重引用符で囲まれていない識別子を使用するクエリ、ストア ドプロシージャ、またはアプリケーションを実行したときにエラーが発生します。

注意: 予約語と同じ名前のユーザデータベースがある場合は、アップグレード前 に、**sp\_renamedb** を使用して名前を変更しておく必要があります。

オブジェクト名を変更した場合は、そのオブジェクトを参照しているアプリケー ションとストアドプロシージャも変更してください。オブジェクト名の競合が あっても、アップグレードプロセスの完了が妨げられることはありません。ただ し重複しているオブジェクト名を参照するアプリケーションは、アップグレード 後は動作しません。予約語を使用するオブジェクト名はすべて変更してください。

アップグレード前の作業として、**sqlupgrade**、**sqlupgraderes**、または **preupgrade** を使用して予約語チェックを実行できます。 予約語の完全なリストについては、 『リファレンスマニュアル: ビルディングブロック』を参照してください。

#### 予約語チェックの実行

アップグレードする SAP ASE サーバで予約語チェックを実行します。

**sqlupgraderes** を使用して非対話形式で SAP ASE をアップグレードする場合でも、 最初に対話型の **sqlupgrade** ユーティリティを使用して、予約語のチェックや、 アップグレードの適格性に関するその他の潜在的な問題のチェックを実行するこ とによって、問題がないことを確認してからアップグレードを続行できます。

**sqlupgrade** と **sqlupgraderes** のどちらでも、新しい予約語と **sp\_checkreswords** シス テムプロシージャが自動的にインストールされます。このシステムプロシージャ は、新しいデータベース内の予約語と競合する識別子を既存のデータベース内か ら検出して表示します。 **sp\_checkreswords** は、アップグレード前の作業中にいつ でも使用できます。

注意: 古いバージョンの sp\_checkreswords には予約語の最新のリストが含まれて いないため、これを使用して予約語を確認しないでください。

- **1.** 予約語のチェックを実行すると、予約語と競合する識別子とその識別子の所有 者のリストが \$SYBASE/\$SYBASE\_ASE/init/logs/sqlupgrade*MMDD.nnn* ファイルに生成されます。 このファイルを参照して、変更する必要がある識 別子を調べてください。
- **2. sqlupgrade** ユーティリティは、**sp\_checkreswords** をインストールし、アップグ レード中に予約語をチェックします。

#### 予約語の競合への対処

予約語であるデータベース名をすべて変更します。

- 1. sp dboption を使用して、データベースをシングルユーザモードに設定してか ら、**sp\_renamedb** を実行して新しい名前を指定します。
- **2.** その他の識別子が予約語になっている場合は、次の方法で変更します。
	- **sp\_rename** を使用して、アップグレード前またはアップグレード後にオブ ジェクト名を変更する。
	- 識別子を引用符で囲む。
	- 識別子を角カッコで囲む。次に例を示します。 create table [table] ( [int] int, [another int] int )
- **3.** master データベースとそれぞれのユーザデータベースで **sp\_checkreswords** を 実行して、競合する識別子の名前と場所を表示します。

**sp\_dboption**、**sp\_rename**、および **sp\_checkreswords** の詳細については、『リ ファレンスマニュアル:プロシージャ』を参照してください。

### 引用符付き識別子

予約語の競合を避けるには、サーバ上のすべてのユーザが、予約語が含まれてい るすべてのストアドプロシージャとクエリで **quoted\_identifier** オプションを呼び出 す必要があります。

予約語が含まれるプロシージャおよびクエリで **set** コマンドの **quoted\_identifier** オ プションを呼び出すには、識別子である予約語を二重引用符で囲みます。 **set quoted\_identifier** オプションは、二重引用符で囲まれた文字列をすべて識別子とし て処理するように SAP ASE に指示します。

『リファレンスマニュアル:コマンド』で、**set quoted\_identifier** の詳細を確認して ください。

### データベースとデバイスの準備

アップグレードプロセスを開始する前に、アップグレードに十分な空き領域があ ることを確認します。

**1.** アップグレードを正常に行うために必要な空き領域を計算します。そのために は、アップグレードする最大のカタログのサイズを 2 倍にし、その値に約 10% を加えます。 たとえば、いずれかのデータベースにストアドプロシージャま たはコンパイル済みオブジェクトが多数ある場合、システムテーブル syscomments および sysprocedures はより多くの領域を必要とします。

**preupgrade** ユーティリティは、システムカタログをスキャンしてこの計算を自 動的に実行します。

- **2.** 使用しているものに応じて次のようにします。
	- 2 フェーズコミットまたは分散トランザクション管理 (DTM) アプリケー ションを使用していない場合は、最小サイズ 4MB の sybsystemdb を作成 します (まだ存在していない場合)。
	- 2 フェーズコミットまたは DTM を使用している場合は、次のどちらかを行 います。
		- アップグレード用に最小サイズの sybsystemdb を作成し、後でサイズ を大きくする。
		- 使用目的に応じて、5MB ~ 20MB の sybsystemdb を作成する。 データ ベースの約 25% をデータ格納領域とし、約 75% をログ格納領域としま す。
- **3.** sybsystemdb データベースがない場合は、作成します。 2KB の論理ページサ イズを使用しているサーバには、少なくとも 4MB の sybsystemdb が必要で す。 さらに大きな論理ページサイズを使用しているサーバには、少なくとも model データベースと同じ大きさの sybsystemdb が必要です。

```
1> create database sybsystemdb on default = '4M'2 > qo1> use sybsystemdb
2 > qo1> sp_create_syscoordinations
2> go
```
このデータベースは、SAP ASE でのトランザクションの追跡とリカバリに使用 されます。 2 フェーズコミットおよび DTM を使用するアプリケーションに よっても使用されます。

**4.** sybsystemdb データベースが十分な大きさであることを確認します。 アップ グレードする場合、sybsystemdbのデフォルトのサイズは124MBです。また は、既存の sybsystemdb デーベースと、アップグレード対象の最大サイズの カタログを格納できる十分な空き領域を確保し、さらにその10%の領域をアッ

プグレード時の変更内容のロギング用に追加します。 ユーザ定義のストアド プロシージャを追加する場合は、さらに多くの領域が必要です。

- **5.** データベースで Java を使用する場合、**sp\_configure "enable java"** を 1 に設定し ていることが **preupgrade** ユーティリティによって検出され、サーバのアップグ レード前に PCI を有効にして sybpcidb を設定するように求められます。
- **6.** デフォルトのデータベースのサイズを大きくします。
	- a) **alter database** を使用して、master データベースのサイズを大きくしま す。 例: 1> alter database tempdb on master=*X*  $2 > qo$ 1> alter database model on master=*X*  $2 > qo$

<sup>X</sup> は、追加する領域のメガバイト数です。

テンポラリデータベースと model データベースごとにこのプロセスを繰り 返します。その際、model がどの時点でも tempdb より大きくならないよ うにします。

- b) **sp\_helpdb** を使用して、サイズを増加する各システムデータベースのサイズ を確認します。
- c) **sp\_configure** を使用して、**preupgrade** ユーティリティが示す値を更新しま す。 次の例では、SAP ASE サーバのすべてのユーザが使用できるロックの数を 6,000 に更新します。 sp configure "number of locks", 6000

# **sysprocsdev** デバイス

Sybase システムプロシージャは、sysprocsdev デバイスに格納されている sybsystemprocs データベースに格納されます。 場合によっては、SAP ASE を アップグレードする前に sysprocsdev のサイズを大きくする必要があります。

ページサイズに関係なく、新しいサーバの設定時の sybsystemprocs のサイズ は次のとおりです。

- 最小: 184MB
- デフォルト: 196MB

アップグレードの場合は、さらにその 10% を加えたサイズが必要です。

ユーザ定義のストアドプロシージャを追加する場合は、さらに多くの領域が必要 です。

sybsystemprocsデータベースがこれらの要件を満たしておらず、データベース を必要なサイズにまで大きくするための領域がデバイス上に十分にある場合は、 **alter database** コマンドを使用してデータベースサイズを大きくしてください。

次のコマンドを実行します。

- **sp\_helpdb** を使用して sybsystemprocs データベースのサイズを調べます。 1> sp\_helpdb sybsystemprocs  $2 > 90$
- **sp\_helpdevice** を使用して sysprocsdev デバイスのサイズを調べます。 1> sp helpdevice sysprocdev  $2 > 90$

db size の設定が必要な最小値よりも小さい場合は、sysprocdev のサイズを大き くします。

#### **sybsystemprocs** データベースのサイズを大きくする

アップグレードに必要な最小限の空き領域が現在の sybsystemprocs データ ベースにない場合は、十分な領域を持つ新しいデータベースを作成します。 sybsystemprocs の最小サイズは 184MB です。推奨サイズは 196MB です。

### 前提条件

古いデータベースの最新のバックアップを作成します。

#### 手順

古いデータベースとデバイスを削除して新しい sysprocsdev デバイスを作成す ることはできますが、古いデータベースとデバイスはそのままにして、追加のメ モリを確保できる十分な大きさのデバイスを新しく追加し、sybsystemprocsを そのデバイス上に変更することをおすすめします。

#### **1. isql** で **alter database** を使用して sybsystemprocs データベースのサイズを増 やします。次に例を示します。

```
1> use master
2 > qo1> alter database sybsystemprocs on sysprocsdev=40
2> go
```
この例では、"sysprocsdev" は既存のシステムプロシージャデバイスの論理名 で、40 は追加する領域のメガバイト数です。システムプロシージャデバイス が小さすぎると、sybsystemprocs データベースのサイズを増やそうとした ときにメッセージが表示される場合があります。

別のデバイス上に使用可能な領域がある場合は、そのデバイスまで sybsystemprocs を拡張するか、十分な大きさの別のデバイスを初期化しま す。

**2.** SAP ASE サーバが sybsystemprocs に十分な領域を割り付けたかどうかを確 認します。

1> sp\_helpdb sybsystemprocs  $2 > qo$ 

データベースが、sybsystemprocsのサイズの増加に対応できるだけの十分な大 きさを持つ場合は、引き続きその他のアップグレード前の作業を行ってください。

### システムプロシージャ用のデバイス容量とデータベース容量を増やす

サイズを大きくした sybsystemprocs データベースがシステムプロシージャデ バイスに入りきらない場合は、デバイスのサイズを大きくして、新しいデータ ベースを作成します。 sybsystemprocs の最小サイズは 184MB です。推奨サイ ズは 196MB です。

#### 前提条件

この手順を実行すると、そのサイトで作成したストアドプロシージャがすべて削 除されます。開始する前に、**defncopy** ユーティリティを使用してローカルストア ドプロシージャを保存します。『ユーティリティガイド』を参照してください。

#### 手順

この手順には、データベースの削除が含まれます。**drop database** の詳細について は、『リファレンスマニュアル』を参照してください。

**1.** 削除する必要があるデバイスを決定します。

```
select d.name, d.phyname
from sysdevices d, sysusages u 
where u.vstart between d.low and d.high 
and u.dbid = db_id("sybsystemprocs") 
and d.\text{status } \& 2 = 2and not exists (select vstart
     from sysusages u2
     where u2.dbid != u.dbid 
     and u2.vstart between d.low and d.high)
```
各パラメータの意味は、次のとおりです。

- d.name sysdevices から削除するデバイスの一覧。
- d.phyname コンピュータから削除するファイルの一覧。

このクエリ内の **not exists** 句は、sybsystemprocs やほかのデータベースで使 用されるデバイスを除外します。

以降の手順で使用するデバイスの名前を記録します。

警告! sybsystemprocs 以外のデータベースが使用しているデバイスを削除 しないでください。データベースが破壊されます。

**2.** sybsystemprocs を削除します。

```
1> use master
2 > qo1> drop database sybsystemprocs
2> go
```
注意: 15.x より古いバージョンでは、手順 2 で sysdevices を使用して vstart を含む仮想ページの高低範囲を持つデバイスを突き止めます。

バージョン 15.x では、手順 1 で取得された dbid に一致する vdevno を sysusages から選択します。

**3.** デバイスを削除します。

```
1> sp configure "allow updates", 1
2 > qo1> delete sysdevices
where name in ("devname1", "devname2", ...)
2 > qo1> sp configure "allow updates", 02 > qo
```
**where** 句には、手順 1 のクエリで返されたデバイス名の一覧が含まれます。

注意: デバイス名はそれぞれ引用符で囲んでください。たとえ ば、"devname1"、"devname2" のようにします。

指定されたデバイスの中にローパーティションではなく OS ファイルが含まれ ている場合は、適切な OS コマンドを使用してそのファイルを削除してくださ い。

**4.** d.phyname リストに返されたファイルをすべて削除します。

注意: ファイル名が完全なパス名でない可能性があります。相対パスを使用 する場合、ファイル名はサーバを起動したディレクトリからの相対値です。

**5.** 必要な空き領域を持った別の既存のデバイスを探すか、次のような **disk init** コ マンドを使用して sybsystemprocs 用の追加デバイスを作成します。/ sybase/work/ は、システムプロシージャデバイスへの完全な絶対パスで す。

```
1> use master
2 > qo1> disk init
2> name = "sysprocsdev",
3> physname = "/sybase/work/sysproc.dat",
4> size = 200M
5> go
```
注意: Server バージョン 12.0.x とそれ以降では、"vdevno=number" を受け付 けますが、必須ではありません。**vdevno** の値を使用できるかどうかを確認す る方法については、『システム管理ガイド』を参照してください。

指定するサイズは、デバイスに必要な領域 (メガバイト単位) の 512 倍です。 **disk init** では、サイズを 2KB ページ単位で指定する必要があります。 この例で は、サイズは 112MB (112 x 512 = 57344) です。 **disk init** の詳細については、『リ ファレンスマニュアル: コマンド』を参照してください。

- **6.** そのデバイス上に適切なサイズの sybsystemprocs データベースを作成しま す。たとえば、次のように入力します。 1> create database sybsystemprocs on sysprocsdev = 180  $2 > qo$
- **7.** 古いサーバのインストールディレクトリで、次のコマンドを入力します。 isql -Usa -P*password* -S*server\_name* -i\$SYBASE/ASE-15\_0/scripts/ installmaster

# **SAP ASE 16.0** へのアップグレード

16.x より前のバージョンからのメジャーアップグレードを実行する場合は、 **preupgrade** ユーティリティの実行に成功したら、SAP ASE をアップグレードする 準備は完了です。

### **sqlupgrade** を使用した対話形式でのアップグレード

対話型の **sqlupgrade** ツールを使用して、X-Windows または Motif GUI で SAP ASE をアップグレードします。

#### 前提条件

OLDSYBASE\_ASE 変数を、古いサーバに適した SYBASE\_ASE に設定します。 た とえば、15.7 からアップグレードする場合は、OLDSYBASE\_ASE を ASE-15\_0 に 設定します。

また、OLDSYBASE および OLDSYBASE\_OCS 環境変数を、古いバージョンの SAP ASE インストールを指すように設定することをおすすめします。このように 設定すると、新しい \$SYBASE ディレクトリから実行したアップグレードユーティ リティによって、アップグレード時に適切な情報が入力フィールドに自動的に入 力されます。

SYBASE.csh をまだ設定していない場合は、設定してから **sqlupgrade** を実行しま す。

古いサーバが稼働していることを確認します。アップグレードするサーバが稼働 中でない場合は、**sqlupgrade** はサーバの起動を要求するプロンプトを表示します。

#### 手順

- **1.** データベースやデバイスなどをバックアップしたことを確認し、[次へ] をク リックします。
- **2.** 次のように入力します。 \$SYBASE/\$SYBASE\_ASE/bin/sqlupgrade

**sqlupgrade** で使用できるコマンドオプションは次のとおりです。

- **-ssybase\_dir** SYBASE 環境変数に使用する値を指定します。
- **-rresource\_file** 指定したリソースファイルを実行します。
- **-Ddata\_directory** デフォルトの \$SYBASE ディレクトリとは異なる作業ディ レクトリを指定します。 このオプションを指定すると、sa 以外のユーザが、 \$SYBASE ディレクトリに対するアクセスパーミッションがなくても SAP ASE を設定および使用できるようになります。 -D を指定しないと、SAP ASE はデフォルトで SSYBASE を使用します。
- **-v sqlupgraderes** のバージョン番号と版権メッセージを表示して、終了しま す。
- **3.** [Sybase ディレクトリを指定する] ダイアログで、以下について入力します。
	- 新しい SAP ASE リリースディレクトリのフルパス。
	- 新しい SAP ASE リリースディレクトリのデータディレクトリのフルパス。 このフィールドでは、デフォルトの \$SYBASE ディレクトリとは異なる作業 ディレクトリを指定できます。その結果、sa 以外のユーザが、\$SYBASE ディレクトリに対するアクセスパーミッションがなくても SAP ASE を設定 および使用できるようになります。
	- 新しい SAP ASE バージョンを格納するコンポーネントディレクトリの名前。
	- 古いリリースディレクトリのフルパス。
	- 以前のバージョンの SAP ASE を格納するコンポーネントディレクトリの名 前。
	- 以前のバージョンの Open Client/Server ライブラリを格納するコンポーネン トディレクトリの名前。

[OK] をクリックします。

- **4.** アップグレード対象のサーバをサーバリストから選択します。
- **5.** sa ログイン用のパスワードを入力して、[OK] をクリックします。
- **6.** アップグレードオプションを指定して、[OK] をクリックします。 **sqlupgrade** によって、アップグレード前の確認が実行され、新しいバージョンにアップグ レードするための要件を現在のサーバが満たしているかどうかが確認されま す。

アップグレード前の確認で現在のサーバが不合格になった場合は、テスト結果 の情報に基づいて問題を修正してください。

**7.** [OK] をクリックして、サーバをアップグレードします。

[ステータス出力] ウィンドウに、アップグレードプロセスについての完了ス テータスや情報メッセージが示されます。

警告! アップグレード中に割り込みを行ったり、SAP ASE に接続したり、ス トアドプロシージャを実行したりしないでください。

進行状況は、**sqlupgrade** ログを見て調べることもできます。このログは \$SYBASE/\$SYBASE\_ASE/init/logs/sqlupgrade*MMDD*.*NNN* にあります。 パラメータの意味は次のとおりです。

- $MM \square$
- $DD H$ 付
- NNN **sqlupgrade** サーバアップグレードセッションを識別する 3 桁の数字 アップグレード前のチェックがすべて正常に完了すると、**sqlupgrade** によって 古いサーバが停止され、古い master デバイスで新しい SAP ASE の **dataserver** バイナリが起動されます。

アップグレードに成功すると、次の操作が可能になります。

- [OK] をクリックして、アップグレードする別のサーバを指定する。
- **sqlupgrade** を終了して、アップグレード後の作業を実行する。

アップグレードプロセスでは次のことを行います。

- サーバの再起動に必要な情報を含む、RUN\_servername ファイルを作成しま す。
- installmaster スクリプトを実行してシステムプロシージャを作成します。

アップグレードに成功したことを確認するには、サーバにログインして以下を実 行します。

- **select @@version** SAP ASE から 16.0 が返されるはずです。
- **sp\_configure "upgrade version"** SAP ASE から 16000000 (1,600 万) が返される はずです。

### **sqlupgraderes** を使用した非対話形式でのアップグレード

アップグレードするサーバの属性を定義するリソースファイルの値を使用して、 グラフィカルユーザインタフェース (GUI) を使用せずに非対話モードで SAP ASE をアップグレードできます。

#### 前提条件

OLDSYBASE\_ASE 変数を、古いサーバに適した SYBASE\_ASE に設定します。 た とえば、15.7 からアップグレードする場合は、OLDSYBASE ASE を ASE-15\_0 に 設定します。

また、OLDSYBASE および OLDSYBASE\_OCS 環境変数を、古いバージョンの SAP ASE インストールを指すように設定することをおすすめします。このように 設定すると、新しい \$SYBASE ディレクトリから実行したアップグレードユーティ リティによって、アップグレード時に適切な情報が入力フィールドに自動的に入 力されます。

SYBASE.csh をまだ設定していない場合は、設定してから **sqlupgrade** を実行しま す。

古いサーバが稼働していることを確認します。 アップグレード対象のサーバが稼 働していない場合、**sqlupgrade** によって、サーバの起動を要求するプロンプトが 表示されます。

#### 手順

- **1.** SAP ASE 配布メディアに含まれているサンプルのリソースファイル (\$SYBASE/\$SYBASE\_ASE/init/sample\_resource\_files 内) を編集しま す。 テキストエディタを使用してリソースファイルを編集してください。
- **2.** UNIX プロンプトで次のように入力して、**sqlupgraderes** を実行します。 resource fileには、アップグレードするサーバを表す属性が含まれたリソース ファイルを指定します。 \$SYBASE/\$SYBASE\_ASE/bin/sqlupgraderes -r *resource\_file*

**sqlupgraderes** で使用できるコマンドオプションは次のとおりです。

- **-s**sybase\_dir SYBASE 環境変数に使用する値を指定します。
- **-r**resource\_file 指定したリソースファイルを実行します。
- **-D**data\_directory デフォルトの \$SYBASE ディレクトリとは異なる作業ディ レクトリを指定します。 このオプションを指定すると、sa 以外のユーザが、 \$SYBASE ディレクトリに対するアクセスパーミッションがなくても SAP ASE を設定および使用できるようになります。
- **-v** sqlupgraderes のバージョン番号と版権メッセージを表示して、終了しま す。

**sqlupgraderes** ユーティリティを実行すると、アップグレードセッション用に 指定した値が入った新しいファイルが作成され、このファイルが \$SYBASE/ \$SYBASE ASE/init/logs/ 内の sqlupgradeMMDD.NNNserver\_name.rs ファイルに書き込まれます。

各パラメータの意味は、次のとおりです。

- server\_name アップグレードするサーバ
- $MM \overline{H}$
- *DD* 日付
- NNN **sqlupgrade** セッションを識別する 3 桁の数字

**sqlupgrade** によって作成されたリソースファイルを変更している場合、属性名 のプレフィクスが異なることがあります。 **sqlupgraderes** はリソースファイル の処理時にこのプレフィクスを無視します。 各属性とそれぞれのデフォルト の値は次のとおりです。

- sybinit.release directory \$SYBASE [path = \_name\_of\_old\_release]
- sybinit.product sqlsrv
- sqlsrv.server name server\_name
- sqlsrv.new config デフォルト値なし
- sqlsrv.sa login current login
- sqlsrv.sa password current password
- sqlsrv.do\_upgrade Yes
- sqlsrv.do reserved word check Yes

すべての属性が必須であり、またすべての値で大文字と小文字が区別されま す。

### **SAP ASE** の手動アップグレード

ウィザードやユーティリティを使用せずに手動でアップグレードできます。

#### 前提条件

環境変数をまだ設定していない場合は、source コマンドを使用して、 SYBASE.csh を実行します。

#### 手順

SAP ASE を手動でアップグレードするには、\$SYBASE/ASE-16\_0/bin にある **upgrade** 実行プログラムを使用します。

- **1.** 次のサーバを停止します。
	- 16.0 より前の SAP ASE サーバ
	- SAP ASE と同じ \$SYBASE ディレクトリを使用しているその他のすべての サーバ
- <span id="page-99-0"></span>**2.** 古い ASE ディレクトリとは別のディレクトリに ASE 16.0 をインストールした 場合は、古い interfaces ファイルから新しい interfaces ファイルにサー バエントリをコピーします。
- **3.** 古いディレクトリから新しい \$SYBASE ディレクトリに *server\_name*.cfg ファイルをコピーします。
- **4.** 古いサーバの古い master デバイスを使用して、16.0 サーバを起動します。
- **5.** 16.0 より前の SAP ASE を停止した後、停止したその他のサーバをすべて再起動 します。
- **6. upgrade** を実行します。問題が発生した場合は、問題を解決してから、アップ グレードプロセスを再実行します。
- **7.** システムカタログを変更したことによってエラーが発生するのを防ぐため、 SAP ASE 提供のストアドプロシージャを再インストールします。

# アップグレード後の作業

アップグレードした後は、新しい SAP ASE サーバが動作していることを確認して ください。

アップグレードプロセスによって既存の統計値が変更されることはないため、 アップグレード後にテーブルに対して **update statistics** を実行する必要は一切あり ません。 ただし、SAP ASE バージョン 15.x からアップグレードする場合は、統計 値を使用可能にするためにサーバを再起動する必要があります。

- **1.** オブジェクトを明示的に再コンパイルするために、各データベースに対して **dbcc upgrade\_object()** を実行します。
- **2.** SAP ASE バージョン 12.5.2 以前からアップグレードした場合は、OAM ページ に関連する問題を確実になくすために、**fix** オプションを指定して **dbcc checkcatalog** を実行します。 dbcc checkcatalog (*database\_name*, fix)

- **3.** アップグレード前にシステムストアドプロシージャを保存した場合 (名前を変 更せずにこれらを変更したため) は、これらをこの時点で再ロードします。
- **4.** 次のコマンドを実行します。 dbcc gam (*dbname*,0,0,'check')

このコマンドは、SAP ASE アップグレードプロセス時に遅延される text カラ ムと image カラムに対してアップグレードオペレーションを実行します。そ れによって、アップグレード後に最初に **dbcc checkstorage** を実行するときにこ の実行時間が長引くのを防止します。

参照:

- [データサーバアップグレード後の](#page-102-0) Replication Server の再有効化 (95 ページ)
- SAP ASE 15.0.x [以前のバージョンからアップグレードする際の考慮事項](#page-79-0) (72 ページ)
- アップグレード後の SAP ASE の機能のリストア (93 ページ)
- SAP ASE [のアップグレード時にコンパイル済みオブジェクトを処理する方法](#page-114-0) (107 ページ)

# アップグレード後の **SAP ASE** の機能のリストア

アップグレード後、サーバの機能をリストアします。

- **1.** アップグレード前に設定パラメータを変更した場合は、**sp\_configure** を使用し てそれらを元の値に戻します。
- **2. sp\_dboption** を使用して、アップグレード前に無効にしたデータベースオプ ションをすべて再設定します。
- **3.** アップグレードしたサーバを使用する前に、すべてのカスタムスクリプトが SAP ASE 16.0 を指していることを確認します。
- **4.** プロシージャキャッシュの割り当てを確認します。サイズは、元のサイズがデ フォルト値よりも小さかった場合を除き、アップグレード前と同じである必要 があります。
- **5.** プロシージャキャッシュ要件を確認します。 バージョン 16.0 では、ストアド プロシージャやトリガなどのコンパイル済みオブジェクトの実行に以前のバー ジョンよりも多くのメモリを必要とします。

**sp\_configure** を使用して、実行時に **procedure cache size** を増やすことができま す。また、**sp\_configure verify**を使用すると、SAP ASEを再起動しなくても、設 定ファイルに加えた変更内容を確認できます。 sp configure "configuration file", 0, "verify", "*full\_path\_to\_file*"

**sp\_configure**と**sp\_sysmon**の詳細については、『リファレンスマニュアル:プロ シージャ』および『パフォーマンス&チューニングガイド』を参照してくださ い。メモリの設定については、『システム管理ガイド』を参照してください。

**6.** データキャッシュの割り付けを確認します。

アップグレードプロセス中、サーバはデフォルトデータキャッシュのサイズを 同一に保ちます。 このため、アップグレード前のプロセスで、デフォルト データキャッシュのサイズが取得され、デフォルトではなく絶対値として設定 ファイルに書き込まれます。 それによって、アップグレード前と同じデフォ ルトのデータキャッシュサイズをサーバで維持できるようになります。 この

<span id="page-101-0"></span>サイズが 8MB のデフォルトサイズよりも小さい場合は、8MB のデフォルト データキャッシュが割り付けられます。

- **7.** デバイスのミラーリングを解除した場合は、 **disk remirror** コマンドを使用して 再度ミラーリングします。
- **8.** コンパイル済みオブジェクトを使用した場合は、「SAP ASE [のアップグレード](#page-114-0) [時にコンパイル済みオブジェクトを処理する方法](#page-114-0) (107 ページ)」を参照してく ださい。
- **9.** 以前のバージョンの SAP ASE で 2 フェーズコミットを使用していた場合は、次 のスクリプトを実行して 2 フェーズコミットテーブルをインストールします。 isql -U*sa* -P*sa\_password* -S*server\_name* -i\$SYBASE/\$SYBASE\_ASE/scripts/installcommit

#### 参照:

- [アップグレード後の作業](#page-99-0) (92 ページ)
- SAP ASE [のアップグレード時にコンパイル済みオブジェクトを処理する方法](#page-114-0) (107 ページ)

### 監査の再有効化

アップグレード前のサーバが監査用に設定されていた場合は、アップグレード後 のサーバで監査を再び有効にする必要があります。

- **1.** たとえば、次のように入力します。 sp configure 'auditing', 1
- **2.** アップグレード前に監査が有効になっていたすべてのシステムストアドプロ シージャに対して監査を再び有効にしてください。
	- a) アップグレード前の作業時に記録された **sp\_displayaudit** の出力を使用して、 監査が有効になっていたシステムストアドプロシージャを特定します。
	- b) **sp\_audit** を使用して、監査オプションを再入力します。 たとえば、アップ グレード前のサーバで **sp\_addlogin** ストアドプロシージャに対してストアド プロシージャ監査を有効にしていた場合は、以下を実行します。 sp\_audit "exec\_procedure", "all", "sp\_addlogin", "on"

#### 参照:

- [アップグレード前の作業](#page-84-0) (77 ページ)
- SAP ASE [のインストールの準備](#page-35-0) (28 ページ)
- [インストールおよびアップグレード時のデータベースにおける](#page-38-0) Java の管理 (31 ページ)

#### <span id="page-102-0"></span>監査セグメント用スレッショルドプロシージャの更新

監査セグメントをアーカイブするために使用されるスレッショルドプロシージャ に対しては、アップグレード後の作業を実行する必要があります。

以前のインストール環境で、次のようなスレッショルドプロシージャを使用して sysaudits テーブルをアーカイブしている場合があります。

```
INSERT MyPre15SysAuditHistoryTable SELECT * FROM
sysaudits_0n
```
ここで、<sup>n</sup> は sysaudits テーブル番号 1 ~ 8 を表し、

MyPre15SysAuditHistoryTable はバージョン 16.0 より前に定義されたテーブ ルです。その場合は、次のコマンドを使用して

MyPre15SysAuditHistoryTable を変更し、nodeid カラムを追加する必要が あります。

alter table MyPre15SysAuditHistoryTable add nodeid tinyint NULL

sysaudits テーブルについての詳細は、『リファレンスマニュアル:テーブル』 でシステムテーブルの説明を参照してください。

### パーミッションのリストア

アップグレード元のサーバに、システムストアドプロシージャに対するサイト固 有のパーミッションがあった場合は、それらのパーミッションをアップグレード 先のサーバにリストアします。

### データサーバアップグレード後の **Replication Server** の再有効化

アップグレード前に複写を無効にした場合は、再度有効にする必要があります。

- **1.** フォーマットされた古いログレコードをデータベースから削除します。
- **2. dump tran** コマンドを使用して、データベースとトランザクションログをダン プし、古いフォーマットのログレコードをデータベースから削除します。この ようにすると、Replication Agent™ などのログリーダはトランザクションログ のアップグレード前の部分にアクセスできなくなります。

```
1> use master
2 > qo1> dump database sales to dumpdev
2 > qo1> dump transaction sales with truncate only
2 > qo
```
**3.** 複写を再度有効にします。

#### 参照:

• [アップグレード後の作業](#page-99-0) (92 ページ)

• SAP ASE 15.0.x [以前のバージョンからアップグレードする際の考慮事項](#page-79-0) (72 ページ)

#### レプリケートデータベースにおける複写のリストア

複写システム内のターゲット専用データサーバをアップグレードした場合は、複 写をリストアします。

次の手順は、レプリケートデータベースおよび Replication Server システムデータ ベース (RSSD) ごとに実行します。

- **1.** SAP ASE サーバが稼働していない場合は起動します。
- **2.** SAP ASE サーバにログインします。
- **3.** データベースのロケータをゼロにリセットしてある場合は、手順 4 へ進みま す。そうでない場合は、Replication Server を停止して、次のコマンドを実行し ます。

```
1> use RSSD
2 > qo1> rs_zeroltm dataserver, database
2 > 90
```
- **4.** Replication Server を再起動します。
- **5.** アップグレード前にサスペンドされたデータサーバインタフェース (DSI) 接続 を再開するために、サスペンドされている各データベースに対して次の Replication Server コマンドを実行します。

```
1> resume connection to dataserver.database
2> go
```
以上で、SAP ASE 16.0 の複写システムの準備が完了しました。アプリケーション を再開できます。

Open Client などの SAP ASE 関連のクライアント製品をインストールしてある場合 は、**dsedit** ユーティリティを使用して interfaces ファイルを編集し、接続先の サーバを指定します。

クライアントとサーバの接続を確立する方法の詳細については、『Open Client 設 定ガイド』を参照してください。

### プライマリデータベースにおける複写のリストア

ReplicationServer システム内のソースデータベースまたはプライマリデータベース をアップグレードした場合、またはターゲットデータベースがその他の Replication Server のソースでもある場合は、複写をリストアします。

**1.** データベースのロケータをゼロ設定した場合は、次の手順に進みます。それ以 外の場合は、Replication Server を停止してから以下を実行します。

1> use *RSSD\_name* 2> go

```
1> rs_zeroltm dataserver, database
2 > qo
```
**2.** 各複写プライマリとレプリケート RSSD にログインして、次のコマンドを実行 します。

```
1> use database
2 > qo1> dbcc settrunc ('ltm', 'valid')
2 > qo
```
- **3.** Replication Server を再起動します。
- **4.** データベースが RSSD としても使用される場合は、その RSSD への Replication Server の接続を再開するために、**hibernate\_on** コマンドで指定したものと同じ 文字列を指定して、Replication Server に対して次のコマンドを発行します。 1> sysadmin hibernate\_off, '*Replication Server*'  $2 > qo$
- **5.** Replication Server にログインして、各複写プライマリとレプリケート RSSD の ログ転送接続を再開します。

```
1> resume log transfer from server.database
2> go
```
レプリケート RSSD の場合は、レプリケート Replication Server にログインする 必要があります。

**6.** Rep Agent を使用している場合は、SAP ASE サーバにログインして Rep Agent を 再起動します。

```
1> use database
2 > qo1> sp_start_rep_agent database
2 > qo
```
**7.** Log Transaction Manager を使用している場合は、再起動します。

# マイグレート

32 ビットバージョンから別のコンピュータまたはパーティションにある 64 ビット バージョンにマイグレートできます。

SAP ASE を 32 ビットバージョンから 64 ビットバージョンにマイグレートするに は、最初に 64 ビットのオペレーティングシステムをインストールして設定しま す。

マイグレートは、次のように実行できます。

- **dump** と **load** を使用する。
- **bcp** ユーティリティを使用する。

• バイナリを置換する。

# ダンプとロードを使用したデータのマイグレート

マイグレーションを実行するには、**dump** コマンドと **load** コマンドを使用して データベースのバックアップとリストアを行います。

- **1.** 32 ビットの SAP ASE サーバで、32 ビットの SAP ASE サーバ内のすべてのデー タベースに対して **dbcc** チェック (**checkdb**、**checkalloc**、**checkcatalog**、および **checkstorage**) を実行し、エラーがないことを確認します。
- **2.** 64 ビットのサーバを新しいディレクトリに作成します。
- **3.** 32 ビットのサーバのものと一致するようにデバイスおよびデータベースを作 成します。 sysusages マッピングが正しいことを確認します。

注意: sybsystemprocs データベース用に 10% の追加領域を確保します。

- **4.** 32 ビットのサーバからデータベースをダンプします。
- **5.** 64 ビットのサーバにデータベースをロードします。
- **6.** 分割されたテーブルがある場合は分割情報を更新します。
- **7.** 64 ビットのサーバで **dbcc** チェックを実行して、正しく実行されることを確認 します。

コンパイル済みのオブジェクトのアップグレードについては、[コンパイル済み](#page-116-0) [オブジェクトにおける運用前のエラー検出](#page-116-0) (109 ページ)を参照してください。

# **bcp** を使用したデータのマイグレート

DDL スクリプトを使用してデバイス、データベース、テーブル、ルール、ストア ドプロシージャ、トリガ、およびビューを作成する場合は、**bcp** を使用して 32 ビットの SAP ASE から 64 ビットの SAP ASE にデータをマイグレートできます。

- DDL スクリプトがない場合は、**ddlgen** ユーティリティを使用して、マイグ レートする SAP ASE のスキーマを再作成します。 『ユーティリティガイド』 を参照してください。
- デバイス、データベース、テーブル、規則、ストアドプロシージャ、トリガ、 ビューを作成する DDL スクリプトがある場合は、**bcp** を使用して、古いデータ ベースから新しいデータベースへデータを移動できます。
- **1.** 32 ビットの SAP ASE で、32 ビットの SAP ASE 内のすべてのデータベースに対 して **dbcc** チェック (**checkdb**、**checkalloc**、**checkcatalog**、および **checkstorage**) を実行し、エラーがないことを確認します。
- **2. bcp** を使用して、データベース内の全テーブルからすべてのデータを抽出しま す。
- **3.** 64 ビットの新しい SAP ASE を新しいディレクトリに作成します。
- **4.** デバイス、データベース、テーブルを作成します。
- **5. bcp** を使用して、データをテーブルにバルクコピーします。
- **6.** すべてのビュー、トリガ、およびストアドプロシージャを再作成します。
- **7.** 64 ビットの SAP ASE サーバで **dbcc** チェックを実行して、正しく実行されるこ とを確認します。

# バイナリの置換によるデータのマイグレート

バイナリを置換することによって、32 ビットサーバから 64 ビットサーバにデータ をマイグレートします。

- **1.** 32 ビットの SAP ASE で、32 ビットの SAP ASE 内のすべてのデータベースに対 して **dbcc** チェック (**checkdb**、**checkalloc**、**checkcatalog**、および **checkstorage**) を実行し、エラーがないことを確認します。
- **2.** 64 ビットの SAP ASE のファイルを新しいディレクトリにコピーします。
- **3.** 32 ビットサーバを停止します。
- **4.** interfaces ファイルと設定ファイルを、32 ビットの \$SYBASE ディレクトリ から 64 ビットの \$SYBASE ディレクトリにコピーします。
- **5.** 32 ビットの \$SYBASE/\$SYBASE\_ASE/install/RUN\_*server* ファイルをそ れに相当する 64 ビットの \$SYBASE/\$SYBASE\_ASE/install ディレクトリに コピーします。
- **6.** interfaces、設定ファイル、およびログファイルの新しいロケーションを指 すように RUN server ファイルを編集します。
- 7. 32 ビットの \$SYBASE ディレクトリへの参照を SPATH 定義からすべて削除しま す。
- **8.** 64ビットの\$SYBASEディレクトリに変更し、SYBASE.cshスクリプト(Cシェ ル) を見つけます。
- 9. 64 ビットの \$SYBASE/\$SYBASE\_ASE/bin ディレクトリに移動し、次のコマ ンドを実行します。 startserver -f *RUN\_server*
- **10.** 64 ビットサーバが起動した後で、**installmaster**、**installmodel**、および **instmsgs.ebf** を実行します。
- **11.** dbccdb を **dbcc checkstorage** に使用した場合は、installdbccdb を実行しま す。これによって、dbccdb 内のテーブルが再作成され、データが失われる可 能性があります。

第 9 章: SAP ASE のアップグレード

- **12.** ストアドプロシージャ、トリガ、ビュー、デフォルトなどのコンパイル済みオ ブジェクトを削除して再作成します。
- **13.** 分割されたテーブルがある場合は分割情報を更新します。
- **14.** すべてのデータベース上で **dbcc** をもう一度実行し、正しく実行できることを 確認します。

# **SAP ASE** のコンポーネントおよび関連製品

SAP ASE のアップグレードが終了したら、そのコンポーネントおよび関連製品を アップグレードします。

高可用性環境用に設定された SAP ASE をアップグレードする方法については、 『高可用性システムにおける Sybase フェールオーバの使用』を参照してください。

### **Job Scheduler** のアップグレード

新しい SAP ASE サーバにアップグレードした後、Job Scheduler をアップグレード します。

注意: **isql** 実行プログラムにアクセスできるように、\$PATH に \$SYBASE/ \$SYBASE\_OCS/bin ディレクトリが含まれていることが必要です。 **isql** を使用し て、このタスクのすべての手順を実行します。

- **1.** 古いサーバから新しいサーバへ JSAGENT (または jsagent) のディレクトリサー ビスエントリをコピーします。
- **2.** 新しいサーバが稼働していることを確認します。
- **3.** 9000 以上のロックが設定されているか確認します。サーバに設定されている ロック数が 9000 を下回る場合は、ロックの数を増やします。 1> sp configure "number of locks", 9000  $2 > qo$
- **4.** SAP ASE サーバを再起動して Job Scheduler を実行する前に、**installjsdb** スクリ プトを実行して Job Scheduler のテーブルとストアドプロシージャを更新しま す。
	- a) Job Scheduler を無効にします。

```
1> sp configure "enable job scheduler", 0
2> go
1> sybmgmtdb..sp_sjobcontrol @name=NULL, @option="stop_js"
2 > qo
```
b) **installjsdb** スクリプトを実行します。

```
isql Usa Psa_password Sservername
i$SYBASE/$SYBASE_ASE/scripts/installjsdb
```
注意: **isql** 実行プログラムのあるディレクトリ (\$SYBASE/\$SYBASE\_OCS/ bin) がパスに含まれていることが必要です。

installjsdb スクリプトは sybmgmtdb データベースを探します。

c) 次のように Job Scheduler を有効にします。

sp configure "enable job scheduler", 1

d) JobScheduler を起動するために、サーバを再起動するか、または次のように 入力します。

```
1> use sybmgmtdb
2 > qo1> sp sjobcontrol @name=NULL, @option="start js"
2 > 90
```
- **5.** Job Scheduler を手動で再起動した場合は、SAP ASE サーバを再起動します。
- **6.** (オプション) ログ領域を追加します。一部の 64 ビット版プラットフォームで は、sybmgmtdb ログ用の領域を追加する必要があります。

```
1> use master
2 > qo1> alter database sybmgmtdb LOG on sybmgmtdev=20
2> go
```
**7.** sybmgmtdb をアップグレードするために、付属の installjsdb スクリプト を実行して、出力をファイルに保存します。

```
isql -Usa -Psa_password -Sservername -n -i$SYBASE/$SYBASE_ASE/
scripts/installjsdb
-ooutput_file
```
注意: SAP ASE バージョン 12.5.x から 15.5 以降にアップグレードする場合は、 sybmgmtdb のサイズを 50MB から 160MB 以上に増やします。 sybmgmtdb に は、ログ用の空き領域が 60MB 以上必要です。

#### **Job Scheduler** テンプレートのアップグレード

新しいサーバにアップグレードした後で、Job Scheduler によって作成されたテン プレートとジョブをアップグレードします。

注意: 一部の変更は、Job Scheduler テンプレートに影響を与えます。変更によっ ては、一部のテンプレートと以前のバージョンのサーバが非互換になります。最 新のテンプレートはバージョン 3.0 の XML ファイルです。

- **1.** Job Scheduler を無効にします。
- **2.** Job Scheduler ディレクトリパスを参照するすべての環境変数、スクリプト、ア プリケーションを更新します。 Job Scheduler ディレクトリは、ASE-16\_0 ディ レクトリの \$SYBASE/\$SYBASE\_ASE/jobscheduler にあります。

jobscheduler の下のディレクトリは変わりません。

- **3.** jobscheduler ディレクトリのファイルを ASE-16\_0 ディレクトリにコピー します。 新しいサーバディレクトリを古いサーバディレクトリの上にインス トールする場合、ファイルは新しい jobscheduler ディレクトリに自動的に 移動されます。
- **4.** SAP 提供のテンプレート、ストアドプロシージャ、または XML ドキュメント を変更した場合、新しいテンプレートの上に変更したバージョンをオーバーレ イしないでください。 オーバーレイすると、改訂されたテンプレートが備え る機能強化が失われます。 テンプレートの変更内容を SAP のテンプレート ファイルに慎重にマージしてください。ただし、それよりも、変更したテンプ レートの名前を変更することをおすすめします。
- **5.** 2.0 またはそれよりも前のテンプレートから作成したジョブには若干の変更を 加えなければならない場合があります。 テンプレートによっては、パラメー タが varchar(5) から int に変更されています。 次の表に、バージョン 2.1 で変更されたテンプレートと、それらのテンプレートから作成されたジョブの SQL コードに必要な変更を示します。

| テンプレート            | 変更されたファイル                    | データ型が varchar(5) から int<br>に変更されたパラメータ |  |
|-------------------|------------------------------|----------------------------------------|--|
| dump database     | jst dump databases           | Quse srvr name                         |  |
| dump database log | jst dump log                 | @truncate flagおよび<br>Quse srvr name    |  |
| update statistics | jst update statis-<br>tics   | @index flag                            |  |
| rebuild indexes   | jst reorg rebuild<br>indexes | @dump flag                             |  |
| rebuild table     | jst reorg rebuild<br>tables  | @dump flag                             |  |
| reclaim indexes   | jst reclaim index<br>spac    | @dump flag                             |  |
| reclaim tables    | jst reclaim table<br>space   | Cresume flag                           |  |

表 **8 :** 変更された **Job Scheduler** テンプレート

**6.** 一部の Job Scheduler テンプレートは、新しいサーバの機能をサポートするよう に変更されました。 これらの変更は、新しいサーバコマンドのパーティショ ン名または data change 値を指定する新しいパラメータに関連するもので、これ らのオプションが追加されています。 拡張されたテンプレートのいずれかか

ら作成されたジョブがある場合は、16.0 サーバのジョブの SQL を変更しま す。

16.0 よりも前のサーバで実行されるようにスケジュールされたジョブがあり、 そのジョブを 16.0 のサーバでも実行する必要がある場合は、ジョブコマンドが 異なるため、既存のジョブをそのままにし、16.0 サーバでは新しいジョブを作 成します。

16.0 よりも前のサーバで実行するジョブを変更する必要はありません。 次の表 に、バージョン 3.0 で変更されたテンプレートと、それらのテンプレートから 作成されたジョブに必要な変更を示します。

注意: 次の表に示す、**delete statistics** 以外のすべてのテンプレートは、15.0.1 よりも前のサーバとの互換性がありません。これらのテンプレートを使用し て、15.0.1 よりも前のサーバでスケジュールされるジョブを作成しないでくだ さい。15.0.1 よりも前のサーバについては、2.1 または 2.2 のバージョンを使用 してください。

| テンプ<br>レート                  | 変更された<br>ファイル                     | 変更点                                                                                      | ジョブの変更                                    |
|-----------------------------|-----------------------------------|------------------------------------------------------------------------------------------|-------------------------------------------|
| delete<br>statistics        | jst de-<br>lete sta-<br>tistics   | @ptn name が3番目のパラメータ<br>として追加されている。                                                      | (省略可能)                                    |
| update<br><b>statistics</b> | jst up-<br>date sta-<br>tistics   | @ptn_name が5番目のパラメータ<br>として、@datachg threshold<br>が10番目のパラメータとして追加さ<br>れ、リファレンスも追加されている。 | 必須。 新しいパ<br>ラメータの値(ま<br>たは NULL) を含<br>む。 |
| rebuild<br>indexes          | jst reorg<br>rebuild<br>indexes   | @ndx ptn name が3番目のパラ<br>メータとして追加されている。                                                  | 必須。新しいパ<br>ラメータの値(ま<br>たは NULL) を含<br>む。  |
| reclaim<br>indexes          | jst re-<br>claim in-<br>dex space | @ptn_name が3番目のパラメータ<br>として追加されている。                                                      | 必須。 新しいパ<br>ラメータの値(ま<br>たは NULL) を含<br>む。 |
| reclaim<br>tables           | jst re-<br>claim ta-<br>ble space | @ptn name が2番目のパラメータ<br>として追加されている。                                                      | 必須。新しいパ<br>ラメータの値(ま<br>たは NULL) を含<br>む。  |

表 **9 :** 変更された **Job Scheduler** テンプレート

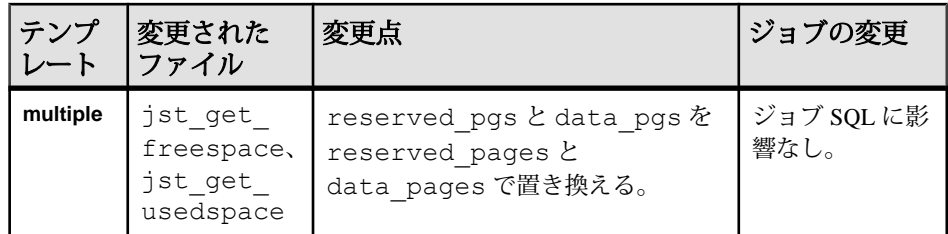

**7.** テンプレートストアドプロシージャをインストールして、Job Scheduler テンプ レートストアドプロシージャディレクトリに移動します。 次に例を示しま す。

cd \$SYBASE/\$SYBASE\_ASE/jobscheduler/Templates/sprocs

アップグレードしているサーバごとにストアドプロシージャのインストールス クリプトを実行します。 installTemplateProcs <*servername*> <*username*> <*password*>

注意: SAP ASE バージョン 16.0 にアップグレードされたすべての JobScheduler サーバおよびターゲットサーバで、テンプレートストアドプロシージャをアッ プグレードします。 15.5 よりも前のサーバにはインストールしないでくださ い。

- **8.** テンプレート XML ドキュメントをインストールして、JS テンプレート XML ディレクトリに移動します。 次に例を示します。 cd \$SYBASE/\$SYBASE\_ASE/jobscheduler/Templates/xml
- **9.** installTemplateXml XML インストールスクリプトを実行する前に、 SYBASE.csh ファイルで SYBASE\_ASE\_SA\_USER 環境変数と SYBASE\_ASE\_SA\_PWD 環境変数を設定してください。その後、XML インス トールスクリプトを実行します。
- **10.** XML インストールスクリプトを、Job Scheduler がインストールされている 15.0.1 サーバで実行します。

installTemplateXml *servername machinename serverport username password* [*language\_code*]

*language\_code*には "en" を使用します。または、"en" はデフォルトであるため、 このパラメータを完全に省略します。

注意: SAP ASE バージョン 15.0.1 にアップグレードされたすべての Job Scheduler サーバでテンプレート XML をアップグレードします。 15.0.1 よりも 前のサーバや、Job Scheduler がインストールされていないサーバにはこれらを インストールしないでください。

### 高可用性のアップグレードとクラスタサポート

クラスタサブシステムをアップグレードします。

SAP ASE 16.0 では、高可用性を実現するために次のクラスタプラットフォームが サポートされています。

- **HPIA MCSG 11.18**
- IBM AIX PowerHA 7.1
- Sun Solaris VCS4.0, SunCluster 3.2
- Linux-AMD VCS4.1
- Win2008 R2 Failover Cluster

クラスタサブシステムをアップグレードする方法は 2 とおりあります。

- メジャーアップグレードを実行します。これにはクラスタのダウンタイムが必 要で、すべてのサーバを停止し、再起動します。次の手順に従います。
	- a)『高可用性システムにおける Sybase フェールオーバの使用』で説明されてい るとおりに、**sp\_companion suspend** を実行します。
	- b) 両方のノードのプライマリコンパニオンとセカンダリコンパニオンのリ ソースグループをオフラインにします。クラスタシステムのアップグレー ドが完了するまではコンパニオンサーバと対応するリソースグループが自 動的にオンラインにならないことを確認します。
	- c) クラスタシステムのベンダの指示に従って、クラスタサブシステムをアッ プグレードします。現在のリソースグループを新しいクラスタバージョン にマイグレートするオプションが使用可能な場合があります。そのような オプションが使用できない場合 (またはリソースグループが削除されたか壊 れている場合) は、クラスタシステムをアップグレードした後に、リソース グループを再作成して、適切に設定します。
	- d) リソースグループをオンラインにします。これによって、プライマリコン パニオンとセカンダリコンパニオンはそれぞれのノードでオンラインにな ります。
	- e)『高可用性システムにおける Sybase フェールオーバの使用』で説明されてい るとおりに、**sp\_companion resume** を実行します。
- クラスタのダウンタイムを避けるために、マイナーアップグレードを実行しま す。 ノードは他のノードにフェールオーバされ、一度に 1 つずつアップグレー ドされます。 たとえば、ASE1 がノード N1 のプライマリコンパニオンで、 ASE2 がノード N2 で稼働するセカンダリコンパニオンであるとします。
	- a) プライマリコンパニオンをアップグレードします。
		- **a.** プライマリリソースグループを N2 に移動するか、ASE1 を停止します。 これにより、ASE1 が N1 から N2 にフェールオーバします。
- **b.** ベンダから提供されているアップグレードの指示に従って、N1 のクラ スタサブシステムをアップグレードします。
- **c.** ASE1 を N2 から N1 にフェイルバックします。 SAP ASE のフェイルバッ クの詳細については、『高可用性システムにおける Sybase フェールオー バの使用』の該当するクラスタの章を参照してください。
- b) セカンダリコンパニオンをアップグレードします。 対称型設定を使用して いる場合は、ASE2 について上記の「プライマリコンパニオンをアップグ レードします」に記述された手順に従います。 非対称型設定を使用している場合は、次の手順に従います。
	- **a.** セカンダリリソースグループをオフラインにして、ASE2 が停止されて いることを確認します。 ASE2 は、このアップグレード中は使用できま せん。
	- **b.** ベンダから提供されているアップグレードの指示に従って、N2 のクラ スタサブシステムをアップグレードします。
	- **c.** N2 でセカンダリリソースグループをオンラインにして、ASE2 を起動し ます。

## データベースにおける **Java** 機能のアップグレード

データベースにおける Java 機能が現在有効になっている場合は、installpcidb スクリプトを実行する必要があります。このスクリプトによって、sybpcidb データベースにテーブルとストアドプロシージャが作成されます。

- **1. isql** を使用して installpcidb スクリプトを実行し、出力をオペレーティン グシステムファイルに保存します。 isql -Usa -P<*sa\_password*> -S<*server\_name*>
	- -i\$SYBASE/\$SYBASE\_ASE/scripts/installpcidb -o<*output\_file*>
- **2.** データベースにおける Java 機能を有効化します。

```
1> sp_configure 'enable pci', 1
2 > qo1> sp configure 'enable java', 1
2 > qo
```
これらのパラメータを有効にするために、**'max memory'** を大きくする必要があ る場合があります。サーバを再起動して、変更を有効にします。PCI Bridge メ モリプールの最大サイズは **'pci memory size'** 設定パラメータを介して設定でき ます。詳細については、『Adaptive Server Enterprise における Java』を参照して ください。

#### データベースにおける **Java** 機能の高可用性システムでの有効化

データベースにおける Java 機能は高可用性システムでも使用できます。

sybpcidb データベースをインストールする前に高可用性のコンパニオン関係を 削除し、その後でコンパニオン関係を再確立します。

データベースにおける Java 機能は、高可用性システムの両方のノードで無効また は有効にする必要があります。

## **Backup Server** のアップグレード

SAP ASE をアップグレードした後に、随時、同様の手順で Backup Server をアップ グレードできます。 XP Server には正式なアップグレードプロセスはありません。

**1.** 状況に応じて次のようにします。

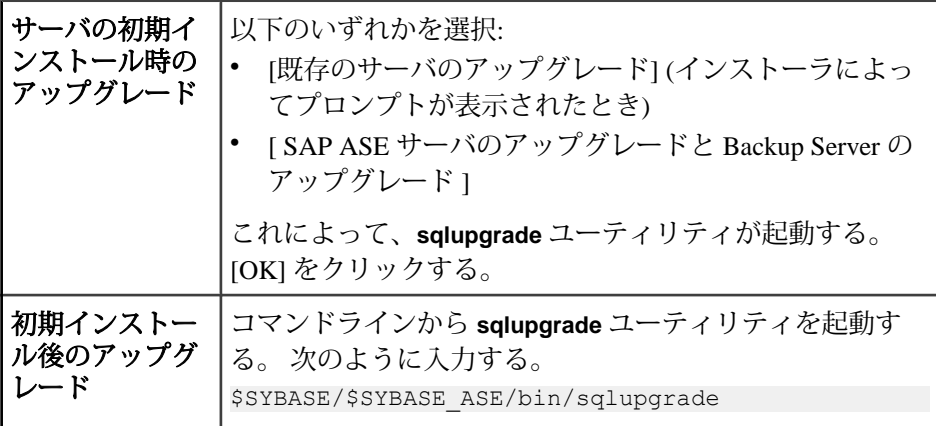

**2.** プロンプトに従ってアップグレードの手順を行います。

# ダンプとロードを使用したデータベースのアップグレード

SAP ASE をアップグレードするときは、**dump** コマンドと **load** コマンドを使用し て、バージョン 12.5 以降の SAP ASE のデータベースとトランザクションログを アップグレードすることもできます。

以下の点に注意してください。

- アップグレードプロセスには、データをコピーするディスク領域と、システム テーブルへの変更のログを取るディスク領域が必要です。ダンプ内のソース データベースが満杯になっている場合、アップグレードプロセスは失敗する可 能性があります。領域不足エラーが発生した場合は、**alter database** を使用して 空き領域を拡張できます。
- 古いダンプを再ロードしたら、新しいインストール環境からロードしたデータ ベース上で **sp\_checkreswords** を実行し、予約語をチェックしてください。

# **SAP ASE** のアップグレード時にコンパイル済みオブジェクトを処理する 方法

SAP ASE は、コンパイル済みオブジェクトをそのソーステキストに基づいてアッ プグレードします。

コンパイル済みオブジェクトには、次が含まれています。

- 検査制約
- デフォルト
- ルール
- ストアドプロシージャ (拡張ストアドプロシージャを含む)
- トリガ
- ビュー

各コンパイル済みオブジェクトのソーステキストは、手動で削除されていない限 り syscomments テーブルに格納されます。アップグレード処理により syscomments のソーステキストの存在が検証されます。ただし、コンパイル済 みオブジェクトは、それらが呼び出されるまで実際にはアップグレードされませ  $h_{\alpha}$ 

たとえば、**list\_proc** というユーザ定義のストアドプロシージャがあるとすると、 アップグレード時にそのソーステキストが存在するかどうか検証されます。 アッ プグレード後、最初に **list\_proc** が呼び出されると、SAP ASE はコンパイル済みオ ブジェクトである **list\_proc** がアップグレードされていないことを検出します。 SAP ASE は、syscomments 内のソーステキストに基づいて **list\_proc** を再コンパ イルします。 次に、新しいコンパイル済みオブジェクトが実行されます。

アップグレードされたオブジェクトは、同じオブジェクト ID およびパーミッショ ンを保持します。

データベースダンプ内のコンパイル済みオブジェクトのソーステキストが削除さ れていても何も通知されません。データベースダンプのロードが終了したら、 **sp\_checksource** を実行してデータベース内のすべてのコンパイル済みオブジェク トについてソーステキストが存在するか確認してください。存在する場合、コン パイル済みオブジェクトが実行されるときにアップグレードすることができます。 また、発生する可能性のある問題を見つけるために **dbcc upgrade\_object** を実行し て、オブジェクトを手動でアップグレードすることもできます。

**sp\_hidetext** を使用してソーステキストが隠されているコンパイル済みオブジェク トも、ソーステキストが隠されていないオブジェクトと同様にアップグレードさ れます。

**sp\_checksource** および **sp\_hidetext** の詳細については、『リファレンスマニュア ル:プロシージャ』を参照してください。

注意: SAP ASE を 32 ビットから 64 ビットにアップグレードすると、各データ ベースの sysprocedures テーブルに含まれている 64 ビットのコンパイル済みオ ブジェクトのサイズは、アップグレード後に約 55% 大きくなります。 正確なサイ ズは、アップグレード前のプロセスで計算されます。この値に従って、アップグ レードするデータベースのサイズを大きくしてください。

ポインタのサイズを同じバージョンの 64 ビットポインタにアップグレードする場 合にコンパイル済みオブジェクトがアップグレードされているかどうかを調べる には、sysprocedures.status カラムを使用します。 このカラムには、オブジェクトが 64 ビットポインタを使用することを示す 0x2 という 16 進数ビット設定が含まれま す。 このビットが設定されていない場合は 32 ビットオブジェクトであることを示 し、アップグレードされていないことを意味します。

コンパイル済みオブジェクトが呼び出される前に確実にそれらをアップグレード するには、**dbcc upgrade\_object** コマンドを使用して手動でアップグレードします。

#### 参照:

- [アップグレード後の作業](#page-99-0) (92 ページ)
- [アップグレード後の](#page-100-0) SAP ASE の機能のリストア (93 ページ)

#### コンパイル済みオブジェクトにおける運用前のエラー検出

**dbcc upgrade\_object** を使用することにより、次のようなエラーと発生する可能性 のある問題点を特定することができます。正しく動作させるには、これらに手動 で変更を加える必要があります。

エラーと潜在的な問題を確認し、変更が必要な箇所を修正したら、**dbcc upgrade\_object** を使用することにより、サーバでオブジェクトが自動的にアップ グレードされるのを待たずに、コンパイルされたオブジェクトを手動でアップグ レードします。

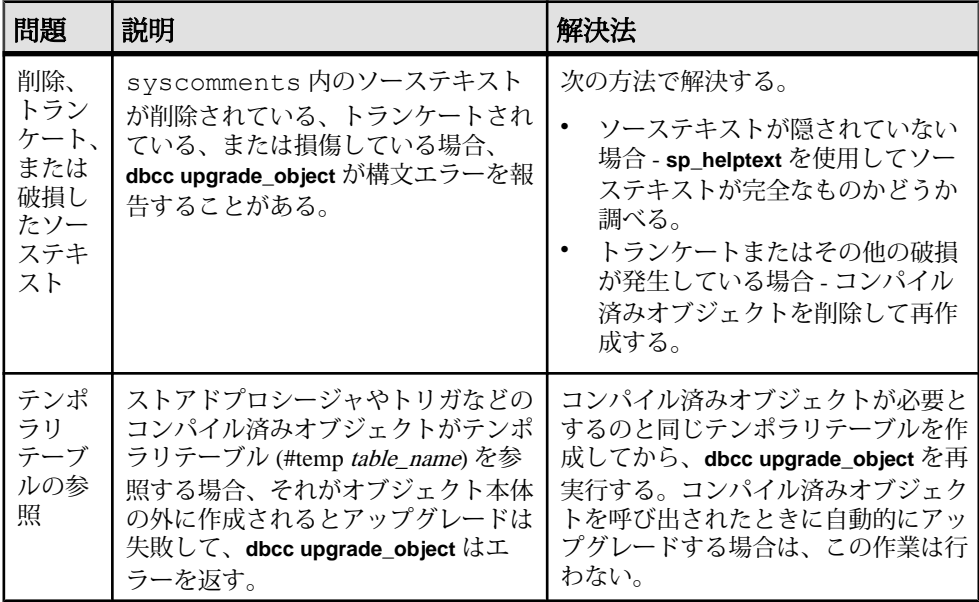

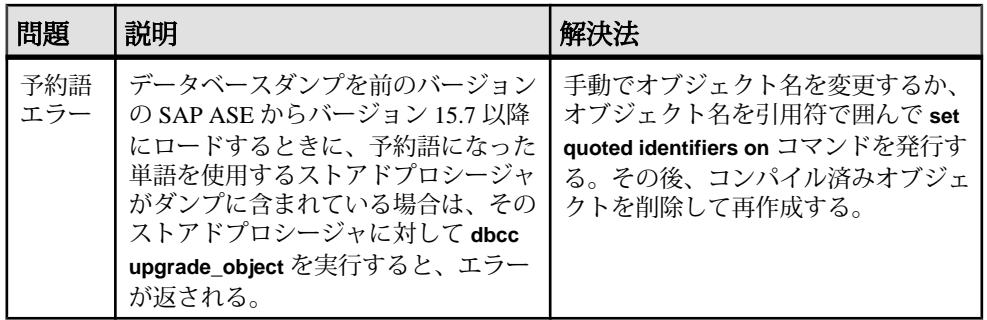

#### 引用符付き識別子のエラー

引用符付き識別子は、二重引用符で囲まれたリテラルと同じではありません。リ テラルの場合は、アップグレードの前に特別なアクションを行う必要はありませ  $h_{\alpha}$ 

**dbcc upgrade\_object** は、次の場合に引用符付き識別子のエラーを返します。

- 11.9.2 より前のバージョンで、引用符で囲まれた識別子をアクティブにしてコ ンパイル済みオブジェクトが作成された (**set quoted identifiers on**)。
- 引用符で囲まれた識別子が現在のセッションでアクティブでない (**set quoted identifiers off**)。

コンパイル済みオブジェクトに対して、アップグレードプロセスは、引用符付き 識別子を必要に応じて自動的にアクティブ化または非アクティブ化します。

**1. dbcc upgrade\_object** の実行前に、引用符で囲まれた識別子をアクティブ化しま す。

引用符付き識別子がアクティブな場合は、二重引用符ではなく一重引用符で **dbcc upgrade\_object** キーワードを囲みます。

**2.** 引用符付き識別子のエラーが発生する場合は、**set** コマンドを使用して **quoted identifiers**をアクティブにしてから、**dbcc upgrade\_object**を実行してオブジェク トをアップグレードします。

ビュー内で **select \*** を変更するかどうかの判断

ビューの作成後にカラムが追加されているか、テーブルから削除されているかど うかを判断します。

これらのクエリは、**dbcc upgrade\_object** によってビューに **select \*** が存在すること が報告された場合に実行します。

**1.** 元のビューの syscolumns の出力と、テーブルの出力を比較します。

たとえば、次の文があるとします。 create view all emps as select \* from employees 警告! **select \*** 文をビューから実行しないでください。実行すると、ビューが アップグレードされて、syscolumns 内の元のカラム情報に関する情報が上 書きされます。

- 2. all emps ビューをアップグレードする前に、次のクエリを使用して、元の ビューのカラム数と更新後のテーブルのカラム数を調べます。 select name from syscolumns where  $id = object$   $id("all emps")$ select name from syscolumns where id = object  $id("emplovees")$
- **3.** ビューとそのビューを構成するテーブルの両方に対して **sp\_help** を実行するこ とによって、2 つのクエリの出力を比較します。

この比較は、ビューに対してだけ実行でき、他のコンパイル済みオブジェクト に対しては実行できません。他のコンパイル済みオブジェクト内の **select \*** 文 の変更が必要かどうかを調べるには、各コンパイル済みオブジェクトのソース テキストを調べてください。

テーブルのカラム数がビューのカラム数より多い場合は、**select \*** 文のアップ グレード前の結果を保持します。特定のカラム名を使用して、**select \*** 文を **select** 文に変更します。

**4.** ビューが複数のテーブルから作成された場合は、ビューを構成するすべての テーブルのカラムを調べて、必要に応じて **select** 文を書き換えてください。

第 10 章 **SAP ASE** のダウングレード

SAP ASE バージョン 16.0 をそれ以前のバージョンの SAP ASE にダウングレードす ることはできません。

注意: **sp\_downgrade** システムプロシージャは実行しないでください。 ダウング レードが行われているように見えても、実際には行われていません。前のバー ジョンの SAP ASE を起動することも、バージョン 16.0 からダンプしたデータベー スをロードすることもできません。

第11章 サーバのトラブルシューティング

問題の原因を突き止め、推奨されている解決法を適用してください。

エラーの原因を特定するには、まず使用しているユーティリティのログファイル の中から、問題が発生したときにユーティリティが実行していたタスクを探しま す。次にサーバのエラーログをチェックします。

次の表では、初回インストールまたはアップグレードのときに発生する可能性が ある一般的な問題の原因と解決法を示します。 引き続き問題が発生する場合は、 インストールまたはアップグレードを再試行してください。

インストールプログラムまたは **srvbuild** が予期せず終了した場合や、問題を解決 できない場合は、『トラブルシューティング&エラーメッセージガイド』を参照 してください。

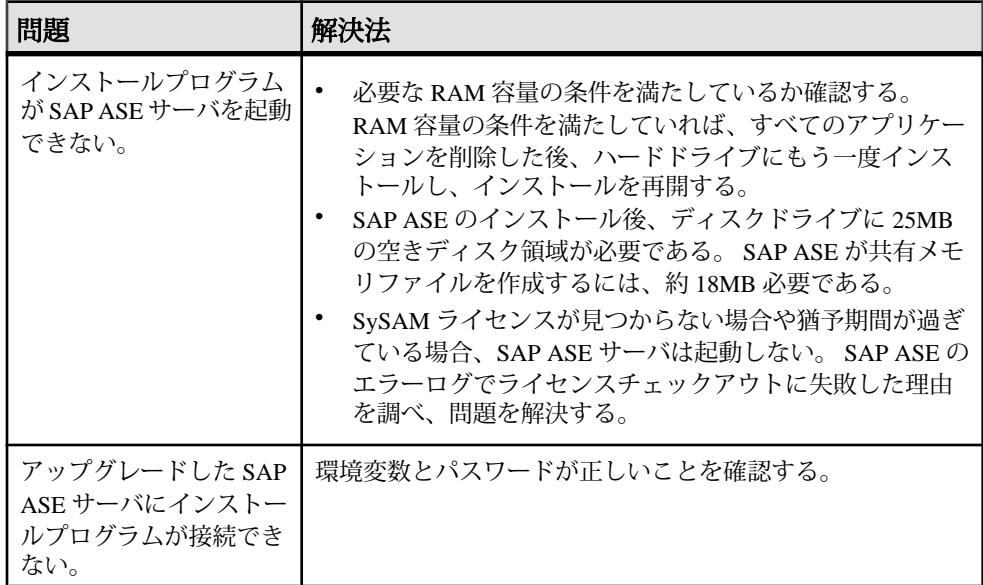

# インストールユーティリティのエラーログ

エラーログに含まれる情報は、インストール関連のユーティリティプログラムに 関する問題の原因および解決方法の特定に役立ちます。

第 11 章: サーバのトラブルシューティング

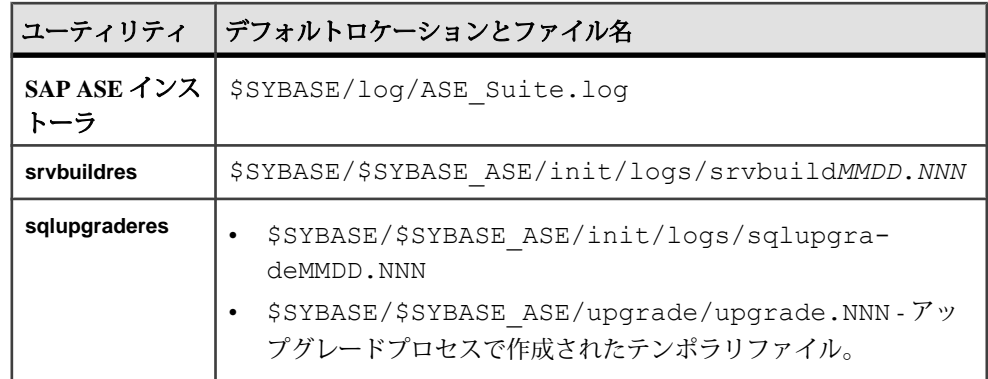

# **SAP ASE** サーバのエラーログ

エラーログ内の情報は、エラーメッセージが表示された理由や考えられる解決法 を知るのに役立つ場合があります。

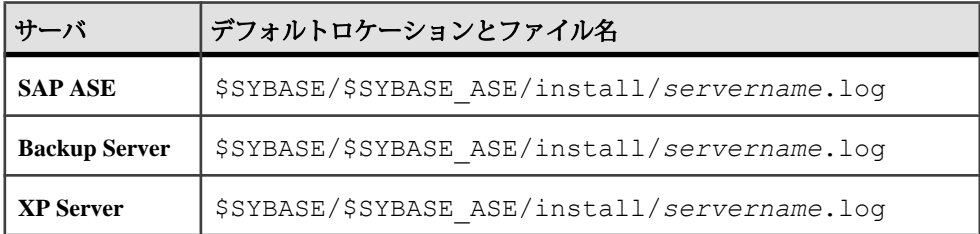

# よくあるインストール問題のトラブルシューティング

インストール問題の原因を突き止めて推奨されている解決策を適用してください。 インストールに失敗した場合は、エラーメッセージと SAP ASE のエラーログを確 認して、失敗の原因を把握します。

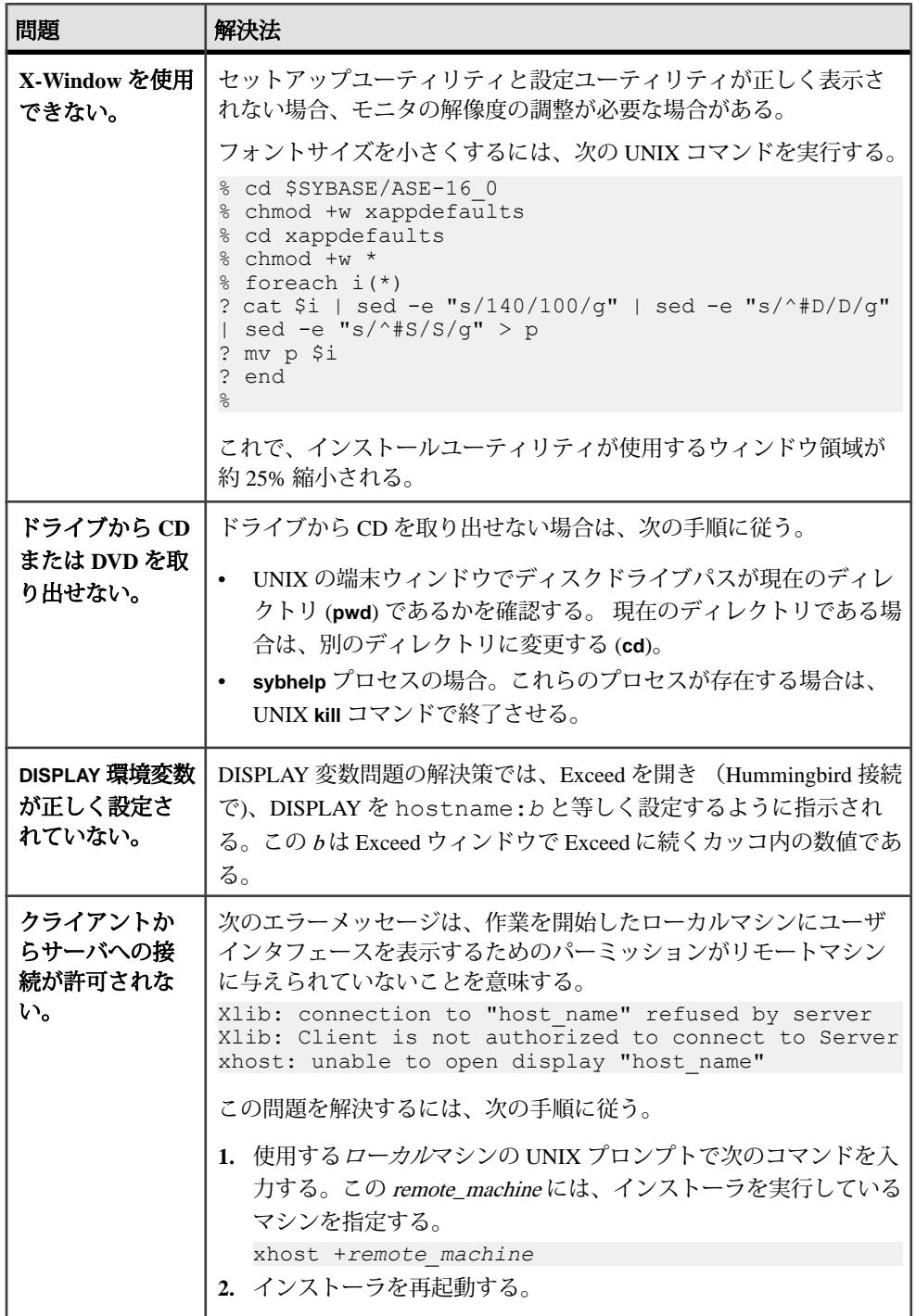

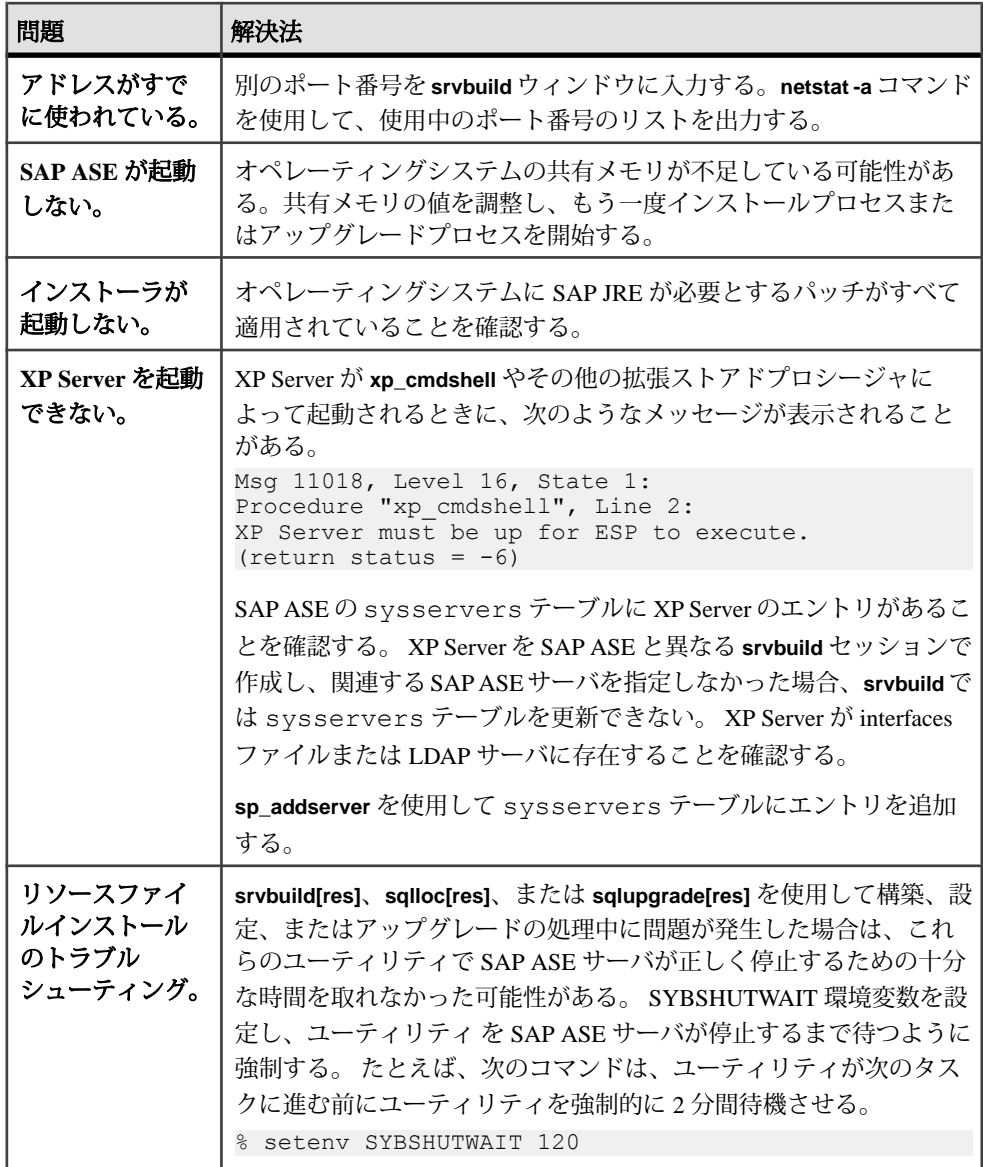

# **SAP ASE** サーバの設定中にインストールが停止した場合

インストールが突然停止した場合は、次の手順を行ってください。

**1.** SAP ASE サーバが生成したログファイルの内容を確認します。

- **2.** 問題を修正するための推奨処置を実行します。 インストールプログラムが以 下の操作を行った後にインストールに失敗した場合、それぞれの指示に従って ください。
	- マスタデバイスやシステムプロシージャデバイスなどのオペレーティング システムファイルを作成した場合、それらのファイルを削除します。
	- インストール中の SAP ASE サーバを起動した場合、そのサーバを停止しま す。
- **3.** Server Config を使用して、設定を再開します。

# 失敗後の **SAP ASE** サーバの停止

SAP ASE サーバの起動後に何らかの理由でインストールまたはアップグレード セッションが失敗した場合は、**shutdown** コマンドを使用します。

- **1.** "sa" としてログオンします。
- **2. shutdown with nowait** コマンドを使用して、SAP ASE サーバを停止します。 こ のコマンドを使用すると、現在実行している SQL 文の終了を待たず、ただち に SAP ASE サーバが停止します。 1> shutdown with nowait  $2$   $\sigma$
- **3.** SAP ASE サーバの起動後にインストールまたはアップグレードセッションが失 敗した場合は、SAP Control Center を使用してサーバの停止を試みてください。 SAP Control Center でサーバを停止できない場合は、**shutdown** コマンドを使用 します。

# **SAP ASE** がアップグレード前の適格性テストに合格しなかっ た場合

ログファイルを調べて、SAP ASE にアップグレード資格がない理由を確認します。

SAP ASE がアップグレード前のテストに合格しなかった場合、Server Config で次 のメッセージが表示されます。

Server *SERVER NAME* failed preupgrade eligibility test. See log for more information.

- **1.** [アップグレード] ウィンドウで [終了] を選択します。
- **2.** \$SYBASE/\$SYBASE\_ASE/init/logs 内のログファイルを調べます。

問題を解決したら、SAP ASE サーバを停止し、**sqlupgrade** を使用してアップグ レードセッションを完了します。

# アップグレードが失敗した場合

アップグレードプロセスが失敗した場合、インストールプログラムはエラーメッ セージを表示します。

新しいバージョンの SAP ASE を起動した後に、以前のバージョンの SAP ASE を起 動することはできません。 これを試行すると、バックアップからのリストアが必 要になります。

#### アップグレードに失敗した原因を特定できる場合

エラーログまたはエラーメッセージによって失敗の原因が明確に示され、データ ベースが破損していないと思われる場合は、次の手順に従って問題を解決し、 アップグレードをただちに再実行することができます。

アップグレードプロセスがまた失敗し、失敗の原因を判断できない場合は、アッ プグレードが失敗した段階と場所をエラーログファイルで調べて SAP 製品サポー トまでお問い合わせください。

デフォルトでは、ログファイルは \$SYBASE/\$SYBASE\_ASE/install/ <*servername*>log にあります。

- **1. sqlupgrade** プログラムを終了します。
- **2.** 必要な対処法を実行して、問題を解決します。

たとえば、既存のデータベースに十分な領域がないためにアップグレードが失 敗したことがエラーログに示されている場合は、**alter database** コマンドを使用 して使用可能な領域を増やします。

**3.** 必要に応じて、SAP ASE サーバを停止します。

サーバを停止すると、インストールプログラムがサーバを起動してアップグ レードセッションを再実行できるようになります。

- **4. sqlupgrade** を再度起動します。
- **5.** [SAP ASE のアップグレード] を選択し、アップグレードを続行します。

#### アップグレードに失敗した後のデータベースのリストア

アップグレードに失敗すると、データベースのリストアが必要な場合があります。

- アップグレードの失敗または失敗の原因によってデータベースが破損したと思 われる場合は、バックアップからデータベースをリストアします。 データ ベースのリストアについては、『システム管理ガイド』を参照してください。
- データベースが破損した可能性がある場合は、**Server Config** を終了しますが、 バックアップからデータベースをリストアするまでアップグレードセッション

を再開しないでください。リストアが完了したら、アップグレードを再試行し ます。

## 失敗したアップグレードからのリカバリ

アップグレードに関する問題は、個々のデータベースをアップグレードする際の 失敗、または、すべてのデータベースをアップグレードした後の設定変更の失敗 が原因となる場合があります。

アップグレードユーティリティの出力を使用して、失敗の原因となった問題を修 正してください。

- データ領域やログ領域、ロック、補助スキャン記述子などのリソースがプロセ スに不足したためにアップグレードに失敗した場合は、**alter database** コマンド を使用してデータベースのアップグレードステータスを調べます。 他のリソースの失敗は、**sp\_configure** ストアドプロシージャを使用してサーバ の設定を変更することで修正できることがあります。
- アップグレードの失敗でデータベースがオフラインになったときに、データ ベースでデータ変更を行う以外に失敗を修正する方法がない場合は、**isql** また は同様のプログラムを使用して対象のサーバにユーザ "sa" として接続し、次の コマンドを発行することによって、失敗したデータベースにアクセスできま す。

dbcc traceon(990)

このトレースフラグを設定すると、ユーザ "sa" はオフラインデータベースを使 用して必要な変更を行い、アップグレード時の失敗を修正できます。

注意: このトレースフラグはユーザ "sa" へのアクセスのみを許可しま す。"sa\_role" は機能しません。"sa" のログインを無効にしてある場合は、それ を再度有効にし、この方法でアクセスする必要があります。

アップグレードが正常に完了していないサーバを再起動するには、次のコマン ドを使用します。

online database *failed\_db\_name*

サーバは、失敗した時点からデータベースのアップグレードを再開します。

• 失敗が、すべてのデータベースのアップグレード後に発生した場合、または失 敗がアップグレードユーティリティの障害の原因になった場合は、ユーティリ ティを手動で再実行できます。 最初に失敗を診断して修正してから、アップ グレードユーティリティを実行します。 \$SYBASE/\$SYBASE\_ASE/upgrade/upgrade

この方法で再開した場合、アップグレードプロセスで「開始中」ではなく「検 証中」と表示されますが、当初のアップグレードと完全に同じチェックが実行 されます。

• データベースが正常にアップグレードされたことを確認するには、**online database** コマンドを使用してデータベースのアップグレードステータスを チェックします。データベースをアップグレードする必要がある場合は、この コマンドによって実行します。このような手順で、指定のインストール時にす べてのデータベースを確認することもあります。

```
declare @dbname varchar(255)
select @dbname = min(name)
from master..sysdatabases
while @dbname is not null
begin
online database @dbname
select @dbname = min(name)
from master..sysdatabases
where name > @dbname
 end
```
• 新しいバージョンのスクリプトを使用して、システムストアドプロシージャを 再インストールします。

isql -Usa -P*password* -i \$SYBASE/\$SYBASE\_ASE/scripts/installmaster

注意: アップグレードプロセス中にサーバに障害が発生すると、再起動する ときにデータベースのアップグレードが試みられます。 インストールが完全 にリカバリされたら、アップグレードユーティリティを再実行し、アップグ レード後の設定がすべて行われるようにします。 次に、システムストアドプ ロシージャを再インストールします。

• アップグレードプロセス中に、カタログ変更が記録されたためにログがいっぱ いになることがあります。 その場合は、**isql** を使用して新しいサーバにログイ ンし、次のコマンドを発行します。

isql> dump tran *dbname* with truncate\_only

- a) **truncate\_only** で、ログをトランケートできないことが示された場合は、代 わりに **no\_log** を指定してコマンドを再実行します。
- b) ログが正しくトランケートされない場合は、**alter database** コマンドを使用 して、次に説明するようにデータベースを拡張します。
- アップグレード前に見積もったディスク領域が、アップグレードのデータコ ピーフェーズで不足する場合があります。 アップグレード用のシステムセグ メントの領域が不足していることがエラーメッセージに示されます。 これが 発生した場合、アップグレードプロセスでは応答を停止し、領域が提供される まで待機します。 データベースのサイズを大きくするには、**isql** を使用して新 しいサーバにログインし、**alter database** を使用します。

isql> alter database *dbname* on *device\_name* = "*2*m"

**alter database** コマンドを使用すると、単位指定子 "m" または "M" を使用して、 変更するデータベースのサイズを指定できます。

注意: サーバがリカバリできないようなアップグレードの失敗もあります。 たとえば、システムテーブルをバージョン 15.x にアップグレードする作業は、 必要な変更を行う間、失敗の影響を非常に受けやすい作業です。そのような失 敗を検出した場合は、失敗したデータベースをバックアップからリストアしま す。アップグレードが再び失敗しないようにするには、最初の失敗の原因と なった問題を修正した後に、そのデータベースの **online database** コマンドを発 行します。このような致命的な失敗は、前に説明したようにリソース不足が原 因で発生し、最終的にはトランザクションのアボートを元に戻すのに失敗しま す。

# アップグレードに失敗した原因を特定できない場合

アップグレードの試行に引き続き失敗する場合があります。

- **1.** アップグレードの試行に引き続き失敗する場合は、エラーログファイルを チェックして、アップグレードがいつどこで失敗したかを確認します。 デフォルトでは、ログファイルは \$SYBASE/\$SYBASE\_ASE/install/ <servername>.log にあります。
- **2.** これらの情報を用意して、製品サポートに問い合わせます。

# 第12章 ヘルプと追加情報の取得

この製品リリースの詳細を確認するには、製品マニュアルサイトおよびオンライ ンヘルプを使用します。

- <http://sybooks.sybase.com/> の Product Documentation マニュアルのオンライン版 であり、標準の Web ブラウザを使用してアクセスできます。 ドキュメントを オンラインで閲覧したり、PDF としてダウンロードしたりできます。 Web サイ トには、ホワイトペーパー、コミュニティフォーラム、メンテナンスリリー ス、サポートコンテンツなどのリソースへのリンクもあります。
- 製品のオンラインヘルプ (利用可能な場合)

PDF ドキュメントを参照または印刷するには Adobe Acrobat Reader が必要です。 Adobe Acrobat Reader は [Adobe](http://www.adobe.com/) Web サイトから無料でダウンロードできます。

注意: 最新のリリースノートと、製品のリリース後に追加された製品およびマ ニュアルに関する重要な情報は、Product Documentation Web サイトで確認できま す。

## サポートセンタ

SAP® 製品のサポートを利用してください。

組織でこの製品の保守契約を購入している場合は、サポートセンタとの連絡担当 者が指定されています。 マニュアルだけでは解決できない問題があった場合に は、担当の方を通してサポートセンタまでご連絡ください。

- 地域の Sybase サポートセンタまたは Sybase 子会社
- SAP サポートセンタ

SAP サポート契約を締結しているお客様は、SAP サポートサイト [http://](http://service.sap.com/sybase/support) [service.sap.com/sybase/support](http://service.sap.com/sybase/support) でこの製品のサポートを取得できます。 また、ここ から Sybase サポート移行の情報が探せます (ログインが必要なこともあります)。

Sybase サポート契約を締結しているお客様は、<http://www.sybase.com/support> でこ の製品のサポートを取得できます (ログインが必要です)。

## 製品更新版のダウンロード

メンテナンスリリース、サポートパッケージ/パッチ、関連情報を入手します。

- Sybase 認定販売店から製品を直接購入した場合:
	- a) <http://www.sybase.com/support>を開きます。
	- b) [Support] **>** [EBFs/Maintenance] を選択します。
	- c) MySybase のユーザ名とパスワードを入力します。
	- d) (オプション) フィルタ、時間枠のいずれかまたはその両方を選択して [Go] をクリックします。
	- e) 製品を選択します。

鍵のアイコンは、認可されたサポートコンタクトとして登録されていない ため、一部の EBF/Maintenance リリースをダウンロードする権限がないこと を示しています。 未登録ではあるが、Sybase 担当者またはサポートセンタ から有効な情報を得ている場合は、[My Account] をクリックして、 「Technical Support Contact」の役割を MySybase プロファイルに追加します。

- f) EBF/Maintenance レポートを表示するには [Info] アイコンをクリックします。 ソフトウェアをダウンロードするには製品の説明をクリックします。
- Sybase 製品を SAP との契約に基づいて購入した場合:
	- a) <http://service.sap.com/swdc> を開き、必要に応じてログインします。
	- b) [Search for Software Downloads] を選択し、製品名を入力します。 [Search] を クリックします。

# 製品およびコンポーネントの動作確認

動作確認レポートは、特定のプラットフォームでの Sybase 製品のパフォーマンス を検証します。

動作確認に関する最新情報は次のページにあります。

- パートナー製品の動作確認については、以下を参照してください。 [http://](http://www.sybase.com/detail_list?id=9784) [www.sybase.com/detail\\_list?id=9784](http://www.sybase.com/detail_list?id=9784)
- プラットフォームの動作確認については、以下を参照してください。 [http://](http://certification.sybase.com/ucr/search.do) [certification.sybase.com/ucr/search.do](http://certification.sybase.com/ucr/search.do)

# アクセシビリティ機能

アクセシビリティ機能を使用すると、身体障害者を含むすべてのユーザが電子情 報に確実にアクセスできます。

この製品のマニュアルには、アクセシビリティを重視した HTML 版もあります。

オンラインマニュアルは、スクリーンリーダーで読み上げる、または画面を拡大 表示するなどの方法により、視覚障害を持つユーザがその内容を理解できるよう 配慮されています。

HTML マニュアルは、米国のリハビリテーション法第 508 条のアクセシビリティ 規定に準拠していることがテストにより確認されています。 第 508 条に準拠して いるマニュアルは通常、World Wide Web Consortium (W3C) の Web サイト用ガイド ラインなど、米国以外のアクセシビリティガイドラインにも準拠しています。

注意: アクセシビリティツールを効率的に使用するには、設定が必要な場合もあ ります。 一部のスクリーンリーダーは、テキストの大文字と小文字を区別して発 音します。たとえば、すべて大文字のテキスト (ALL UPPERCASE TEXT など) は イニシャルで発音し、大文字と小文字の混在したテキスト (Mixed Case Text など) は単語として発音します。 構文規則を発音するようにツールを設定すると便利か もしれません。 詳細については、ツールのマニュアルを参照してください。

Sybase のアクセシビリティに対する取り組みについては、[http://www.sybase.com/](http://www.sybase.com/products/accessibility) [products/accessibility](http://www.sybase.com/products/accessibility) を参照してください。 このサイトには、第 508 条と W3C 標準 に関する情報へのリンクもあります。

製品マニュアルには、アクセシビリティ機能に関する追加情報も記載されていま す。

## 第 12 章: ヘルプと追加情報の取得